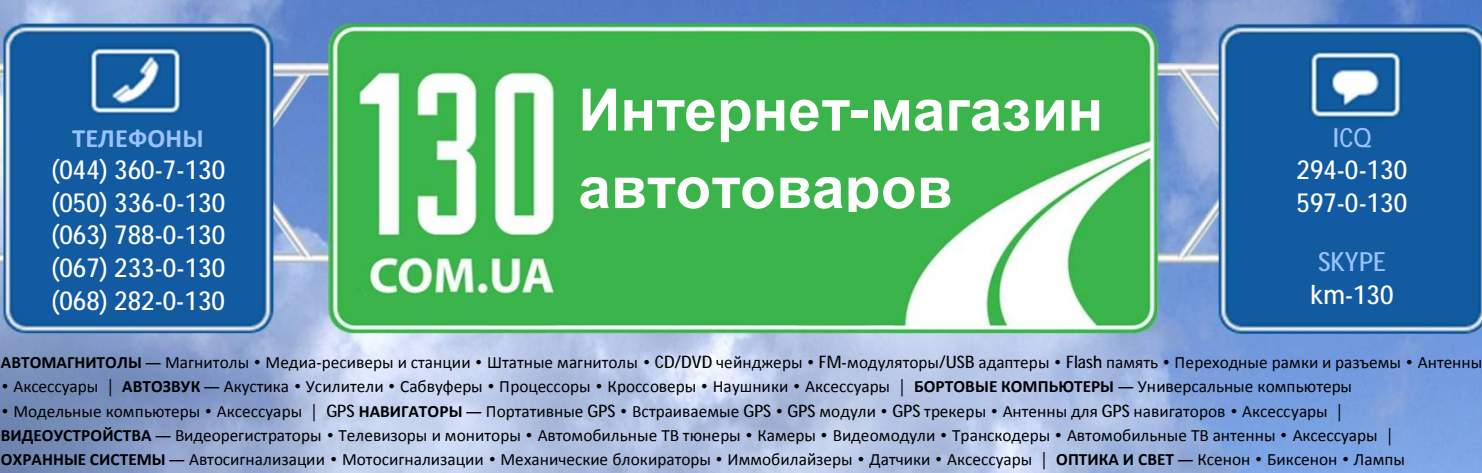

• Светодиоды • Стробоскопы • Оптика и фары • Омыватели фар • Датчики света, дождя • Аксессуары | **ПАРКТРОНИКИ И ЗЕРКАЛА** — Задние парктроники • Передние парктроники • Комбинированные парктроники • Зеркала заднего вида • Аксессуары | **ПОДОГРЕВ И ОХЛАЖДЕНИЕ** — Подогревы сидений • Подогревы зеркал • Подогревы дворников • Подогревы двигателей • Автохолодильники • Автокондиционеры • Аксессуары | **ТЮНИНГ** — Виброизоляция • Шумоизоляция • Тонировочная пленка • Аксессуары | **АВТОАКСЕССУАРЫ** — Радар-детекторы • Громкая связь, Bluetooth • Стеклоподъемники • Компрессоры • Звуковые сигналы, СГУ • Измерительные приборы • Автопылесосы • Автокресла • Разное | **МОНТАЖНОЕ ОБОРУДОВАНИЕ** — Установочные екты • Обивочные материалы • Декоративные решетки • Фазоинверторы • Кабель и провод • Инструменты • Разное | ПИТАНИЕ — Аккумуляторы • Преобразователи • Пуско-зарядные устройства • Конденсаторы • Аксессуары | **МОРСКАЯ ЭЛЕКТРОНИКА И ЗВУК** — Морские магнитолы • Морская акустика • Морские сабвуферы • Морские усилители • Аксессуары | **АВТОХИМИЯ И КОСМЕТИКА** — Присадки • Жидкости омывателя • Средства по уходу • Полироли • Ароматизаторы • Клеи и герметики | **ЖИДКОСТИ И МАСЛА** — Моторные масла • Трансмиссионные масла • Тормозные жидкости • Антифризы • Технические смазки

Sain

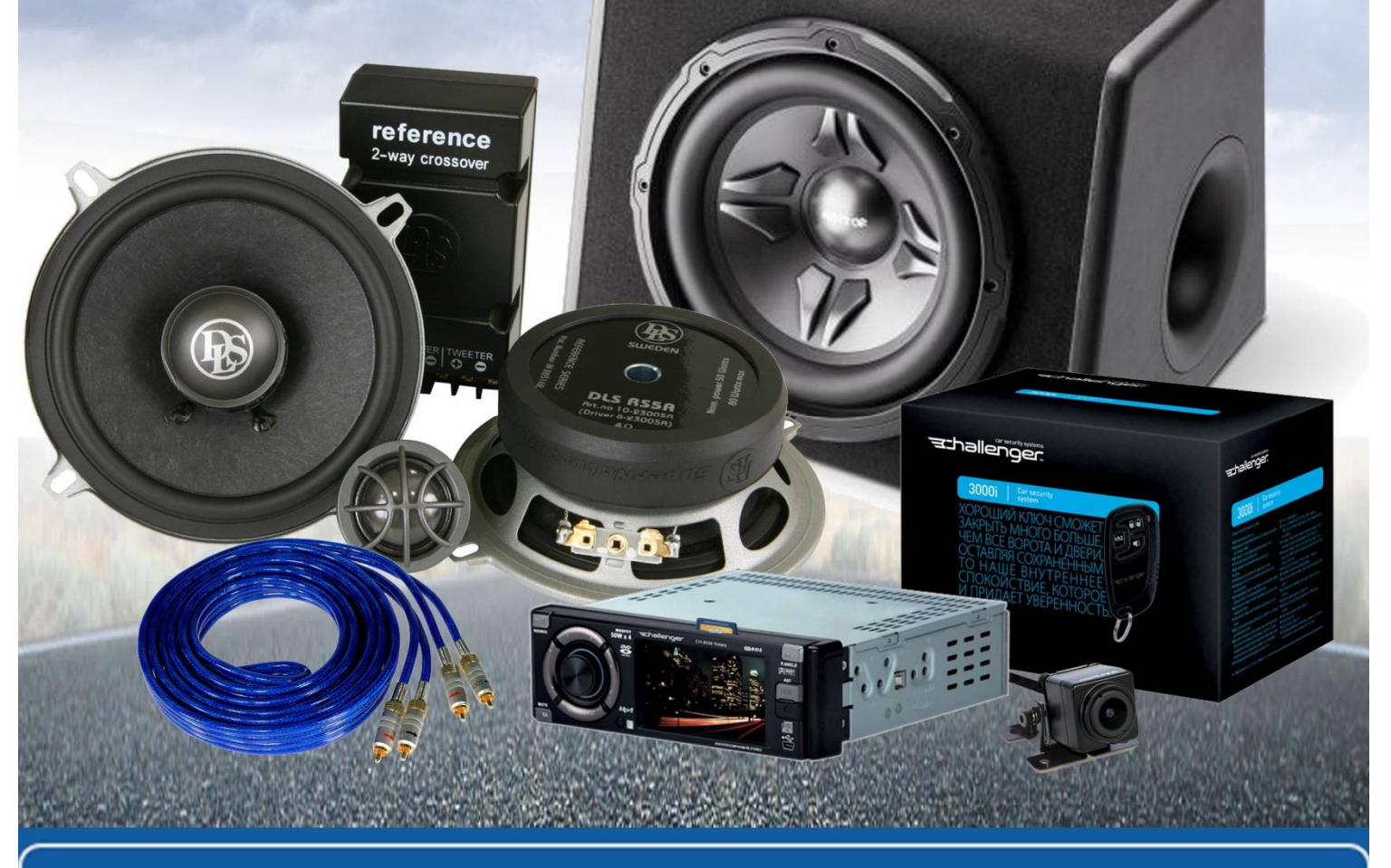

**В магазине «130» вы найдете и сможете купить в Киеве с доставкой по городу и Украине практически все для вашего автомобиля. Наши опытные консультанты предоставят вам исчерпывающую информацию и помогут подобрать именно то, что вы ищите. Ждем вас по адресу**

**<http://130.com.ua>**

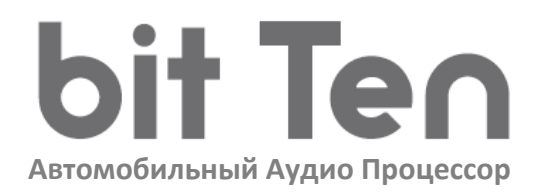

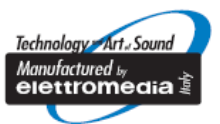

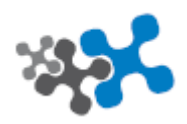

**Придумано, разработано, изготовлено в Италии**

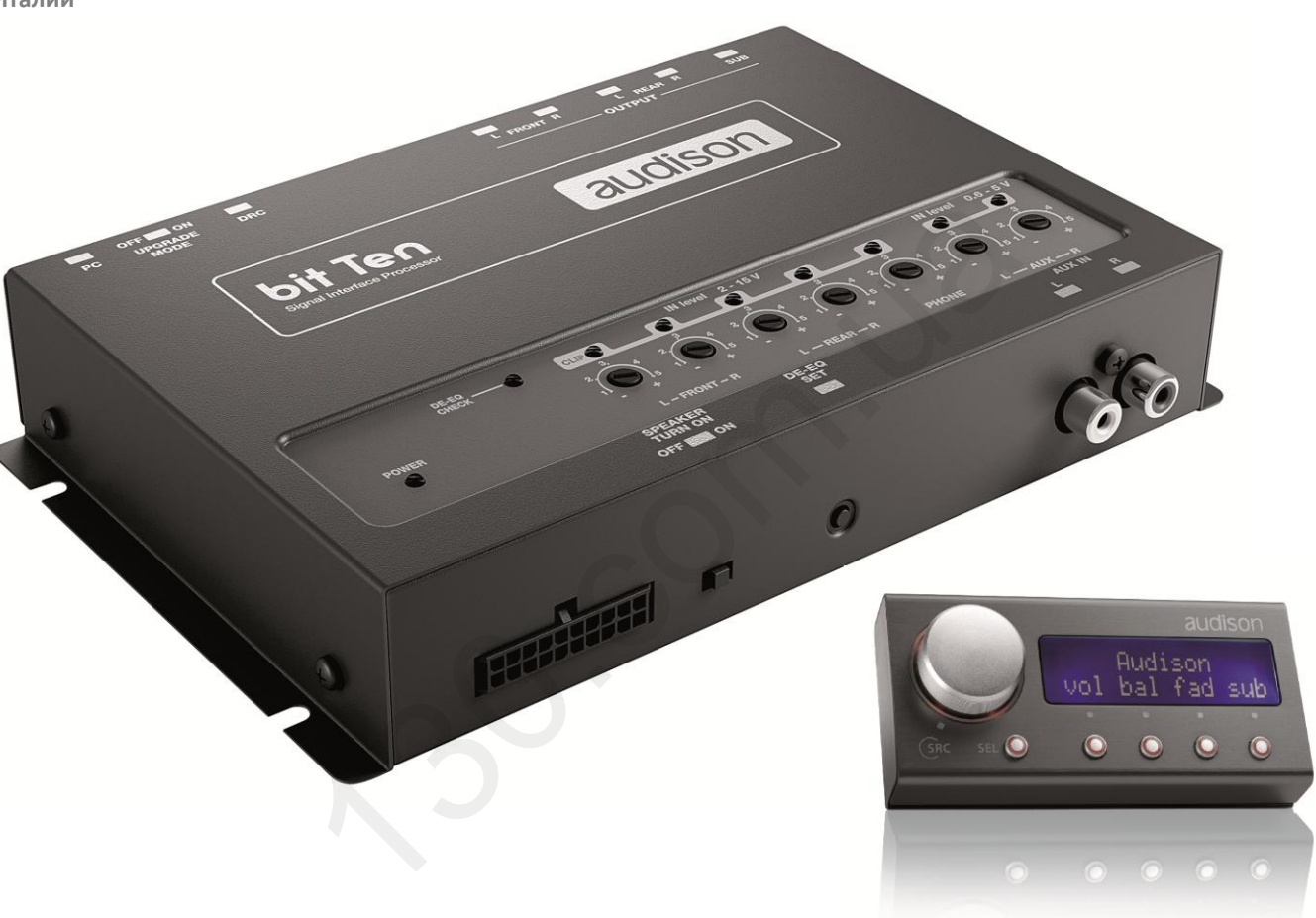

# **РУКОВОДСТВО ПОЛЬЗОВАТЕЛЯ** Версия 1.0

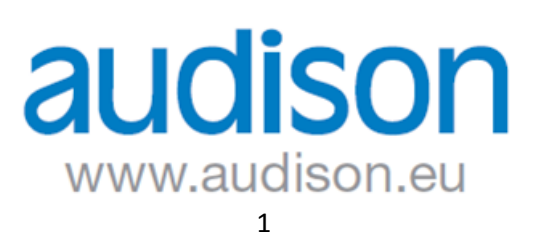

# **СОДЕРЖАНИЕ**

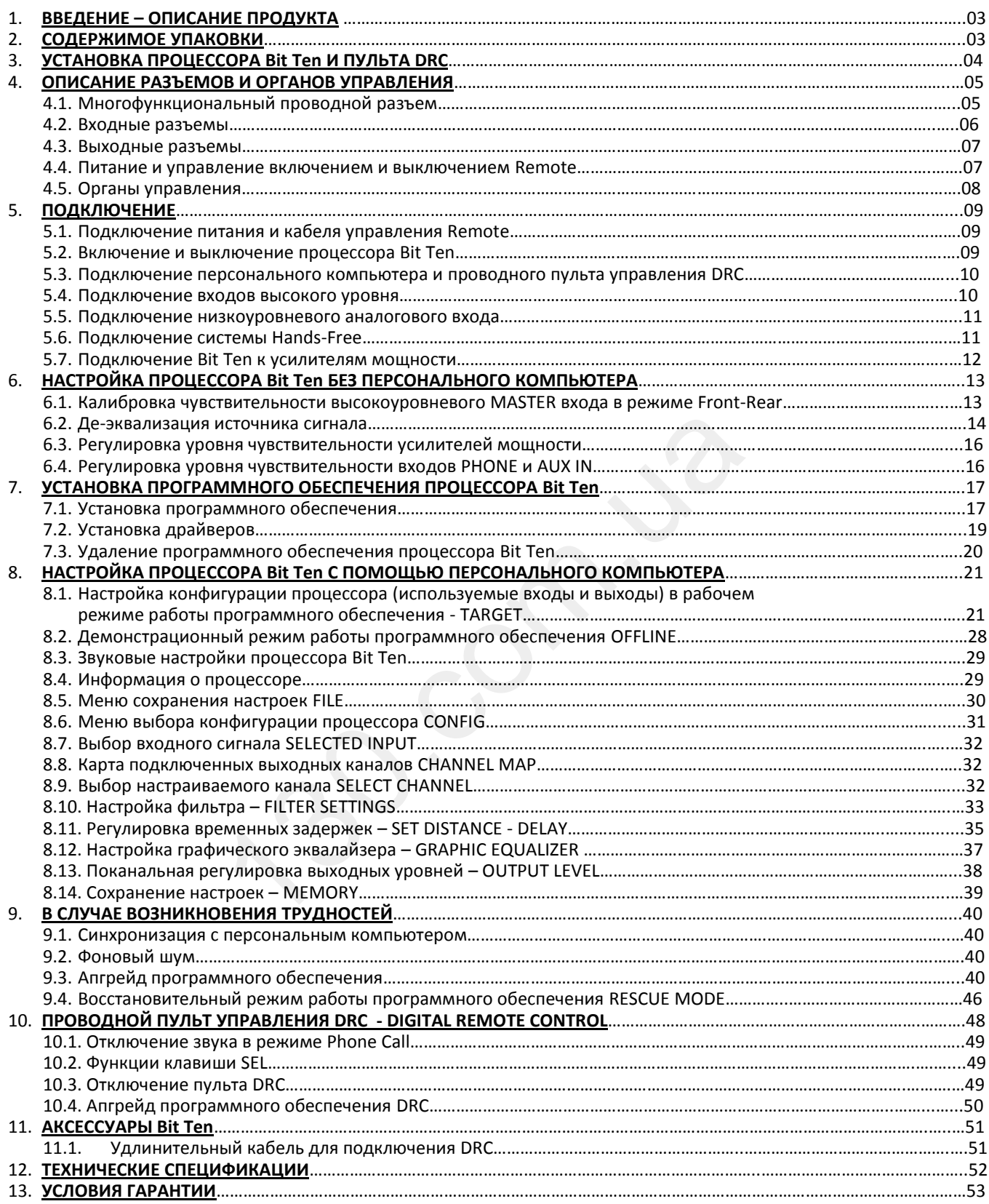

### 1. ВВЕДЕНИЕ - ОПИСАНИЕ ПРОДУКТА

Audison Bit Ten - это цифровой аудиопроцессор, способный максимально улучшить акустические характеристики Вашей автомобильной аудиосистемы. Цифровая обработка аудиосигнала бережно производится 32-битным процессором DSP и 24-битными аналого-цифровыми и цифро-аналоговыми конверторами.

Он может быть подключен к любому штатному источнику сигнала. В том случае если штатный источник сигнала (головное устройство или усилитель мощности) имеет нелинейную амплитудно-частотную характеристику. Bit Ten с помощью уникальной функции де-эквализации вернет ей исходную линейную форму.

Процессор имеет 4-х канальный аналоговый MASTER вход высокого уровня Hi-Level, 2-х канальный стерео вход Aux In, вход для подключения системы Hands-Free. Для подключения к усилителям мощности процессор Bit Ten оснащен 5-ти канальным аналоговым выходом. В каждом из выходных каналов процессор позволяет настроить временные задержки, 31-полосный графический эквалайзер и фильтр (типа BUTTERWORTH или LINKWITZ) с одним из 66-ти фиксированных значений и с крутизной от 6-ти до 24-х дБ на октаву. Для точной настройки Bit Ten необходимо его подключение к персональному компьютеру с предустановленным программным обеспечением. Оперативное переключение настроек возможно с помощью пульта DRC.

#### ПРЕДУПРЕЖДЕНИЕ:

1 – Персональный компьютер должен быть оснащен операционной системой Windows XP, Windows Vista или Windows 7, процессором с частотой не менее 1,5 ГГц, оперативной памятью не менее 1 ГБ и разрешением экрана не менее 1024 х 600 пикселей.

2 - Мы рекомендуем перед подключением внимательно изучить данное руководство и четко следовать нашим рекомендациям. Некорректное подключение и настройки могут привести к повреждениям процессора и акустических систем.

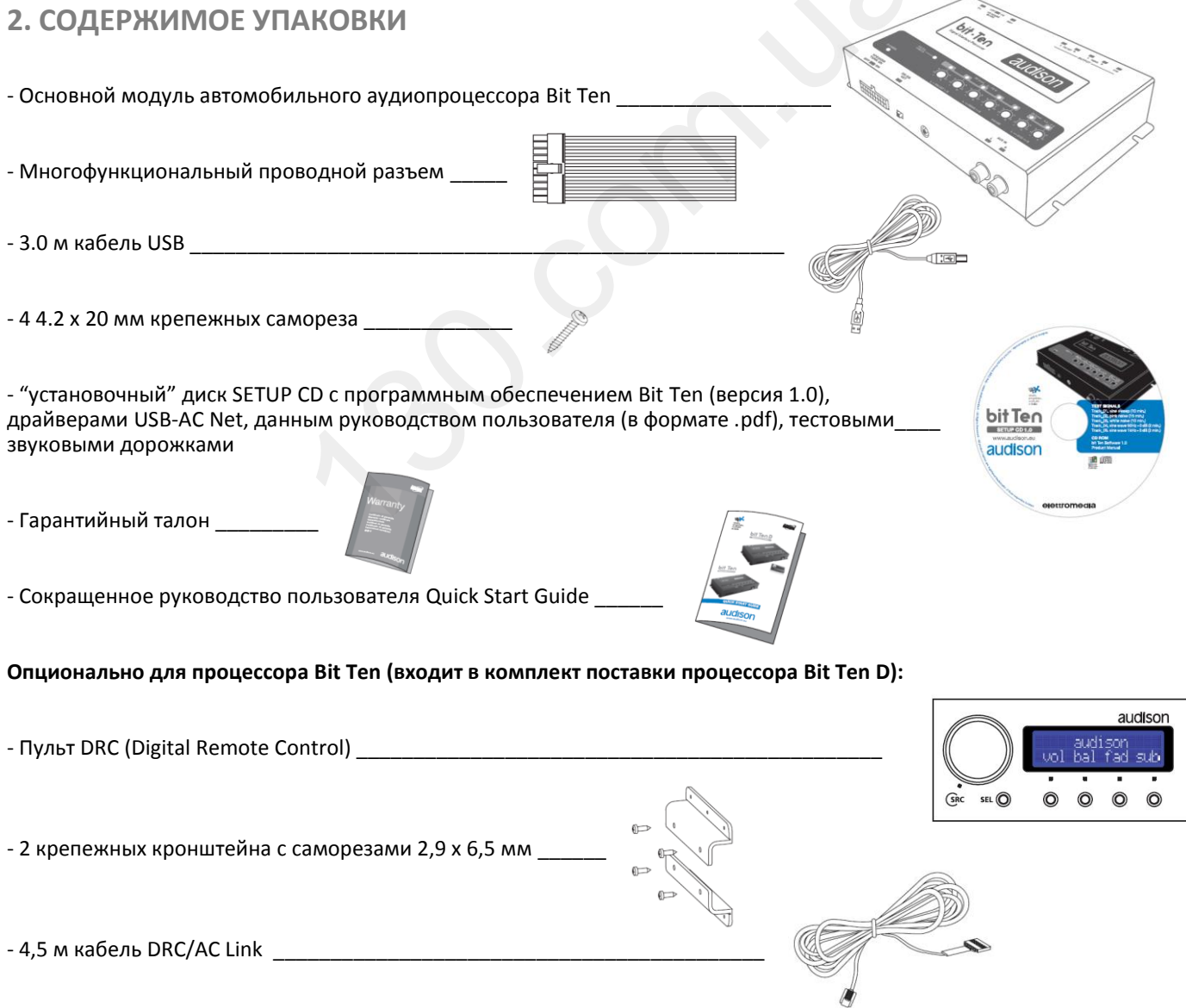

## **3. УСТАНОВКА ПРОЦЕССОРА Bit Ten И ПУЛЬТА DRC**

 Основной модуль процессора должен быть установлен в месте, защищенном от попадания влаги и воздействия внешних механических частиц и узлов автомобиля. Перед монтажом – во избежание возникновения неполадок – выключите источник питания и все другие электронные компоненты аудиосистемы. При резке и сверлении конструктивных элементов автомобиля проявляйте предельную осторожность и избегайте нарушения электропроводки и других скрытых элементов автомобиля.

 При выборе места установки также следует принять во внимание, что отдельные блоки штатных электросистем и электропроводка могут оказывать эффект радиочастотной интерференции, проявляющийся в виде слышимых в динамиках аудиосистемы шумов (щелчки, треск, генераторный вой и т. п.). Постарайтесь соблюдать простое правило: все аудиокомпоненты (в том числе пассивные кроссоверы, акустические и межкомпонентные кабели) должны быть расположены на максимально возможном расстоянии от источников электромагнитных помех. Используйте для подключения специализированные акустические и межкомпонентные кабели, рассчитанные для применения в автомобиле.

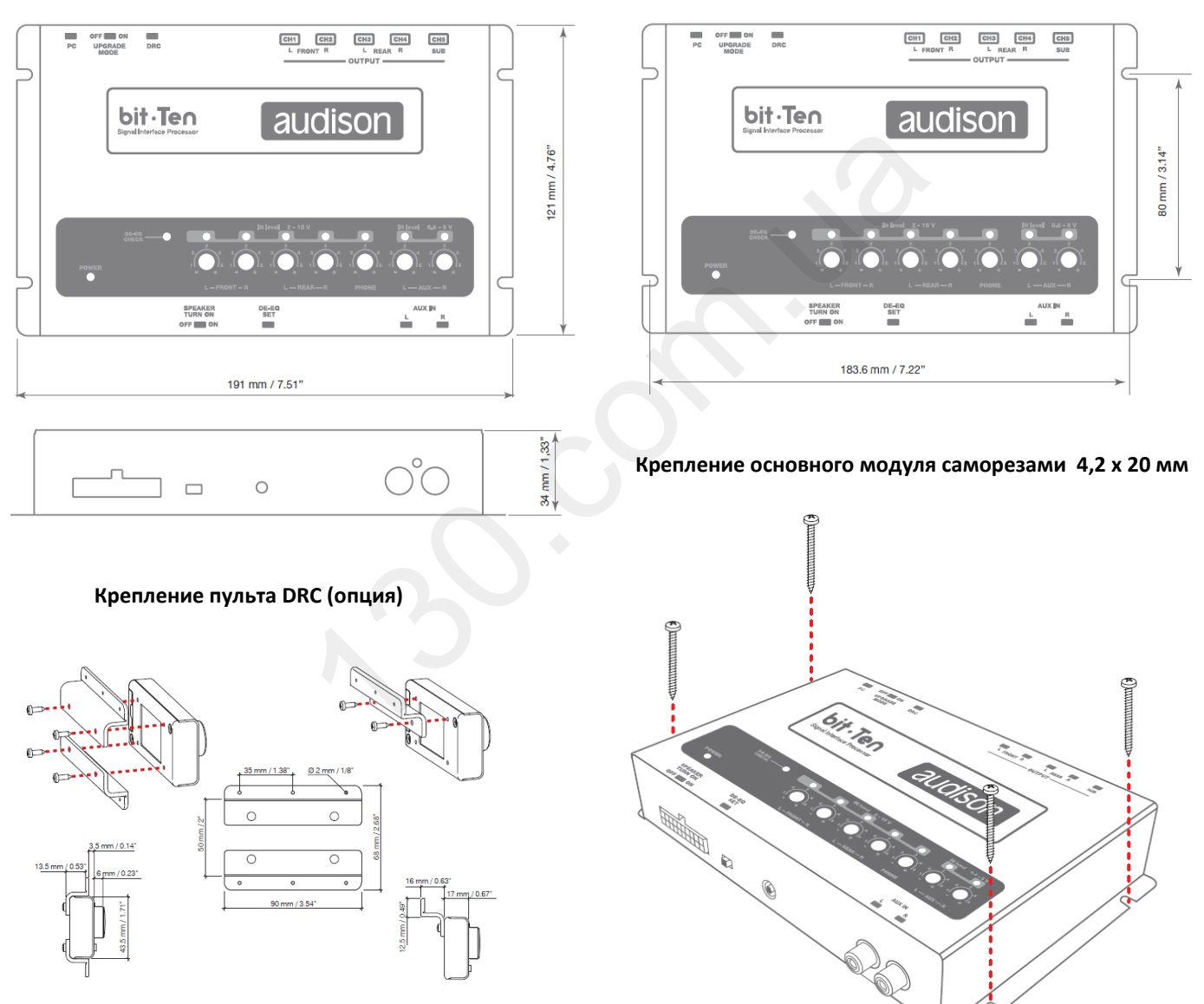

 **Внешние габариты Крепежные габариты**

**ПРЕДУПРЕЖДЕНИЕ:** не используйте для чистки дисплея пульта DRC агрессивные химические реагенты или абразивные материалы. Используйте для чистки мягкую хлопчатобумажную ткань, немного смоченную обычной водой.

## **4. ОПИСАНИЕ РАЗЪЕМОВ И ОРГАНОВ УПРАВЛЕНИЯ**

## **4.1. МНОГОФУНКЦИОНАЛЬНЫЙ ПРОВОДНОЙ РАЗЪЕМ**

 **Bit Ten** оснащен многофункциональным 20-контактным проводным разъемом с помощью которого подключается питание, управление Remote, входы высокого уровня и дополнительные сервисные функции. Подключите провода в соответствии их назначением.

#### **Вид со стороны разъема**

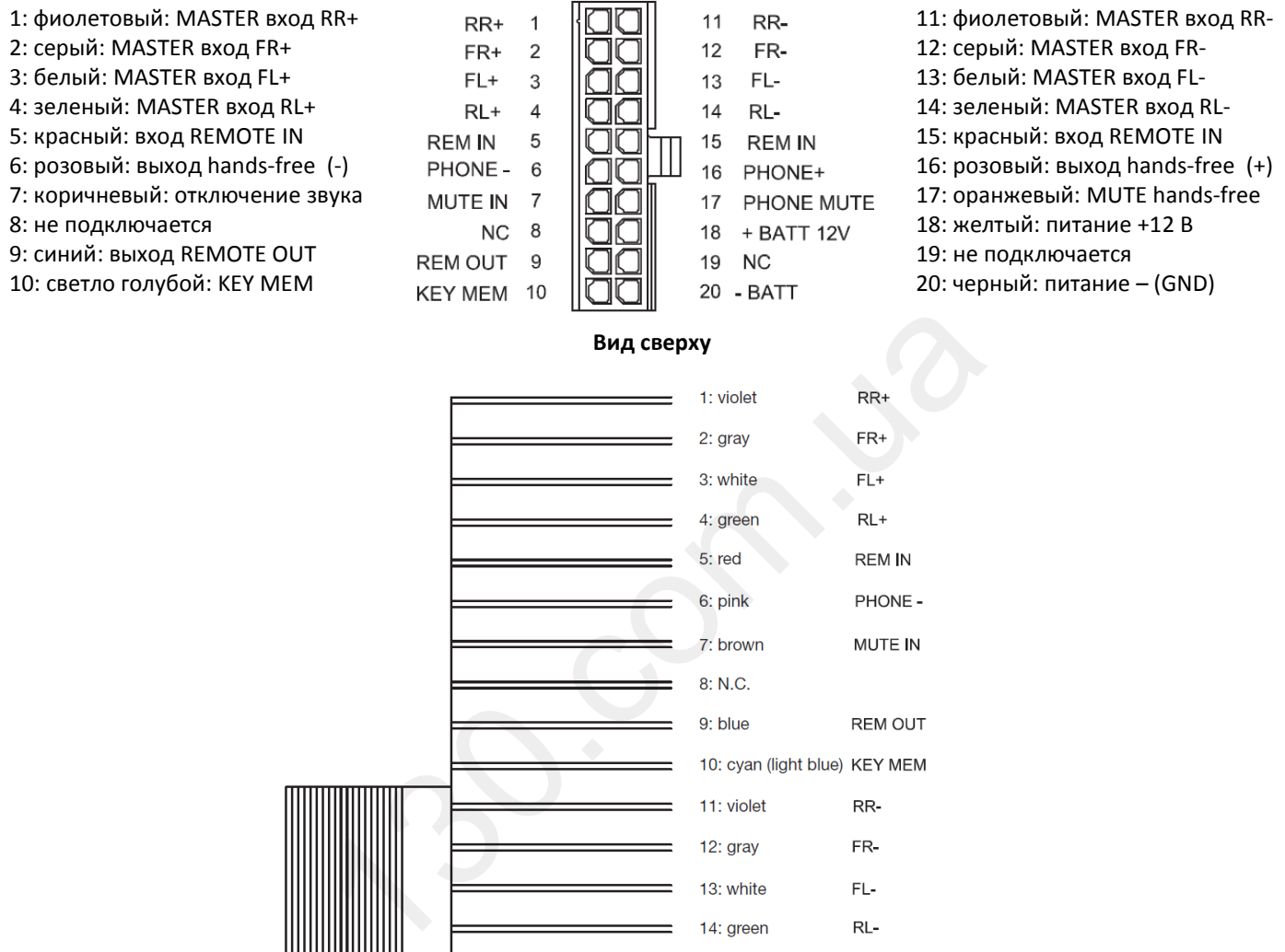

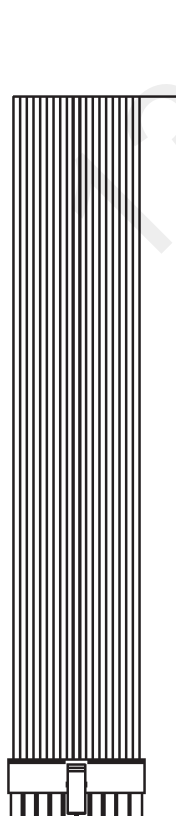

5

 $15:red$ 

16: pink

17: orange

18: yellow

19: N.C. 20: black **REM IN** 

PHONE+

PHONE MUTE

+ BATT 12V

 $-BATT$ 

### **4.2. ВХОДНЫЕ РАЗЪЕМЫ**

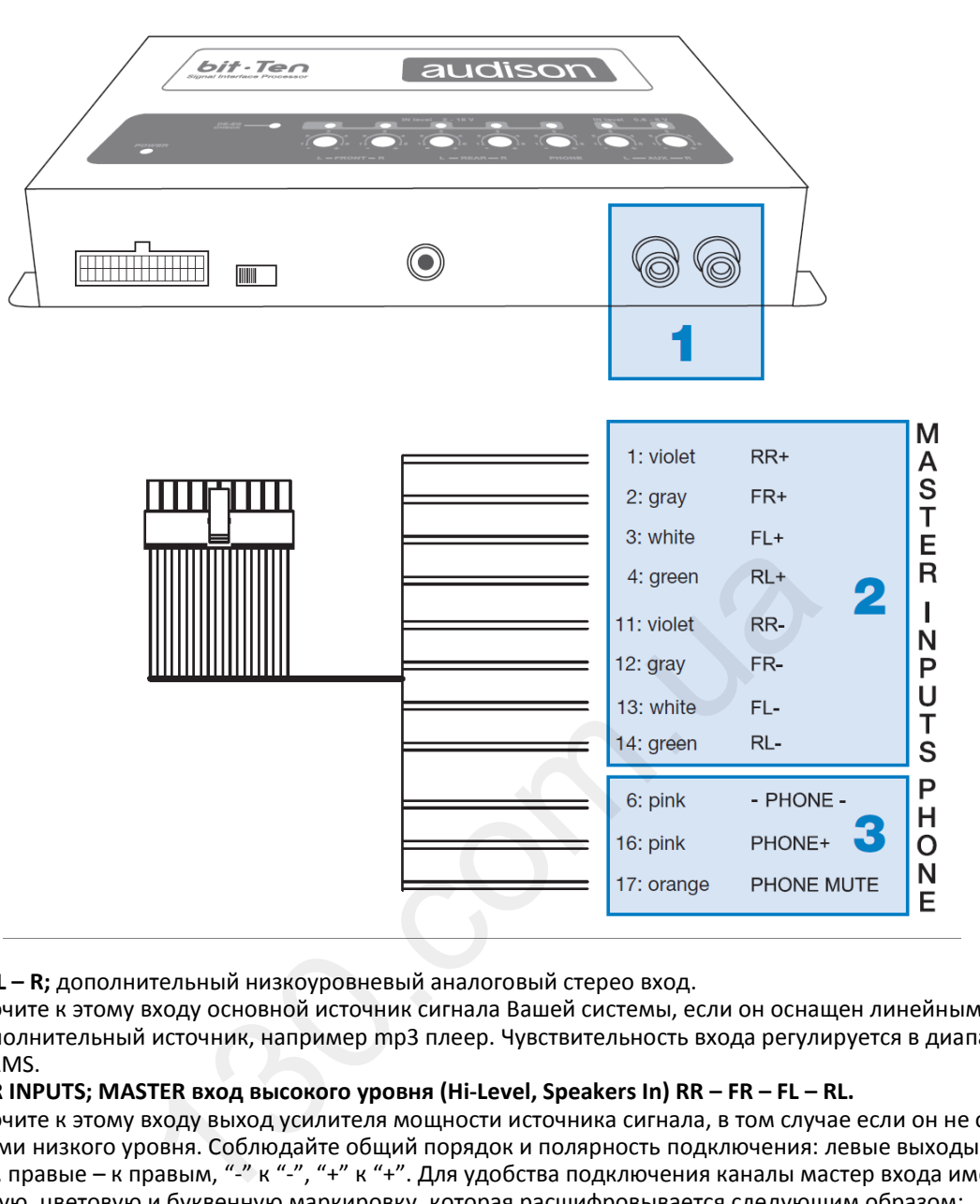

**1. AUX IN L – R;** дополнительный низкоуровневый аналоговый стерео вход. Подключите к этому входу основной источник сигнала Вашей системы, если он оснащен линейными выходами или дополнительный источник, например mp3 плеер. Чувствительность входа регулируется в диапазоне от 0,6 до 5 В RMS.

#### **2. MASTER INPUTS; MASTER вход высокого уровня (Hi-Level, Speakers In) RR – FR – FL – RL.**

Подключите к этому входу выход усилителя мощности источника сигнала, в том случае если он не оснащен выходами низкого уровня. Соблюдайте общий порядок и полярность подключения: левые выходы к левым входам, правые – к правым, "-" к "-", "+" к "+". Для удобства подключения каналы мастер входа имеют цифровую, цветовую и буквенную маркировку, которая расшифровывается следующим образом:

- 1 и 11: фиолетовый: задний правый (REAR RIGHT "+" и REAR RIGHT "-")
- 2 и 12: серый: передний правый (FRONT RIGHT "+" и FRONT RIGHT "-")
- 3 и 13: белый: передний левый (FRONT LEFT "+" и FRONT LEFT "-")
- 4 и 14: зеленый: задний левый (REAR LEFT "+" и REAR LEFT "-")

Чувствительность входа регулируется в диапазоне от 2 до 15 В RMS (см. пп. 8.1.4 – 8.2.10). Если головное устройство имеет линейный выход с уровнем более 2 В, оно также может быть подключено к этому входу. **Примечание:** передний левый вход (FL) оснащен функцией автоматического включения **(SPEAKER TURN ON)** при появлении сигнала на выходе усилителя мощности с мостовым включением **BTL (Bridge Tied Load).** Автоматическое включение очень удобно в том случае если штатное головное устройство не оснащено выходом REMOTE.

#### **3. PHONE; разъем для подключения системы HANDS-FREE (высокоуровневый аналоговый)**

**PHONE "+" и "-":** подключите к этому входу акустический выход системы HANDS-FREE. Чувствительность входа регулируется в диапазоне от 2 до 15 В RMS.

**PHONE MUTE:** подключите к этому проводу выход системы HANDS-FREE на котором в момент звонка появляется "-" (GND).

**ПРИМЕЧАНИЕ**: терминал PHONE MUTE может быть перепрограммирован на активацию входа AUX IN (см. п. 8.6.5). В этом случае процессор будет переключаться на AUX IN вход при появлении на этом терминале +12 В.

### **РУКОВОДСТВО ПОЛЬЗОВАТЕЛЯ / Bit Ten /4**

### **4.3. ВЫХОДНЫЕ РАЗЪЕМЫ**

#### **FRONT L –R, REAR L – R, SUB OUTPUTS;**

Пятиканальный аналоговый низкоуровневый выход. Подключите к этим выходам усилители мощности Вашей аудиосистемы. Сабвуферный выход (SUB OUTPUT) оснащен функцией CONSTANT BASS (уровень громкости сабвуфера не зависит от положения фейдера). (см. п. 5.7).

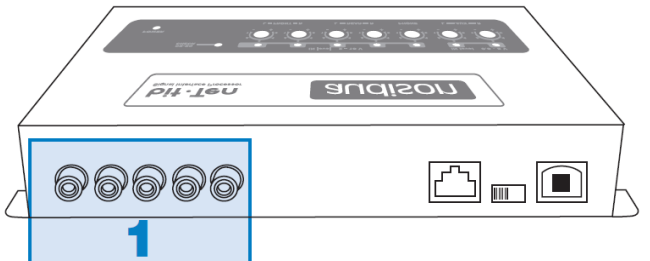

### **4.4. ПИТАНИЕ И УПРАВЛЕНИЕ ВКЛЮЧЕНИЕМ И ВЫКЛЮЧЕНИЕМ REMOTE**

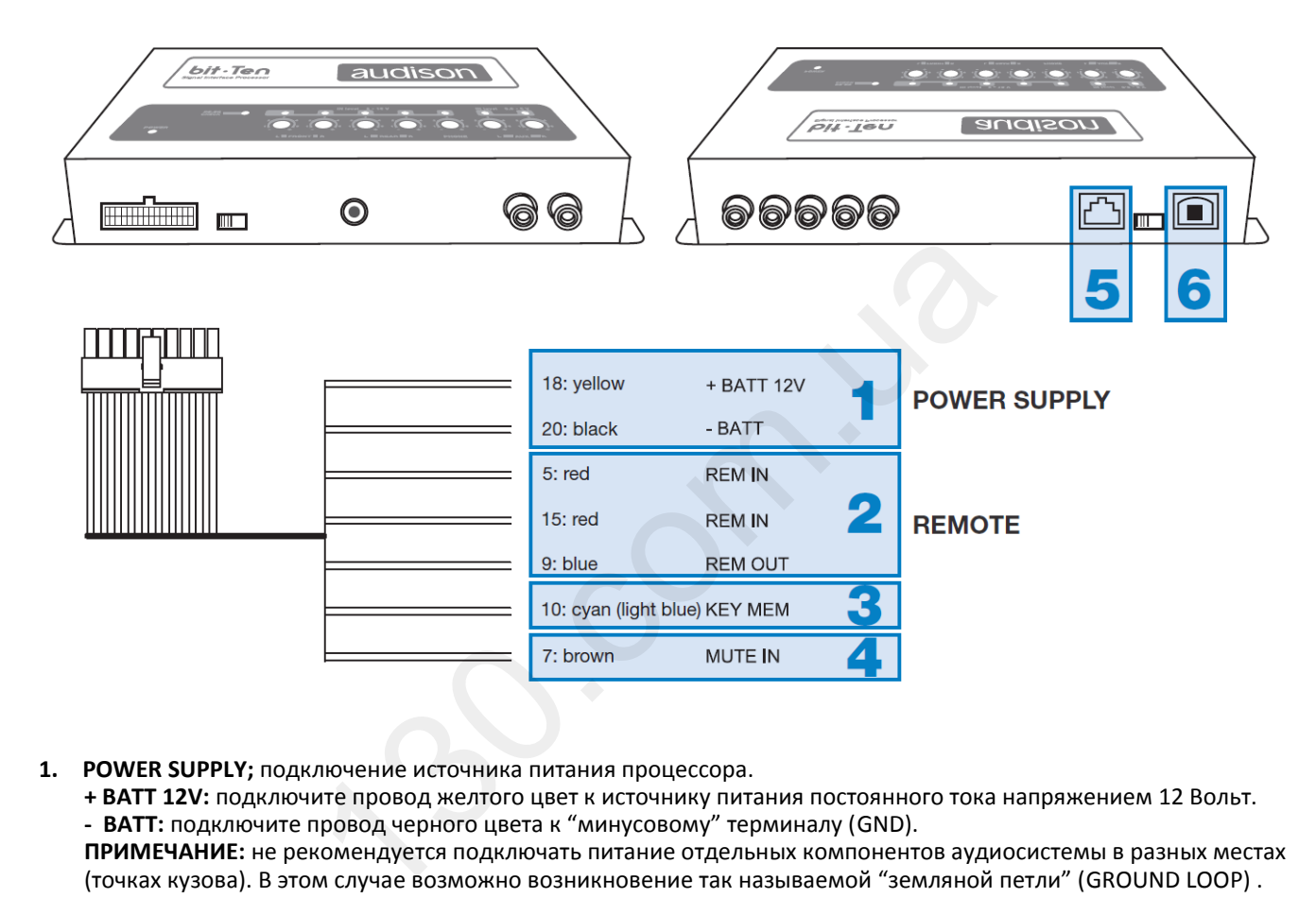

**1. POWER SUPPLY;** подключение источника питания процессора.

**+ BATT 12V:** подключите провод желтого цвет к источнику питания постоянного тока напряжением 12 Вольт. **- BATT:** подключите провод черного цвета к "минусовому" терминалу (GND).

**ПРИМЕЧАНИЕ:** не рекомендуется подключать питание отдельных компонентов аудиосистемы в разных местах (точках кузова). В этом случае возможно возникновение так называемой "земляной петли" (GROUND LOOP) . Земляная петля за счет разницы потенциалов в разных точках кузова может привести к появлению слышимых в динамиках аудиосистемы шумов (генераторный вой). Подключайте питание всех компонентов через единый дистрибьютор (и "+" и "-"), это снизит риск возникновения помех. В ряде случаев снизить уровень помех удается за счет подключения питания источника сигнала и процессора с помощью витой пары проводов с малым шагом скрутки. Если Вы сомневаетесь в правильности выбора схемы подключения, необходимо обязательно провести тестовое подключение системы, расположив компоненты в тех местах, где они будут располагаться в «чистовом» варианте инсталляции, завести двигатель и убедиться в отсутствии помех.

2. **REMOTE IN – OUT;** управление включением и выключением процессора. **REMOTE IN:** подключите к одному из этих проводов красного цвета соответствующий выход источника сигнала на котором в момент включения появляется напряжение +12 В.

**REMOTE OUT:** подключите к этому проводу синего цвета соответствующие REMOTE входы усилителей мощности. + 12 В на выходе REMOUT OUT появляется через одну секунду через появление сигнала на входе **REMOTE IN. ПРИМЕЧАНИЕ**: ток на выходе REMOTE OUT не превышает 130 мА. Если Вы подключаете к этому проводу дополнительное реле для включения системы охлаждения или подсветки, убедитесь что потребляемый им ток меньше 130 мА.

**ПРЕДУПРЕЖДЕНИЕ:** подключение REMOTE должно быть организовано таким образом, чтобы сначала включался процессор **Bit Ten**, и уже он, в свою очередь включал усилители.

- КЕҮ МЕМ; управление включением процессора от замка зажигания автомобиля. Подключите к проводу голубого цвета замок зажигания автомобиля (АСС) или (если это невозможно) CANадаптер, который сформирует соответствующий сигнал из цифровой управляющей шины. ПРИМЕЧАНИЕ: при использовании провода КЕУ МЕМ процессор Bit Ten "запоминает" свое состояние на момент включения зажигания. Например, если он был включен с помощью провода КЕҮ МЕМ, а затем выключен принудительно с помощью пульта DRC, при следующем включении зажигания Bit Ten не включится (потребуется его активация с помощью пульта DRC или с помощью провода REMOTE IN).
- MUTE IN: отключение звука на выходе процессора в момент запуска двигателя. Если в момент запуска двигателя 4. из-за просадки напряжения происходит слышимый в динамиках аудиосистемы хлопок, подсоедините коричневый провод MUTE IN к стартерному проводу на замке зажигания. ПРИМЕЧАНИЕ: терминал MUTE IN может быть перепрограммирован на активацию входа AUX IN (см. п. 8.6.5). В этом случае процессор будет переключаться на AUX IN вход при появлении на этом терминале +12 В.
- DRC: подключите к этому разъему проводной пульт управления DRC (DIGITAL REMOTE CONTROL).  $5<sub>1</sub>$
- USB: USB порт (В типа) для подключения персонального компьютера и настройки процессора с помощью 6. программного обеспечения Bit Ten. Соединение соответствует спецификациям USB 1.1 / 2.0.

### 4.5. ОРГАНЫ УПРАВЛЕНИЯ

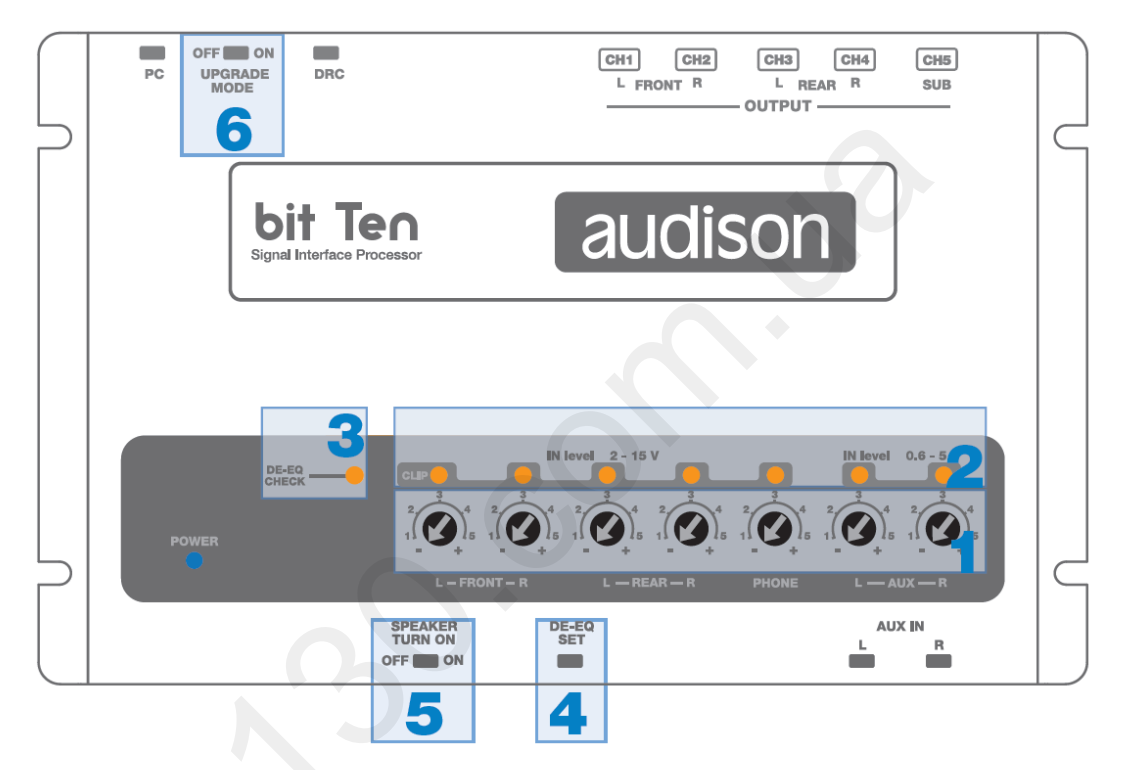

- 1. IN Level: регулировка чувствительности входных каналов процессора. Поворотом регулятора по часовой стрелке уровень чувствительности увеличивается, против часовой стрелки - уменьшается. Для обеспечения оптимального соотношения сигнал/шум крайне важно откалибровать входную чувствительность корректно (см.  $nn. 8.1 - 8.2$ ).
- 2. CLIP: индикатор клиппирования (искажения входного сигнала) (см. пп. 8.1 8.2). Если светодиод моргает, значит на соответствующем входе сигнал имеет искаженную форму.
- **DE-EQ CHECK:** светодиод, отображающий состояние системы де-эквализации (восстановления линейной  $\mathbf{3}$ амплитудно частотной характеристики штатного головного устройства). СВЕТОДИОД ГОРИТ: "восстанавливающий" де-эквалайзер запрограммирован и включен. СВЕТОДИОД НЕ ГОРИТ: система де-эквализации не включена. СВЕТОДИОД МОРГАЕТ: система де-эквализации находится в процессе анализа и программирования. Подробнее - см. пп. 6.2 и 8.1.13 - 8.1.18.
- 4. DE-EQ SET: кнопка включения режима анализа и де-эквализации амплитудно-частотной характеристики штатного головного устройства в "ручном" режиме (без персонального компьютера). Подробнее - см. п. 6.2.
- 5. SPEAKER TURN ON: тумблер включающий/выключающий систему автоматического включения процессора при появлении на левом переднем (FL) MASTER входе аудиосигнала. Если штатный источник сигнала не имеет REMOTE выхода, включите эту функцию (тумблер в положение ON). Обязательно убедитесь, что штатная аудиосистема не входит в режим самодиагностики, когда в автомобиле выключено зажигание.
- 6. **UPGRADE MODE:** включение этого тумблера позволяет апгрейдить процессор в режиме RESCUE MODE (см. п.  $10.4$ ).

## **5. ОПИСАНИЕ РАЗЪЕМОВ И ОРГАНОВ УПРАВЛЕНИЯ**

### **5.1. ПОДКЛЮЧЕНИЕ ПИТАНИЯ И КАБЕЛЯ УПРАВЛЕНИЯ REMOTE**

**ПРЕДУПРЕЖДЕНИЕ:** для подключения питания используйте провод сечением 1 мм² (16 AWG).

**ПРИМЕЧАНИЕ:** Bit Ten защищен внутренним резистивным предохранителем впаянным непосредственно в печатную плату. Для его замены (в случае неправильного подключения) обратитесь в сервисный центр.

**ОЧЕНЬ ВАЖНО:** обратите внимание, что система усилителей подключена к выходу REMOTE OUT "цепочкой". Все усилители Audison имеют специальную активную схему обеспечивающую надежность подобного включения (системы из нескольких усилителей) без щелчков и хлопков, слышимых в динамиках. Мы не гарантируем отсутствия подобных шумов при использовании усилителей других производителей.

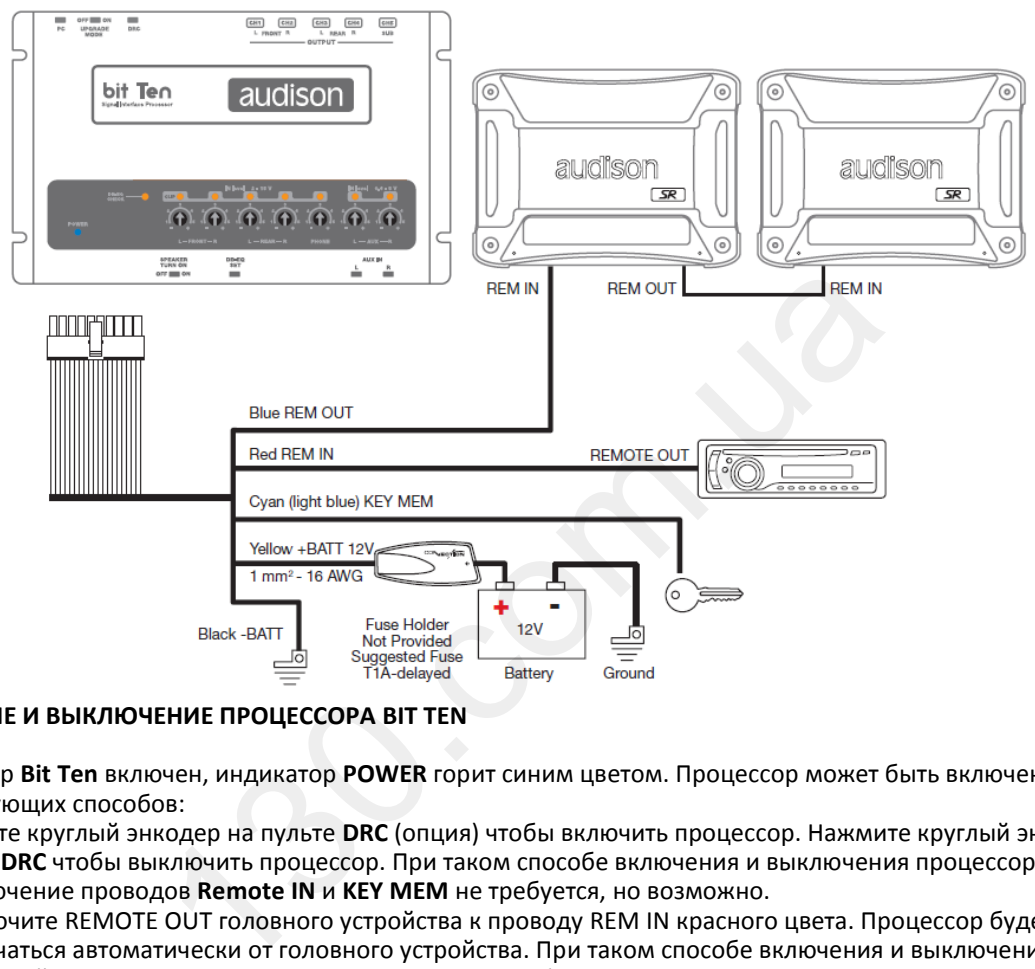

### **5.1. ВКЛЮЧЕНИЕ И ВЫКЛЮЧЕНИЕ ПРОЦЕССОРА BIT TEN**

Когда процессор **Bit Ten** включен, индикатор **POWER** горит синим цветом. Процессор может быть включен/выключен одним из следующих способов:

- 1. Нажмите круглый энкодер на пульте **DRC** (опция) чтобы включить процессор. Нажмите круглый энкодер на пульте **DRC** чтобы выключить процессор. При таком способе включения и выключения процессора и усилителей подключение проводов **Remote IN** и **KEY MEM** не требуется, но возможно.
- 2. Подключите REMOTE OUT головного устройства к проводу REM IN красного цвета. Процессор будет включаться и выключаться автоматически от головного устройства. При таком способе включения и выключения процессора и усилителей подключение проводов и **KEY MEM** не требуется, но возможно.
- 3. С помощью провода KEY MEM (от замка зажигания, см. п. 4.4.3). Этот способ рекомендован в том случае если штатное головное устройство не имеет **REMOTE OUT**, а применение функции автоматического включения **SPEAKER TURN ON** не может быть использована, поскольку штатная аудиосистема "не засыпает" после выключения зажигания.
- 4. Передний левый **MASTER** вход **(FL)** оснащен функцией автоматического включения **(SPEAKER TURN ON)** при появлении сигнала на выходе усилителя мощности с мостовым включением **BTL (Bridge Tied Load).** Автоматическое включение очень удобно в том случае если штатное головное устройство не оснащено выходом **REMOTE.** Используя этот способ включения процессора и усилителей, убедитесь, что штатная аудиосистема после выключения зажигания "засыпает" (см. пп. 4.2.2 и 4.5.5.).
- 5. Процессор включится автоматически в момент, когда система HANDS-FREE активирует вход **PHONE MUTE** (см. пп. 4.2.3 и 5.6).
- 6. Процессор включится автоматически, если соответствующим образом для активации входа AUX IN будут запрограммированы провода **MUTE IN / PHONE IN** (см. п. 8.6.5). **ПРЕДУПРЕЖДЕНИЕ:** процессор **Bit Ten** может включаться и выключаться несколькими разными способами. Во избежание путаницы не задействуйте все способы одновременно. Постарайтесь выбрать решение оптимальное

именно для Вашей системы. Если Вы сомневаетесь в правильности выбора схемы подключения, необходимо

9

обязательно провести тестовое подключение системы и убедиться, что всё работает корректно.

### **5.3. ПОДКЛЮЧЕНИЕ ПЕРСОНАЛЬНОГО КОМПЬЮТЕРА И ПРОВОДНОГО ПУЛЬТА УПРАВЛЕНИЯ DRC**

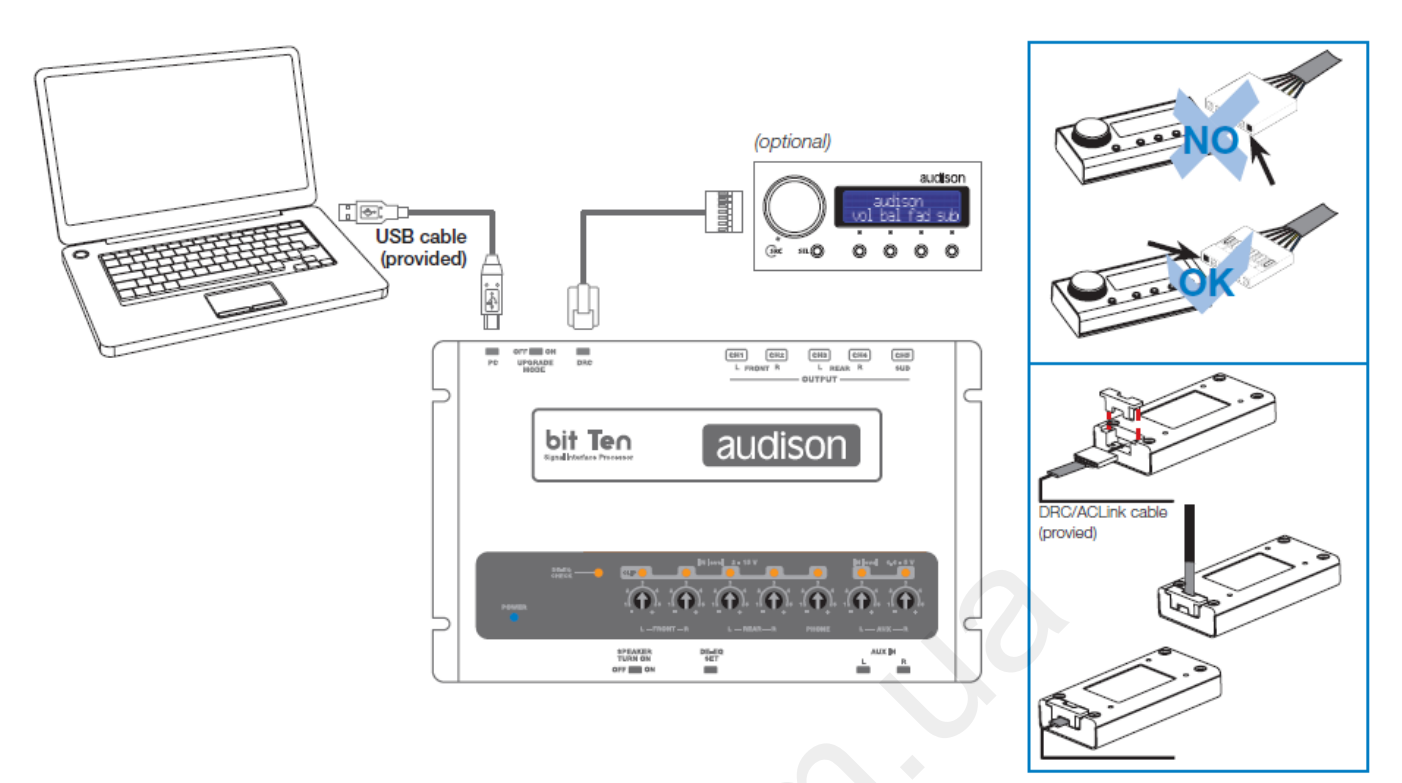

### **5.3.** ПОДКЛЮЧЕНИЕ ВХОДОВ ВЫСОКОГО УРОВНЯ (см. также п. 8.1.7)

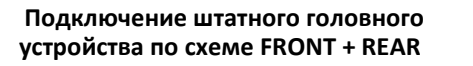

 **Подключение штатного головного Подключение штатного усилителя мощности, на выходе устройства по схеме FRONT + REAR которого реализовано поканальное (пополосное) усиление** 

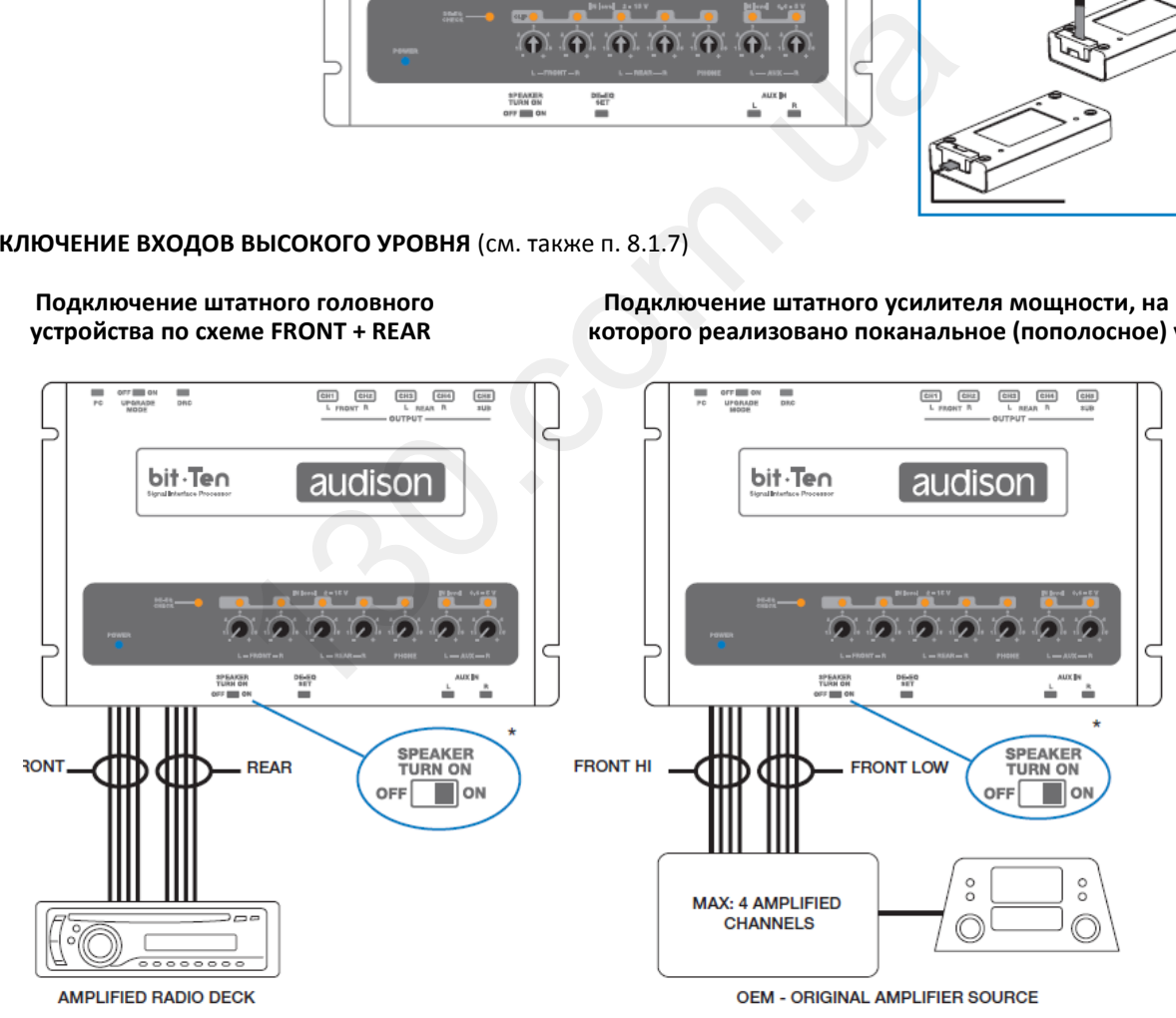

**ОЧЕНЬ ВАЖНО**: в ряде случаев есть возможность "взять" аналоговый аудиосигнал для аудиопроцессора **Bit Ten** не после усилителя мощности (где он уже прошел обработку штатными алгоритмами), а до него. Это предпочтительный вариант, поскольку в этом случае форма сигнала ближе к исходному оригиналу. В том случае если уровень сигнала в этой линии не зависит от громкости (команда регулировки передается в штатный усилитель по сервисной шине) дополните процессор **Bit Ten** контроллером **DRC**.

**ПРИМЕЧАНИЕ**: если штатная аудиосистема "не засыпает" после выключения зажигания, отключите функцию **SPEAKER TURN ON** (переведите тумблер в положение **OFF**).

### **5.5. ПОДКЛЮЧЕНИЕ НИЗКОУРОВНЕВОГО АНАЛОГОВОГО ВХОДА**

**AUX IN L/R:** подключите аналоговому входу головное устройство оснащенное линейными входами или (в том случае если используется высокоуровневый MASTER вход) – дополнительный источник сигнала, например mp3 или медиа плеер.

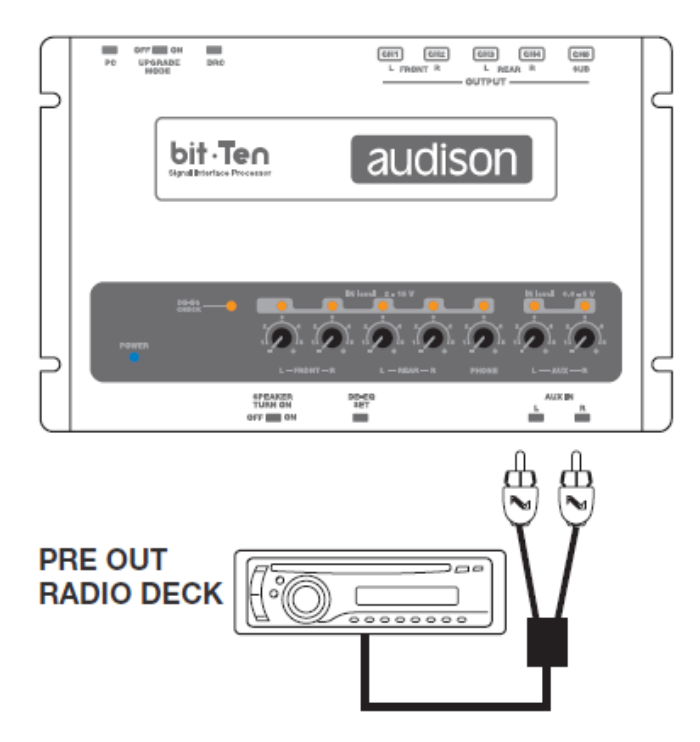

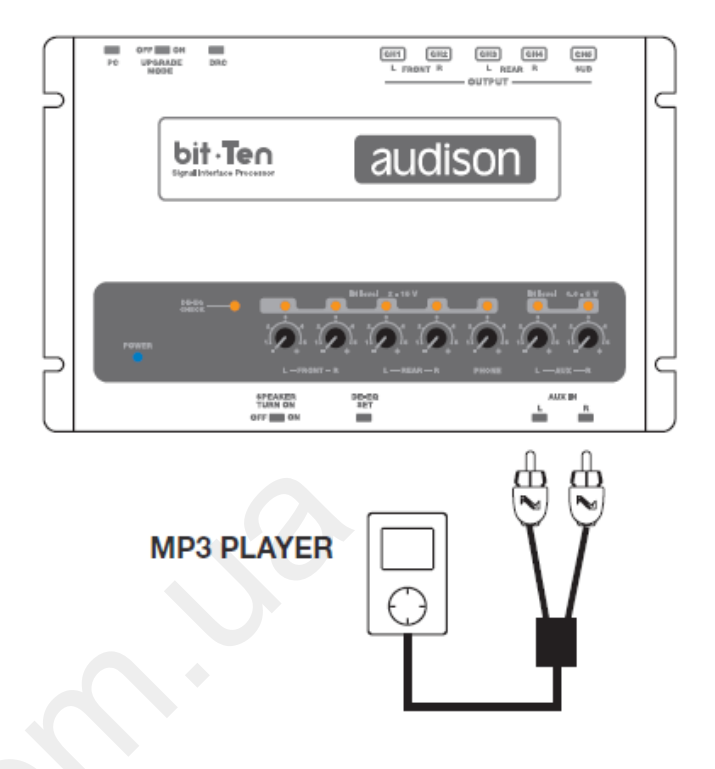

### **5.6. ПОДКЛЮЧЕНИЕ СИСТЕМЫ HANDS-FREE**

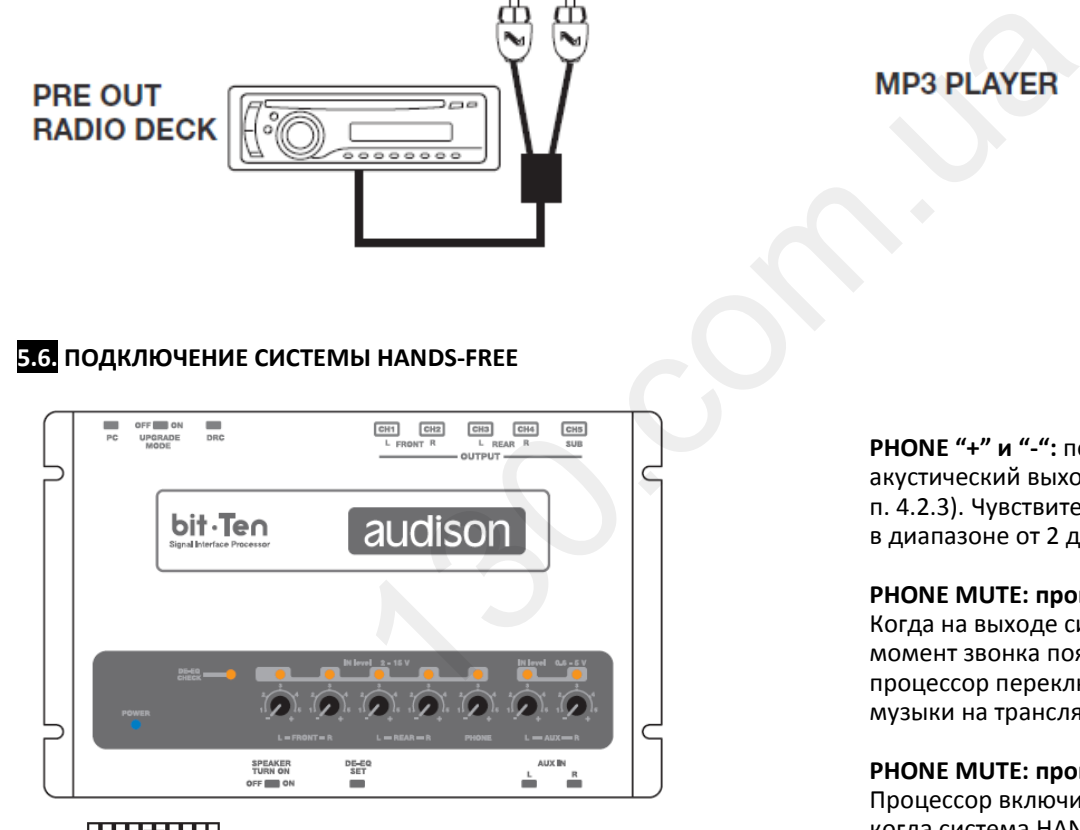

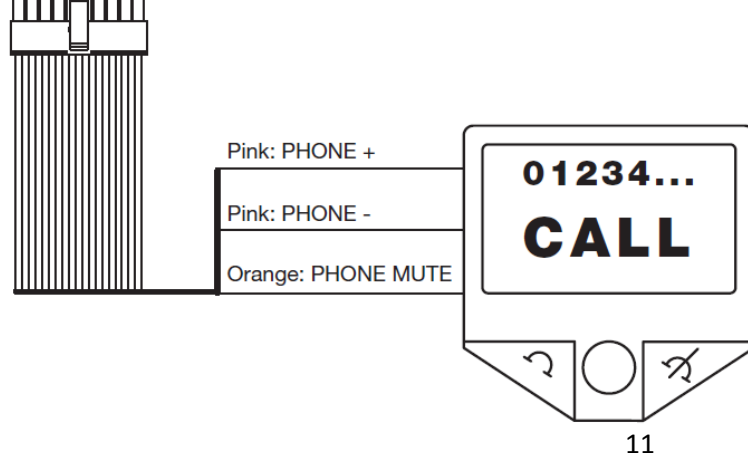

**PHONE "+" и "-":** подключите к этому входу акустический выход системы HANDS-FREE (см. п. 4.2.3). Чувствительность входа регулируется в диапазоне от 2 до 15 В RMS.

#### **PHONE MUTE: процессор Bit Ten включен.** Когда на выходе системы HANDS-FREE в момент звонка появляется "-" (GND), процессор переключается с воспроизведения музыки на трансляцию телефонного разговора.

**PHONE MUTE: процессор Bit Ten выключен** Процессор включится автоматически в момент, когда система HANDS-FREE активирует вход PHONE MUTE. После завершения звонка процессор выключится.

**ПРИМЕЧАНИЕ**: терминал PHONE MUTE может быть перепрограммирован на активацию входа AUX IN (см. п. 8.6.5). В этом случае процессор будет переключаться на AUX IN вход при появлении на этом терминале "-" (GND).

#### **5.7. ПОДКЛЮЧЕНИЕ BIT TEN К УСИЛИТЕЛЯМ МОЩНОСТИ**

Пример подключения системы усилителей по схеме Фронт + Тыл + Сабвуфер (Front + Rear + Sub). Эта настройка запрограммирована в Bit Ten по умолчанию (см. п. 8.1). Для подключения сабвуферного усилителя может потребоваться RCA Y-адаптер.

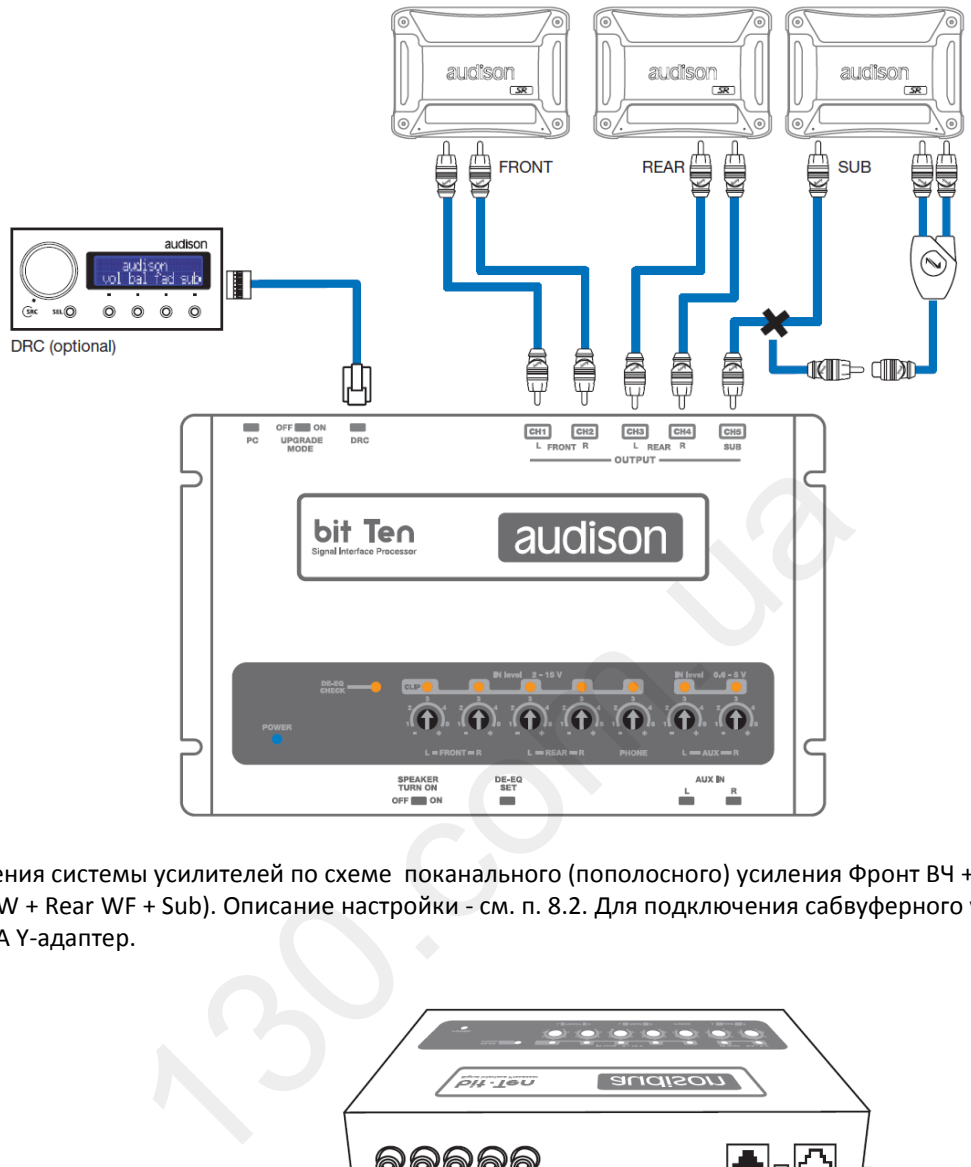

Пример подключения системы усилителей по схеме поканального (пополосного) усиления Фронт ВЧ + Фронт СЧ + Сабвуфер (Front TW + Rear WF + Sub). Описание настройки - см. п. 8.2. Для подключения сабвуферного усилителя может потребоваться RCA Y-адаптер.

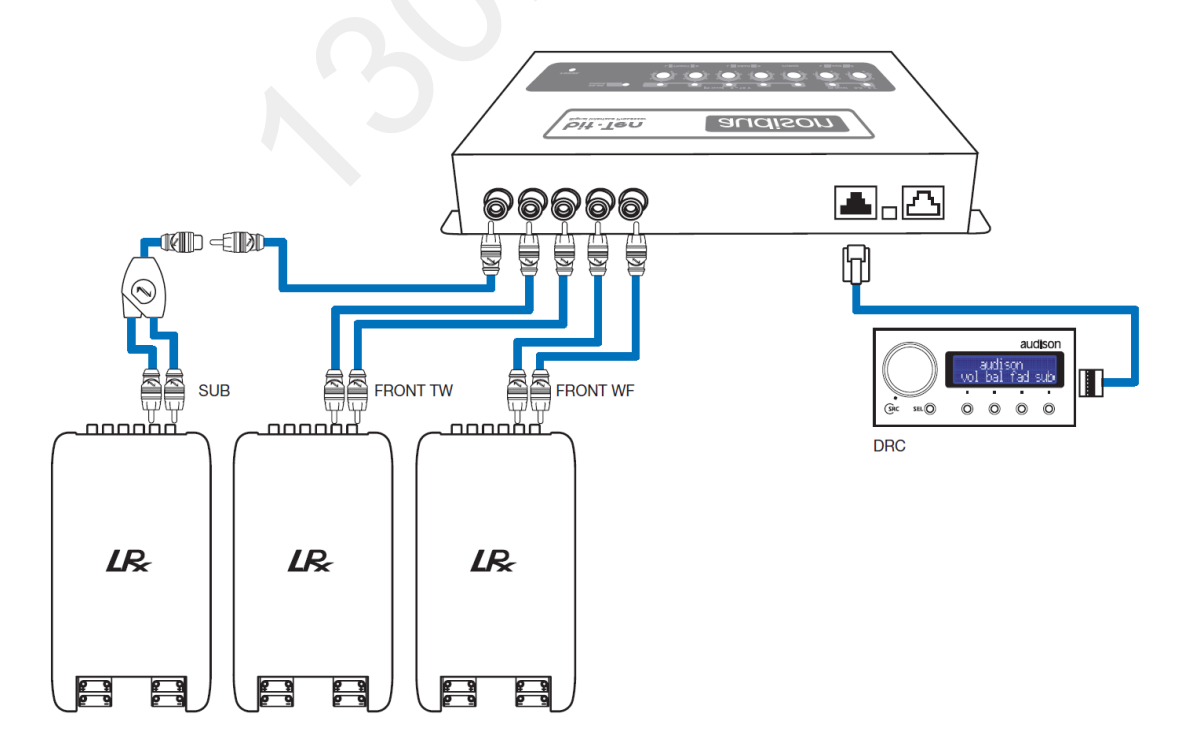

## **6. НАСТРОЙКА ПРОЦЕССОРА Bit Ten БЕЗ ПЕРСОНАЛЬНОГО КОМПЬЮТЕРА**

Процессор **Bit Ten** может быть использован без предварительной настройки с помощью персонального компьютера. Он поставляется с предустановленной по умолчанию настройкой (DEFAULT SETTINGS):

- 1. Широкополосный Master вход высокого уровня Фронт + Тыл (Front + Rear);
- 2. Вход для подключения системы Hands-Free с автоматической активацией в момент приема звонка;
- 3. AUX вход который может быть включен, если установлен опционный пульт DRC;
- 4. Широкополосные выходы Фронт + Тыл (Front + Rear);

5. Моно выход на сабвуфер ограниченный фильтром низких частот (Lo-Pass) на частоте 150 Гц / 12 дБ на октаву. В том случае если штатный источник сигнала (головное устройство или усилитель мощности) имеет нелинейную амплитудно-частотную характеристику, **Bit Ten** с помощью уникальной функции де-эквализации вернет ей исходную линейную форму. Процедуру де-эквализации можно провести без персонального компьютера (см. п. 6.2). **ПРЕДУПРЕЖДЕНИЕ:** В установке по умолчанию (DEFAULT SETTING) не активированы настройки временных задержек и эквалайзера (они доступны только с помощью компьютера). Для того чтобы работали тыловые выходы (Rear), должны быть подключены тыловые входы.

#### **6.1. КАЛИБРОВКА ЧУВСТВИТЕЛЬНОСТИ ВЫСОКОУРОВНЕВОГО MASTER ВХОДА В РЕЖИМЕ FRONT-REAR**

**6.1.1. Подключите выходы головного устройства к высокоуровневому MASTER входу процессора Bit Ten (см. 4.2). Отключите RCA разъемы от усилителей мощности во время выполнения процедуры калибровки, это позволит избежать случайных повреждений акустических систем.** 

Процедуру калибровки нужно провести в автомобиле с заведенным двигателем. В этом случае напряжение питание будет около 14.0 вольт, что, в свою очередь, гарантирует максимальный уровень неискаженного сигнала.

**6.1.2.** Убедитесь, что все регуляторы уровней чувствительности по всем входам и каналам (In Level L / R Front, L / R Rear, PHONE, Aux IN L / R) находятся в положении "минимальная чувствительность" ("-", как на рисунке):

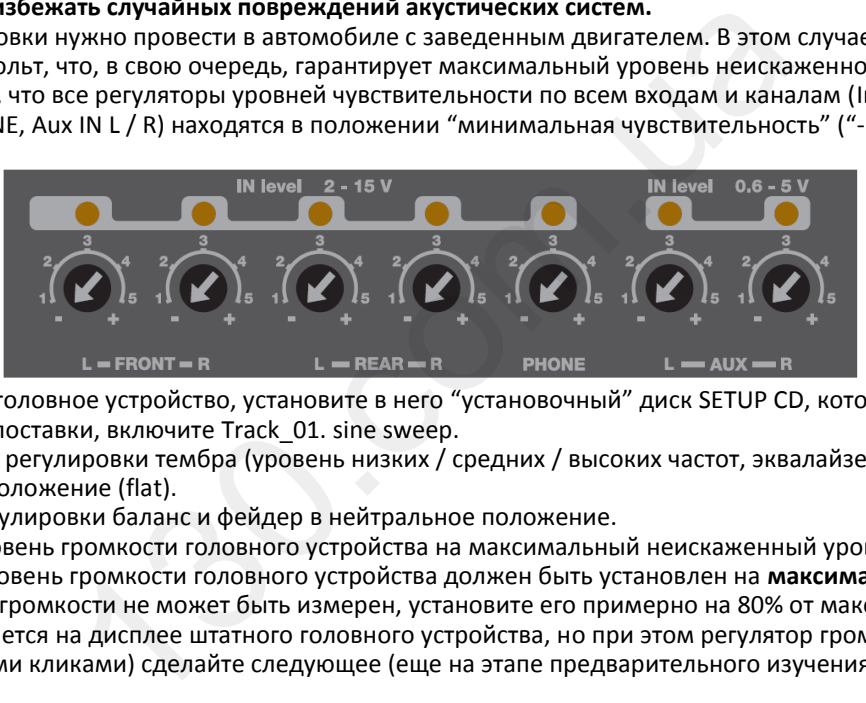

- **6.1.3.** Включите головное устройство, установите в него "установочный" диск SETUP CD, который входит в комплект поставки, включите Track\_01. sine sweep.
- Установите все регулировки тембра (уровень низких / средних / высоких частот, эквалайзер и тонкомпенсация) в нейтральное положение (flat).
- Установите регулировки баланс и фейдер в нейтральное положение.
- Установите уровень громкости головного устройства на максимальный неискаженный уровень.

**ПРЕДУПРЕЖДЕНИЕ:** Уровень громкости головного устройства должен быть установлен на **максимальный неискаженный уровен**ь. Если уровень громкости не может быть измерен, установите его примерно на 80% от максимума. Если уровень громкости не отображается на дисплее штатного головного устройства, но при этом регулятор громкости работает дискретно (с ощутимыми кликами) сделайте следующее (еще на этапе предварительного изучения штатной аудиосистемы):

- Установите максимальный уровень громкости на штатном головном устройстве.

- Медленно уменьшайте громкость до нулевого уровня, считая клики ручки громкости.

- Сосчитав количество кликов, умножьте это число на 0.8 (80% от максимума) и установите уровень на это значение. Если уровень громкости установлен **слишком низко**, возможно появление шумов, слышимых в динамиках системы. Это происходит из-за слишком высокого уровня входной чувствительности и, как следствие, высокого соотношения сигнал / шум. Если проблемы с фоном остаются и после **настройки чувствительности усилителей** (см. п. 7.3.), увеличьте уровень громкости головного устройства и **откалибруйте Bit Ten заново** (см. также п. 6.4.).

#### **Инструментальная проверка неискаженного уровня громкости головного устройства (с помощью осциллографа):** - Подключите выход головного устройства к осциллографу;

- Включите **Track\_01. sine sweep** c **Bit Ten SETUP CD**;
- Установите все регулировки тембра в нейтральное положение;
- Заведите двигатель автомобиля;

- Увеличивайте уровень громкости до тех пор, пока не увидите что пики сигнала синусоидальной формы начали "срезаться"

(как на рисунке справа);

- Это и есть максимальный неискаженный уровень. Оставьте регулятор громкости в этом положении и не трогайте его в процессе калибровки.

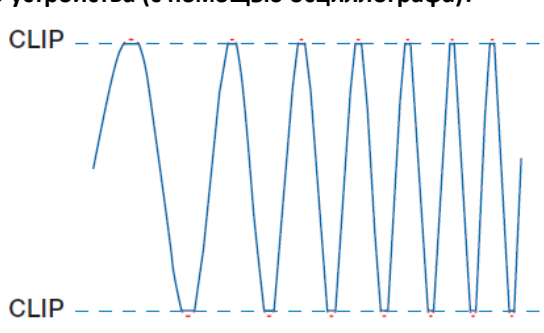

#### $6.1.4$ Калибровка чувствительности MASTER входа IN LEVEL.

Этой процедуре нужно уделить особое внимание. Неправильная калибровка может свести на нет все усилия по финальной настройке аудиосистемы. Отключите RCA разъемы от усилителей мощности во время выполнения процедуры калибровки, это позволит избежать случайных повреждений акустических систем.

- Во время воспроизведения Track 01. sine sweep с Bit Ten SETUP CD медленно поворачивайте первый регулятор по часовой стрелке (в сторону значка +).

- Как только оранжевый индикатор начнет моргать, остановите врашение потенциометра и поверните его немного назад против часовой стрелки до тех пор, пока светодиод не перестанет моргать.

- Если светодиод моргает кратковременно, то есть не горит непрерывно, это нормально и, значит, входная чувствительность откалибрована корректно.
- Повторите процедуру для остальных каналов.

- Запомните уровень громкости головного устройства, на котором была проведена вся процедура и ни в коем случае не превышайте его.

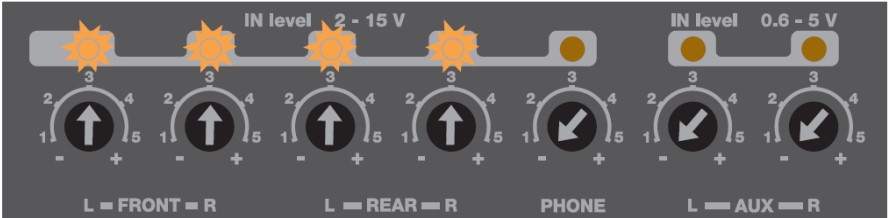

ПРЕДУПРЕЖДЕНИЕ: Некоторые штатные головные устройства нуждаются в низкоомной нагрузке, для того, чтобы выходы были активными (обычно это относится к тыловым каналам). Если в процессе калибровки невозможно настроить уровень входной чувствительности, возможно, потребуется подключение (в параллель к входным проводам) резистора номиналом 47 Ом / 3 Вт.

ПРЕДУПРЕЖДЕНИЕ: Штатные (ОЕМ) аудиосистемы установленные непосредственно авто производителями часто имеют на выходе не линейную амплитудно-частотную характеристику. Такую характеристику с

предустановленным (неотключаемым) эквалайзером часто называют "кривой" из-за её формы: разница в точках её минимального и максимального значения может достигать 6-ти дБ. В этом случае в процессе калибровки светодиод будет моргать, когда частота скользящего тона на треке Track 01. sine sweep с Bit Ten SETUP CD будет "проскакивать" значение, на котором штатный эквалайзер задран вверх. На таком пред-эквализированном головном устройстве чувствительность установить так, чтобы светодиод вообще не моргал (даже в пиках), уровень будет слишком низким и возможно появление слышимых шумов. Поэтому в таких случаях настройка, когда на определенных частотах светодиод загорается, вполне приемлима.

Если выход штатного головного устройства не пред-эквализирован, частотная характеристика линейна, светодиоды при превышении неискаженного уровня горят равномерно независимо от частоты свип тона. В этом случае калибровка простая, поскольку нужно всего лишь найти уровень чуть ниже "срабатывания" светодиодной индикации.

#### 5.2. ДЕ-ЭКВАЛИЗАЦИЯ ИСТОЧНИКА СИГНАЛА

#### Де-эквализация источника сигнала (De-Eq) нужна только в том случае если амплитудно частотная характеристика источника сигнала не линейна.

Штатные (OEM) аудиосистемы установленные непосредственно авто производителями часто имеют на выходе не линейную ('кривую") амплитудно-частотную характеристику. Производители штатных ОЕМ систем вынуждены использовать подобные методы для того чтобы компенсировать:

- недостатки штатных акустических систем, обусловленные их низкой себестоимостью и, как следствие, ограниченными рабочими характеристиками:

- недостатки акустического оформления (слабая шумо / виброизоляция);

- неоптимального расположения акустических систем, навязанного дизайнерами салона автомобиля.

"Тупая" замена штатных динамиков на качественную акустику, изначально разработанную для применения с качественными источниками сигнала (с линейной АЧХ), может не дать должного результата. Даже такая простая задача как "добавить" баса с помощью установки сабвуфера невыполнима если на выходе ОЕМ головного устройства низкие частоты "срезаны" неотключаемым фильтром. Bit Ten с помощью автоматической процедуры де-эквализации "выравнивает" частотную характеристику и, таким образом, создает базис для установки качественных усилителей мощности / акустических систем / сабвуферов.

#### $6.2.1.$ Де-эквализация: настройка источника сигнала:

- Отключите RCA разъемы от усилителей мощности во время выполнения процедуры калибровки, это позволит избежать случайных повреждений акустических систем.

- Включите головное устройство, установите в него "установочный" диск SETUP CD, который входит в комплект поставки, включите Track 02. Pink noise.

- Установите все регулировки (уровень низких / средних / высоких частот, эквалайзер и тонкомпенсация, баланс и федер) в нейтральное положение (flat).

**-** Установите уровень громкости головного устройства на максимальный неискаженный уровень (см. п. 6.1.3).Если к процессору подключен пульт DRC, он может отображать уровень (см. 10.2).

#### 6.2.2. **Де-эквализация в "ручном" режиме:**

- Нажмите кнопку **DE-EQ SET** (кратковременным нажатием).

- Светодиод **DE-EQ CHECK** начнет моргать. Это значит, что процессор анализирует частотную характеристику источника сигнала, процедура займет около одной минуты.

- Далее, если частотная характеристика линейная и де-эквализайия не требуется **(NO NEED DE-EQ),** светодиод переходит в режим **два моргания – длительная пауза**. В этом случае нужно нажать кнопку DE-EQ SET (кратковременным нажатием), светодиод гаснет (LED OFF) и процессор выходит из этого алгоритма.

- Если де-эквализация требуется **(NEED DE-EQ)**, светодиод переходит в режим **одно моргание – длительная пауза.** В этом случае нужно **подтвердить** включение де-эквализации длительным нажатием (около 5 секунд) на кнопку DE-EQ SET. Светодиод начинает моргать и по окончании процедуры загорается и горит не моргая. Все готово: деэквализационная характеристика рассчитана и записана в память процессора.

**ВАЖНО**: Подтвердить **включение** деэквализации (NEED DE-EQ) нужно в течение 5 минут после окончания анализа, в противном случае процессор выходит из состояния ожидания и светодиод гаснет. Если в режиме, когда деэквализационная характеристика включена (светодиод горит постоянно – DE-EQ OK – LED ON) нажать кнопку DE-EQ SET длительным нажатием (около 5 секунд), функция де-эквализации отключается и светодиод гаснет (MEMORY CANCEL – LED OFF – NI DE-EQ). Чтобы включить ее снова, всю процедуру нужно повторить заново. Чтобы отключение не произошло самопрпоизвольно, проследите, чтобы около кнопки не было посторонних предметов (проводов и т.п.).

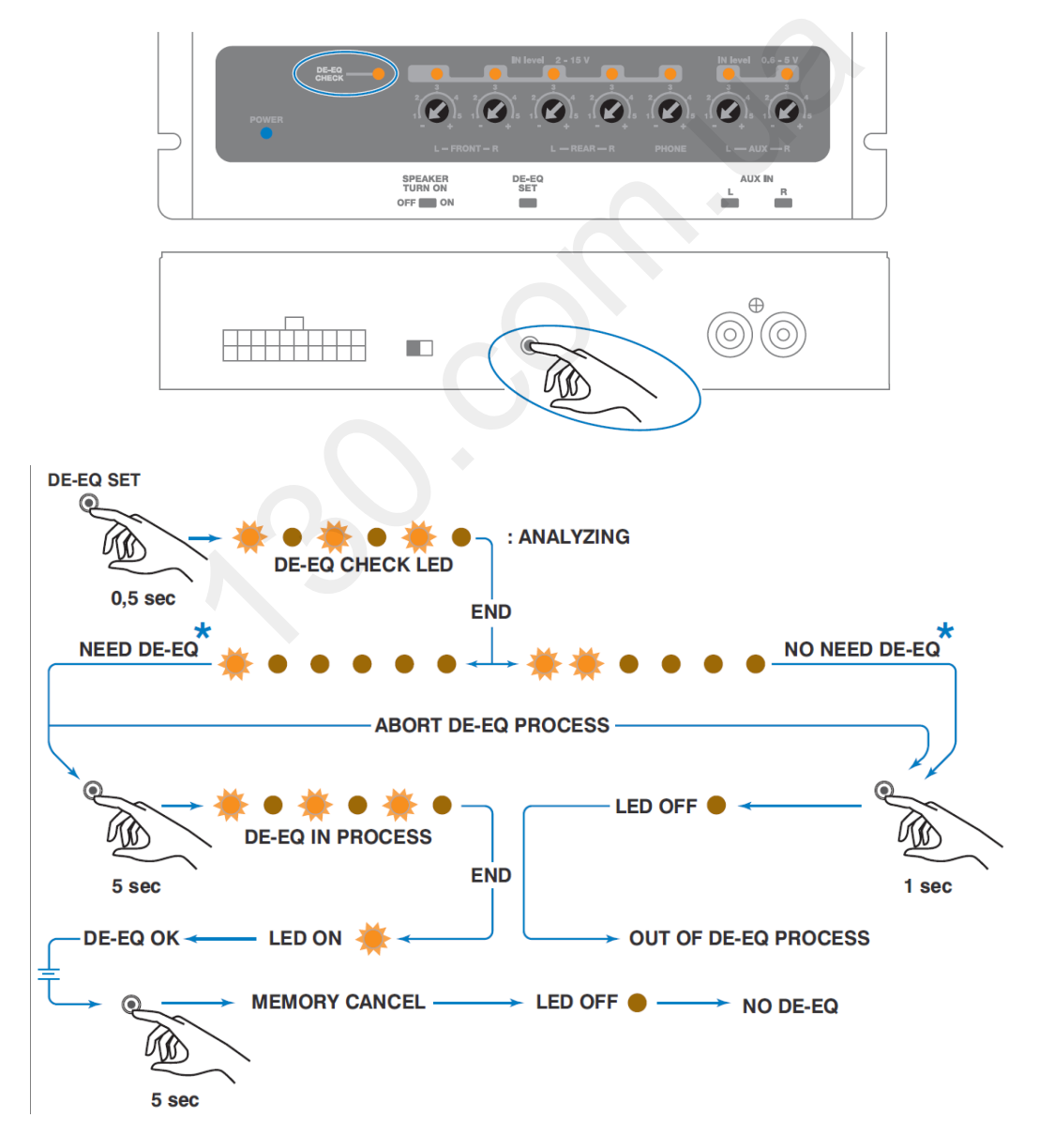

### **6.3. РЕГУЛИРОВКА ЧУВСТВИТЕЛЬНОСТИ УСИЛИТЕЛЕЙ МОЩНОСТИ**

После того как установлен уровень входной чувствительности **Bit Ten** и проведена процедура де-эквализации, Вы можете перейти к настройке усилителей мощности.

- Включите в усилителях фильтры (Hi-Pass и Lo-Pass) в соответствии с характеристиками подключенных акустических систем.

- Установите минимальный уровень входной чувствительности на усилителях поворотом регуляторов GAIN против часовой стрелки до упора.

- Подключите усилители к процессору с помощью кабелей RCA.

#### **1. Настройка уровня чувствительности "на слух".**

- Установите уровень громкости источника сигнала на максимально возможный неискаженный уровень, включите хорошо записанный музыкальный трек.

- Добавляйте уровень чувствительности, медленно поворачивая регулятор GAIN по часовой стрелке до появления слышимых искажений.

- После появления искажений, немного убавьте уровень.

- Повторите настройку со всеми усилителями Вашей аудиосистемы.

#### **2. Настройка уровня чувствительности "по приборам".**

Вам потребуется осциллограф.

- Отключите от усилителей все динамики. Подключите вместо них осциллограф.

- Установите уровень громкости источника сигнала на максимально возможный неискаженный уровень, включите **Track\_01. sine sweep** c Bit Ten SETUP CD.

- Вы увидите на экране осциллографа синусоидальный сигнал

с переменной частотой (свип тон).

- Добавляйте уровень чувствительности, медленно

поворачивая регулятор GAIN по часовой стрелке до

появления видимых искажений (пики сигнала "срезаются" сверху и снизу).

- После появления искажений, немного убавьте уровень.

- Повторите для всех каналов всех усилителей.

- Убавьте уровень громкости источника сигнала, включите хорошо записанный музыкальный диск и, постепенно

увеличивая уровень громкости, послушайте что получилось. Если Вы слышите искажения, убавьте в соответствующих каналах уровень чувствительности.

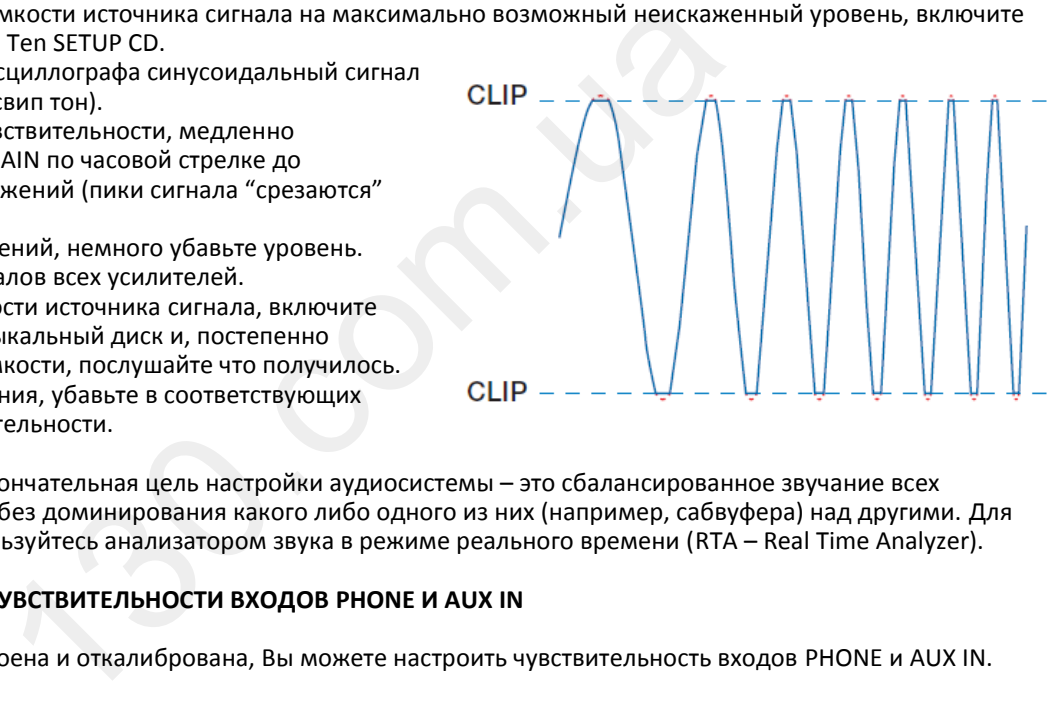

**ВАЖНО:** Помните, что окончательная цель настройки аудиосистемы – это сбалансированное звучание всех отдельных компонентов без доминирования какого либо одного из них (например, сабвуфера) над другими. Для точной настройки воспользуйтесь анализатором звука в режиме реального времени (RTA – Real Time Analyzer).

#### **6.4. РЕГУЛИРОВКА УРОВНЯ ЧУВСТВИТЕЛЬНОСТИ ВХОДОВ PHONE И AUX IN**

После того как система настроена и откалибрована, Вы можете настроить чувствительность входов PHONE и AUX IN.

- **PHONE:** подключите систему Hands-Free (см. п. 5.6). Сделайте тестовый телефонный звонок и понемногу добавляйте чувствительность, пока не начнет моргать контрольный светодиод. Прервите звонок и сравните на слух уровень громкости системы Hands-Free и музыки. Отрегулируйте чувствительность входа PHONE так, чтобы при переключении в режим трансляции телефонного звонка уровень громкости не "бил по ушам" и не проваливался вниз.
- **AUX IN**: Для того чтобы была возможность переключаться на этот вход, нужно установить пульт DRC (опция, см. п. 10). Включите AUX IN вход с пульта DRC. Если к этому входу подключен источник сигнала с проигрывателем CD, отключите от Bit Ten усилители мощности и повторите процедуру, описанную в пп. 6.1.3 – 6.1.4. Если к AUX IN подключен mp3 или медиа плеер (без дисковода) и если у Вас нет возможности "переписать" на них Track\_01. sine sweep c Bit Ten SETUP CD в виде несжатого аудио файла (либо файла с минимальным сжатием), откалибруйте чувствительность на слух. Включите хорошо записанный музыкальный трек, добавляйте чувствительность до появления слышимых искажений, после этого немного убавьте уровень.

## **7. УСТАНОВКА ПРОГРАММНОГО ОБЕСПЕЧЕНИЯ ПРОЦЕССОРА Bit Ten**

### **7.1. УСТАНОВКА ПРОГРАММНОГО ОБЕСПЕЧЕНИЯ**

7.1.1. Установите диск **Bit Ten SETUP CD 1.0** в дисковод Вашего компьютера, который в дальнейшем будет использоваться для настройки процессора.

**7.1.2. Windows XP:** в меню **Пуск (START)** выберите **Мой компьютер (My Computer); Windows Vista:** в меню **Пуск (START)** выберите **Компьютер (Computer);**

 **Windows7:** в меню **Пуск (START)** выберите **Компьютер (Computer);** *Windows Vista* **Windows 7** 

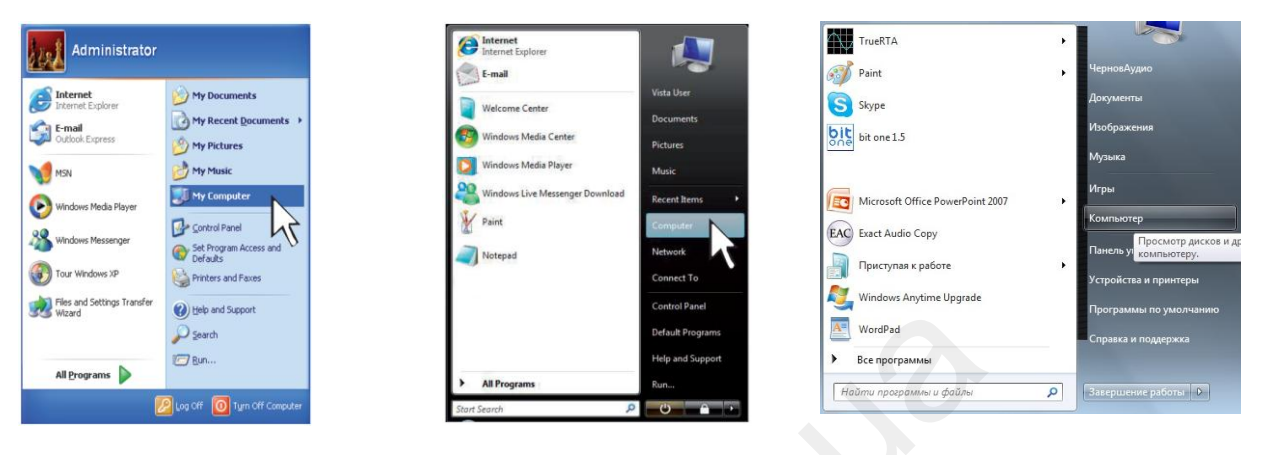

**7.1.3. Windows XP:** наведите курсор на иконку дисковода, кликните правой кнопкой мыши и выберите **Открыть (Open); Windows Vista:** наведите курсор на иконку дисковода, кликните правой кнопкой мыши и выберите **Открыть (Open) Windows7:** наведите курсор на иконку дисковода, кликните правой кнопкой мыши и выберите **Открыть (Open); Windows Vista** 

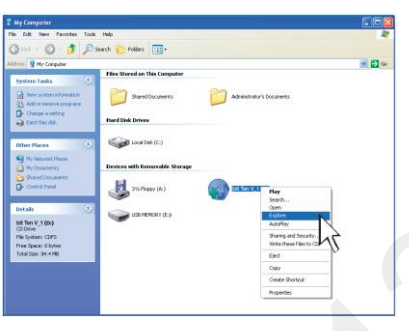

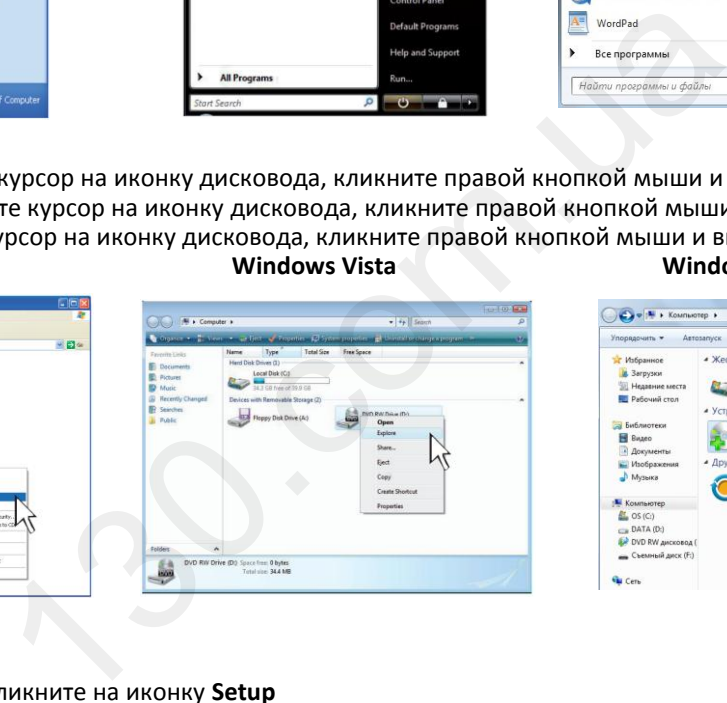

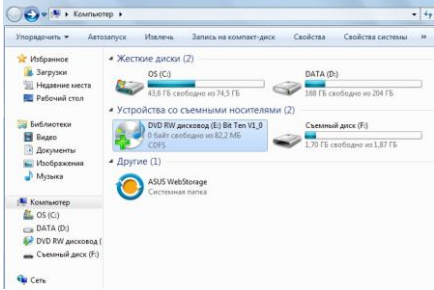

**7.1.4. Windows XP:** дважды кликните на иконку **Setup Windows Vista:** дважды кликните на иконку **Setup Windows7:** дважды кликните на иконку **Setup Windows Vista** Windows 7

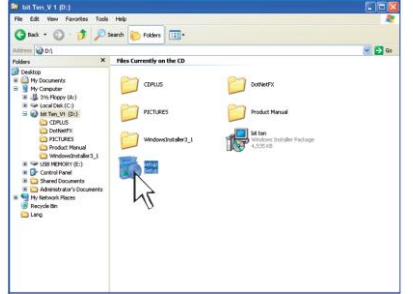

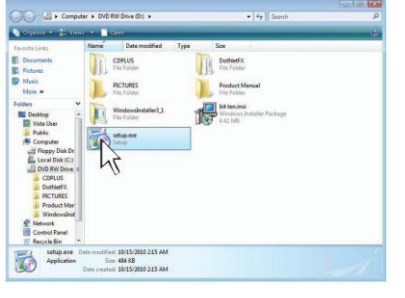

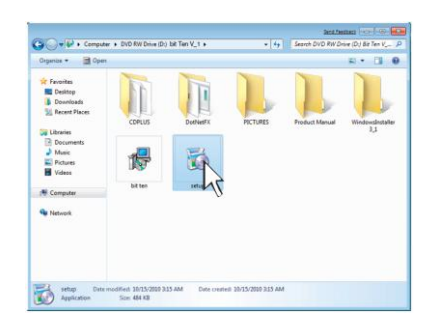

**7.1.5.** В окне **Welcome to the Bit Ten Setup Wizard 1.0** выберите **NEXT** чтобы продолжить установку, **CANCEL** – чтобы прервать её;

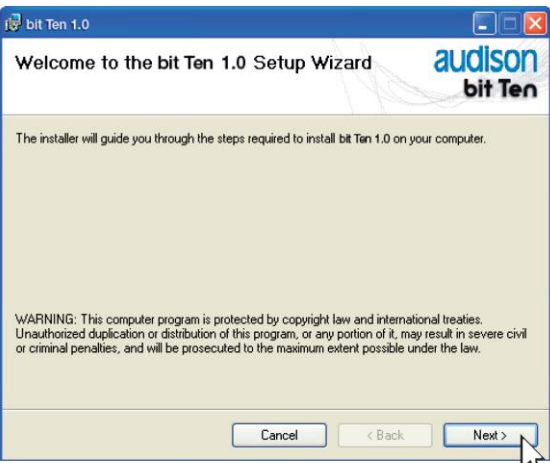

**7.1.6.** В окне **Лицензионное Соглашение (License Agreement)** выберите **Я Согласен (I Agree)** и далее **NEXT**;

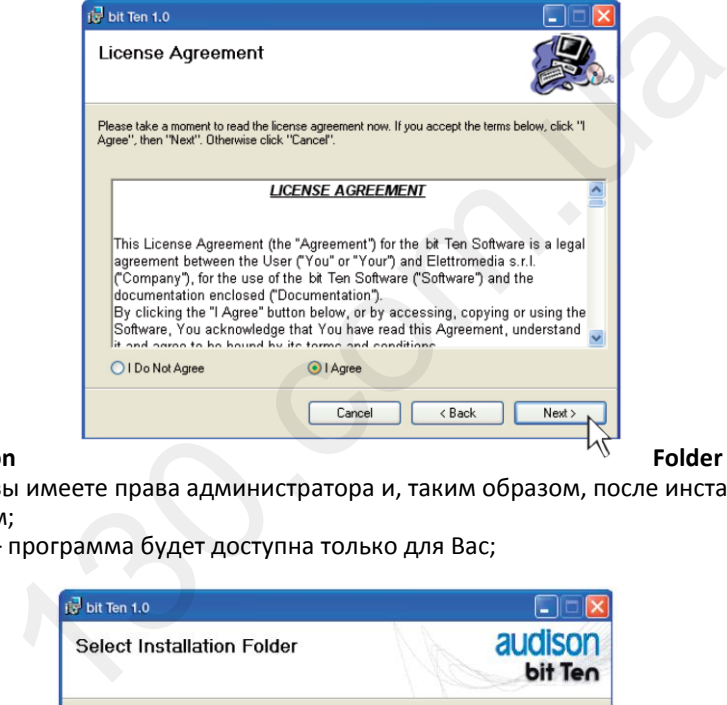

### **7.1.7.** В окне Select Installation Folder выберите:

**- Для всех (Everyone**) – если вы имеете права администратора и, таким образом, после инсталляции программа будет доступна всем пользователям;

**- Только для меня (Just me)** – программа будет доступна только для Вас; Далее кликните **NEXT.**

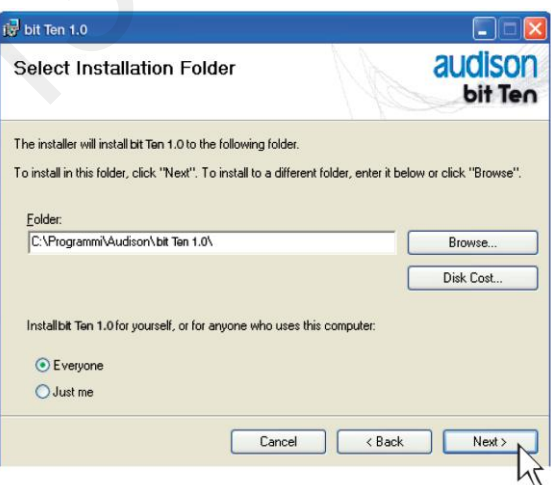

**7.1.5.** После завершения инсталляции (**Installation Complete**) закройте окно настройки кликнув **CLOSE.**

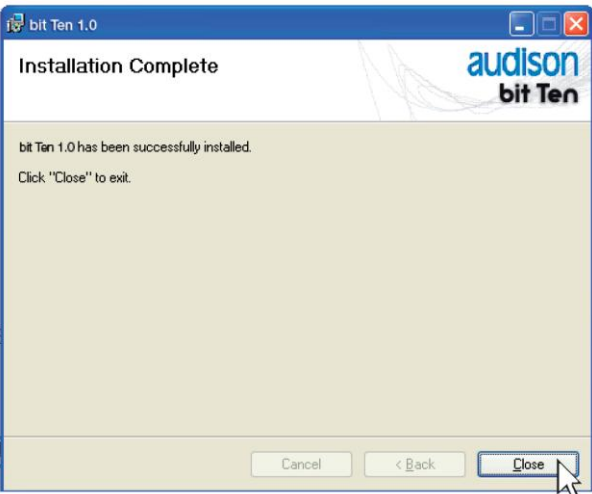

### **7.2. УСТАНОВКА ДРАЙВЕРОВ**

**7.2.1.** Включите процессор **Bit Ten.**

**7.2.2.** Подключите с помощью USB кабеля процессор к персональному компьютеру.

**ПРЕДУПРЕЖДЕНИЕ:** В момент подключения компьютера к процессору компьютер (ноутбук) должен работать от своего встроенного элемента питания (сетевой адаптер питания должен быть отключен). После того, как соединение между процессором и компьютером установлено, Вы можете подключить адаптер питания.

**7.2.3.** Компьютер обнаружит интерфейс **Bit Ten** и произведет установку драйверов автоматически.

**Windows XP** 

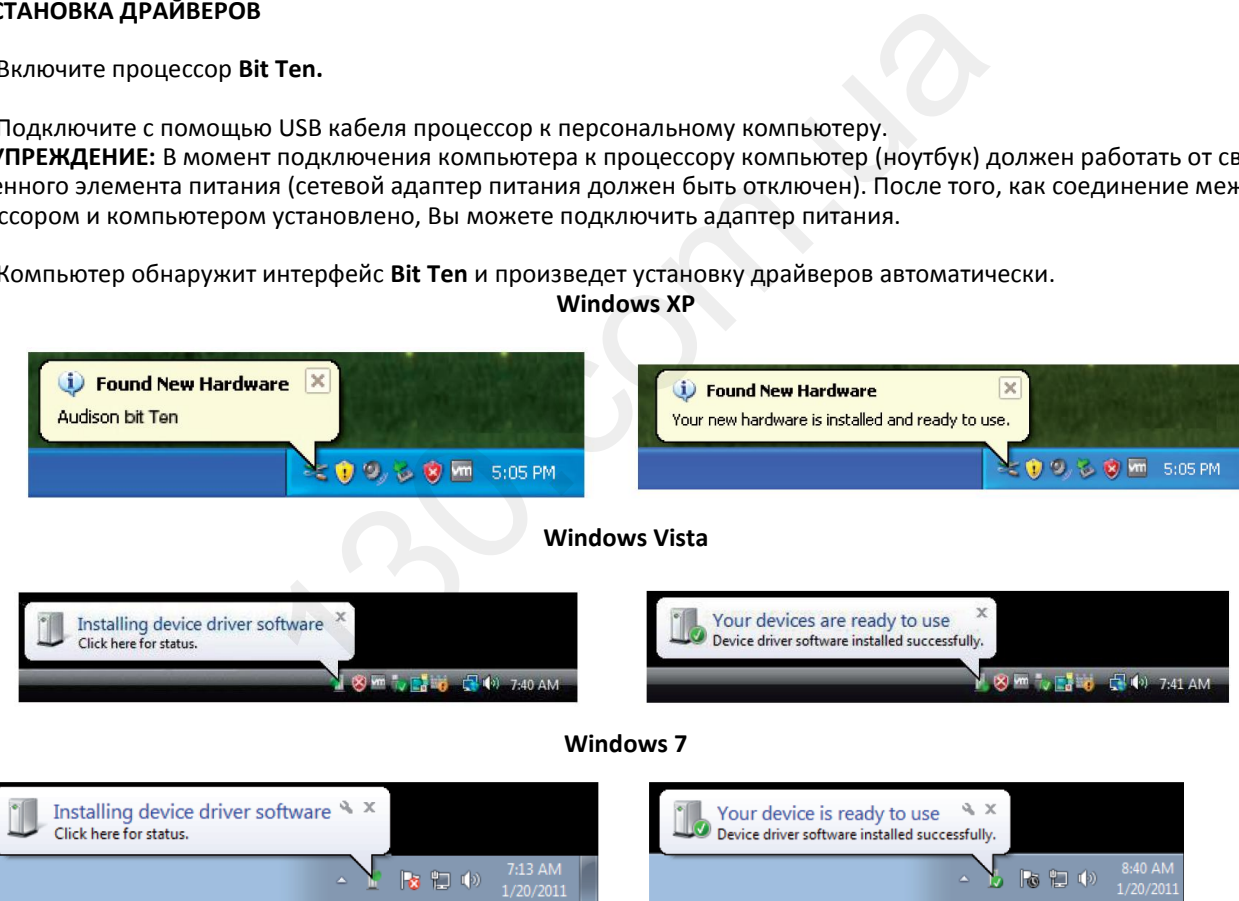

**7.2.4.** Периферийное устройство установлено корректно и готово к использованию.

**ПРИМЕЧАНИЕ:** процессор Bit Ten использует драйвера HID (Human Interface Device) уже интегрированные в операционную систему Windows. Поэтому их принудительная установка не требуется, и их нет на диске Setup CD.

#### **7.3. УДАЛЕНИЕ ПРОГРАММНОГО ОБЕСПЕЧЕНИЯ ПРОЦЕССОРА Bit Ten**

#### **Способ №1**

Для того чтобы удалить программное обеспечение процессора **Bit Ten**, в меню **Пуск** выберите **Все программы**, далее **Bit Ten**, далее **uninstall.**

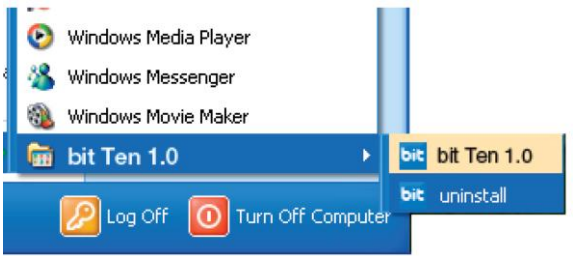

#### **Способ №2**

В меню **Пуск** выберите **Панель управления** далее **Программы и компоненты**, далее выбрать **Bit Ten** и **Удалить**.

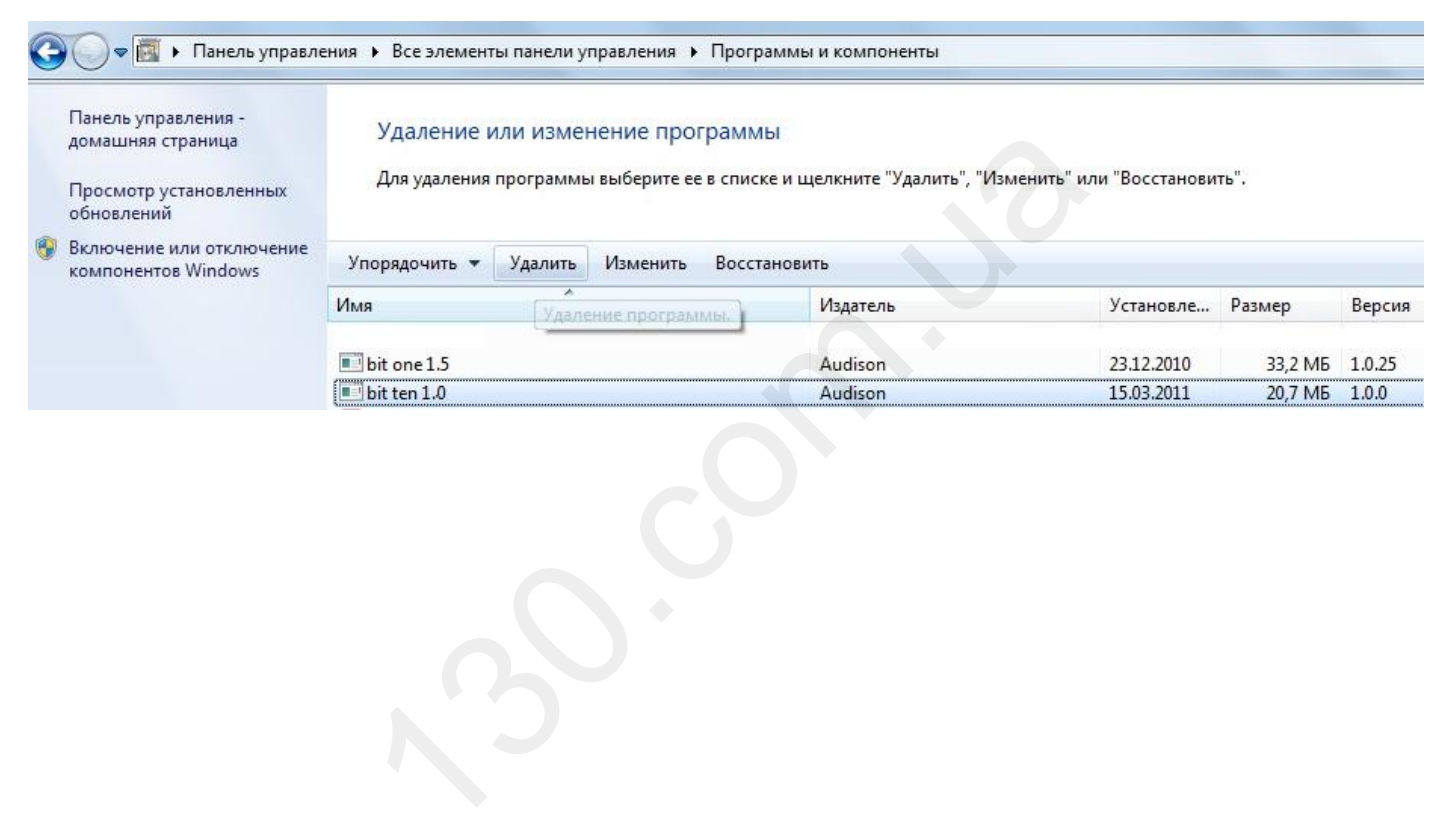

## **8. НАСТРОЙКА ПРОЦЕССОРА Bit Ten С ПОМОЩЬЮ ПЕРСОНАЛЬНОГО КОМПЬЮТЕРА**

Для того, чтобы настроить входы, выходы, фильтры, временные задержки и эквалайзеры, процессор **Bit Ten** должен быть подключен к персональному компьютеру. Это очень ответственный момент, потому что для изменения некоторых настроек нужно будет пройти всю процедуру изначальной конфигурации процессора заново. Вот эти настройки: - Какой из входов используется в качестве основного.

- Какие дополнительные входы будут использоваться (AUX In и PHONE).

- Какие функции будут присвоены выходным каналам (например, Фронтальный Левый, Центральный Канал или Сабвуфер).

- Какая конфигурация акустических систем будет реализована в данной инсталляции (например, 2-полосный Фронт с поканальным усилением, Фронт / Тыл, Саб и т.д.).

- Будут ли акустические системы подключены с помощью пассивного кроссовера, или же разделение будет "активным". Во избежание повреждения акустических систем на время настройки отключите процессор от усилителей мощности.

#### **8.1. НАСТРОЙКА КОНФИГУРАЦИИ ПРОЦЕССОРА (ИСПОЛЬЗУЕМЫЕ ВХОДЫ И ВЫХОДЫ) В РАБОЧЕМ РЕЖИМЕ РАБОТЫ ПРОГРАММНОГО ОБЕСПЕЧЕНИЯ – TARGET.**

**8.1.1. Подключите выходы головного устройства к высокоуровневому MASTER входу процессора Bit Ten (см. 4.2). Отключите RCA разъемы от усилителей мощности во время выполнения процедуры калибровки, это позволит избежать случайных повреждений акустических систем.** 

Процедуру калибровки нужно провести в автомобиле с заведенным двигателем. В этом случае напряжение питание будет около 14.0 вольт, что, в свою очередь, гарантирует максимальный уровень неискаженного сигнала.

8.1.2. Убедитесь, что все регуляторы уровней чувствительности по всем входам и каналам (in Level L / R Front, L / R Rear, Phone, Aux IN L / R) находятся в положении "минимальная чувствительность" ("-" - как на рисунке):

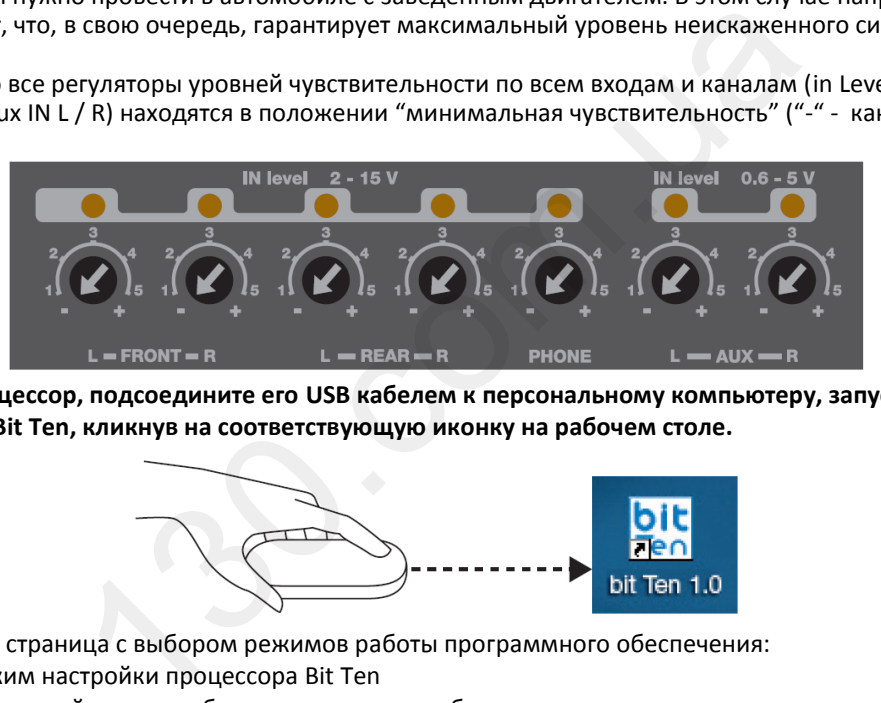

**8.1.3. Включите процессор, подсоедините его USB кабелем к персональному компьютеру, запустите программное обеспечение Bit Ten, кликнув на соответствующую иконку на рабочем столе.**

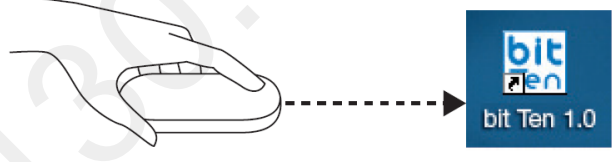

Отобразится стартовая страница с выбором режимов работы программного обеспечения:

- **TARGET:** рабочий режим настройки процессора Bit Ten
- **- OFFLINE:** демонстрационный режим работы программного обеспечения
- **- RESCUE MODE:** восстановительный режим работы программного обеспечения

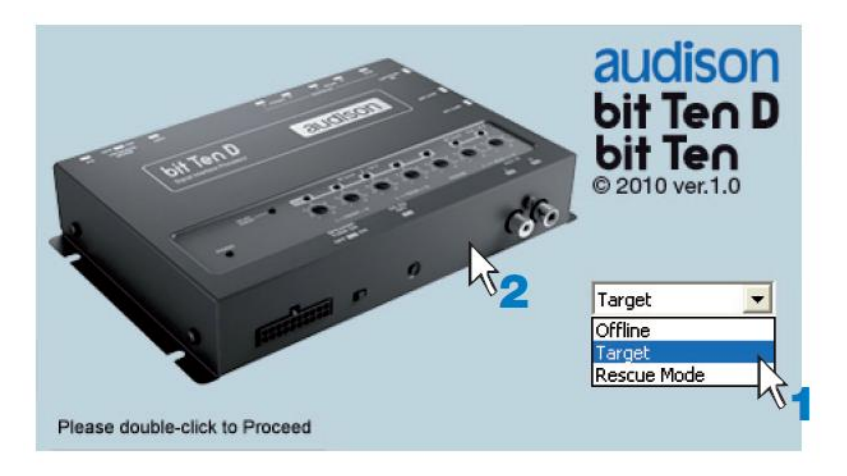

Выберите из ниспадающего меню **Target (1),**  затем дважды кликните на изображение процессора **Bit Ten (2)** либо нажмите Enter.

 $8.1.4.$ Если синхронизация процессора и компьютера проходит успешно, появляется диалоговое окно Connecting To Device / Updating. Подождите несколько секунд и подтвердите завершение процедуры, кликнув на ОК.

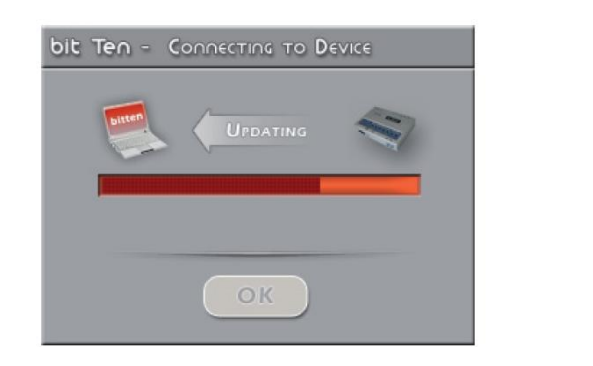

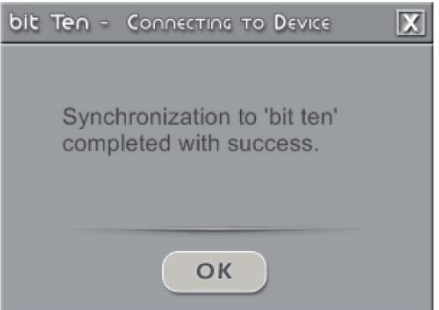

Теперь Вы можете сконфигурировать процессор, то есть настроить:

- Какой из входов используется в качестве основного.
- Какие дополнительные входы будут использоваться (AUX In и PHONE).
- Какие функции будут присвоены выходным каналам (например, Фронтальный Левый, Центральный Канал или Сабвуфер).
- Какая конфигурация акустических систем будет реализована в данной инсталляции (например, 2-полосный Фронт с поканальным усилением, Фронт / Тыл, Саб и т.д.).
- Будут ли акустические системы подключены с помощью пассивного кроссовера, или же разделение будет "активным".

#### $8.1.5.$ Выберите в меню Config пункт I/O Configuration Wizard.

Выберите NEXT для того, чтобы продолжить настройку. Выберите CANCEL. чтобы выйти из меню.

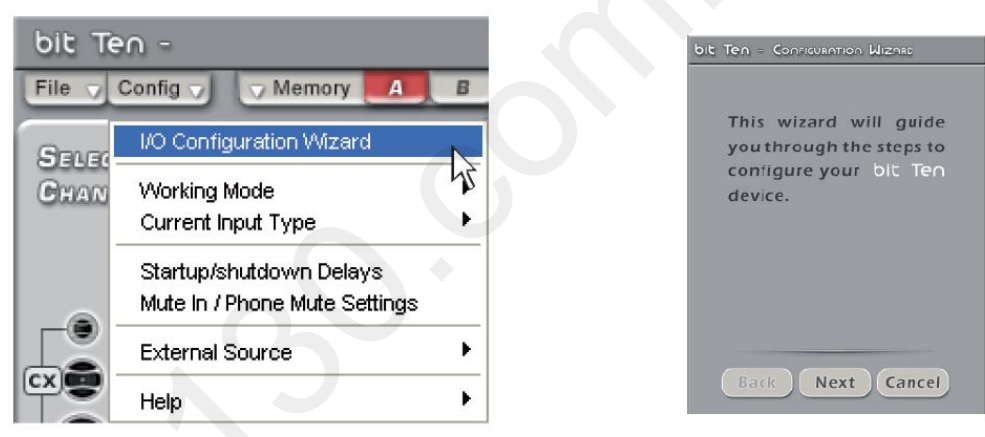

#### $8.1.6.$ Выбор входов.

Выберите дополнительные входы процессора, которые будут использоваться в Вашей системе (AUX, PHONE). Вы сможете поменять эту настройку позднее, выбрав соответствующий пункт в меню Config / External Source.

Выберите ВАСК, чтобы вернуться на прежний шаг меню. Выберите NEXT для того, чтобы продолжить настройку. Выберите CANCEL. чтобы выйти из меню.

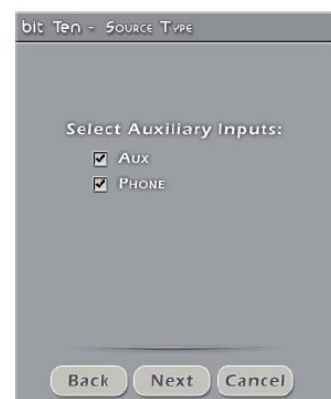

### **РУКОВОДСТВО ПОЛЬЗОВАТЕЛЯ / Bit Ten /8**

### **8.1.7. Настройка высокоуровневого MASTER входа (Master Input Configuration).**

Вы можете присвоить каждому из четырех каналов MASTER входа идентификационное имя в соответствии с типом сигнала на выходе штатного источника. Доступные имена: **FL** (Front Left Full); **FR** (Front Right Full); **RL** (Rear Left Full); **RR** (Rear Right Full); **FLTW** (Front Left Tweeter); **FRTW** (Front Right Tweeter); **FLW** (Front Left Woofer); **FRW** (Front Right Woofer); **Sub L** (Sub Left); **Sub R** (Sub Right).

Bit Ten использует эти имена для того чтобы реконструировать исходный широкополосный сигнал из отдельных частотных полос на выходе штатного (ОЕМ) усилителя и для того, чтобы перенаправить их на соответствующий выход.

Выберите **BACK**, чтобы вернуться на прежний шаг меню.

Выберите **NEXT** для того, чтобы продолжить настройку. Выберите **CANCEL**, чтобы выйти из меню.

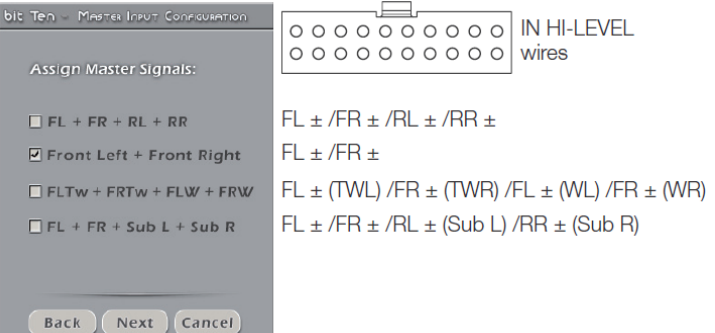

I- Insert "Installation CD" in your vehicle's CD player. Play Track one 2- Set all tone controls to 0; set balance and fader to 0. 3- Turn CD player volume to the maximum undistorted.

Next

Cancel

#### **8.1.8. Настройка уровня сигнала (Input Level Setup).**

- Включите головное устройство, установите в него "установочный" диск SETUP CD, который входит в комплект поставки, включите **Track\_01. sine sweep**. bit Ten - Input Level Serup

- Установите все регулировки тембра (уровень низких / средних / высоких частот,
- эквалайзер и тонкомпенсация) в нейтральное положение (flat).
- Установите регулировки баланс и фейдер в нейтральное положение.
- Установите уровень громкости головного устройства на максимальный неискаженный уровень.

Выберите **BACK**, чтобы вернуться на прежний шаг меню. Выберите **NEXT** для того, чтобы продолжить настройку. Выберите **CANCEL**, чтобы выйти из меню.

**ПРЕДУПРЕЖДЕНИЕ:** Уровень громкости головного устройства должен быть установлен на **максимальный неискаженный уровен**ь. Если уровень громкости не может быть измерен, установите его примерно на 80% от максимума. Если уровень громкости не отображается на дисплее штатного головного устройства, но при этом регулятор громкости работает дискретно (с ощутимыми кликами) сделайте следующее (еще на этапе предварительного изучения штатной аудиосистемы): ала (Input Level Setup).<br>130. установите в него "установочный" диск SETUP CD, который в ней положение (flat).<br>19. в нейтральное положение (flat).<br>130. в нейтральное положение (flat).<br>130. в нейтральное положение.<br>130. и с

- Установите максимальный уровень громкости на штатном головном устройстве.

- Медленно уменьшайте громкость до нулевого уровня считая клики ручки громкости.

- Сосчитав количество кликов, умножьте это число на 0.8 (80% от максимума) и установите уровень на это значение. Если уровень громкости установлен **слишком низко**, возможно появление шумов, слышимых в динамиках системы. Это происходит из-за слишком высокого уровня входной чувствительности и, как следствие, высокого соотношения сигнал / шум. Если проблемы с фоном остаются и после **настройки чувствительности усилителей** (см. п. 7.3.), увеличьте уровень громкости головного устройства и **откалибруйте Bit Ten заново** (см. также п. 6.4.).

#### **Инструментальная проверка неискаженного уровня громкости головного устройства (с помощью осциллографа):**

- Подключите выход головного устройства к осцилографу.
- Включите **Track\_01. sine sweep** c **Bit Ten SETUP CD**.
- Установите все регулировки тембра в нейтральное положение.
- Заведите двигатель автомобиля.
- Увеличивайте уровень громкости до тех пор, пока не увидите

что пики сигнала синусоидальной формы начали "срезаться" (как на рисунке справа).

- Это и есть максимальный неискаженный уровень. Оставьте регулятор громкости в этом положении и не трогайте его в процессе калибровки.

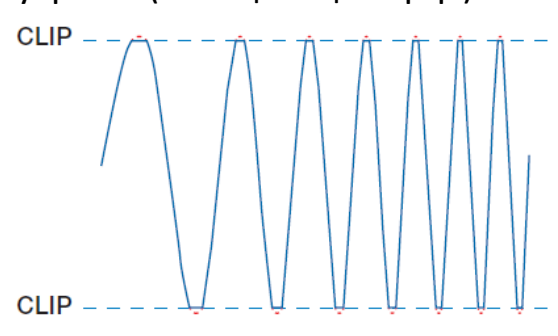

Back

#### Калибровка чувствительности MASTER входа IN LEVEL (см. также п. 6.1.4) - Input Level Setup.  $8.1.9.$

Этой процедуре нужно уделить особое внимание. Неправильная калибровка может свести на нет все усилия по финальной настройке аудиосистемы. Отключите RCA разъемы от усилителей мощности во время выполнения процедуры калибровки, это позволит избежать случайных повреждений акустических систем.

- Во время воспроизведения Track 01. sine sweep с Bit Ten SETUP CD медленно поворачивайте первый регулятор по часовой стрелке (в сторону значка +).

- Как только оранжевый индикатор начнет моргать, остановите вращение потенциометра и поверните его немного назад против часовой стрелки до тех пор, пока светодиод не перестанет моргать.

- Если светодиод моргает кратковременно, то есть не горит непрерывно, это нормально и, значит, входная чувствительность откалибрована корректно.

- Повторите процедуру для остальных каналов.

- Запомните уровень громкости головного устройства, на котором была проведена вся процедура и ни в коем случае не превышайте его.

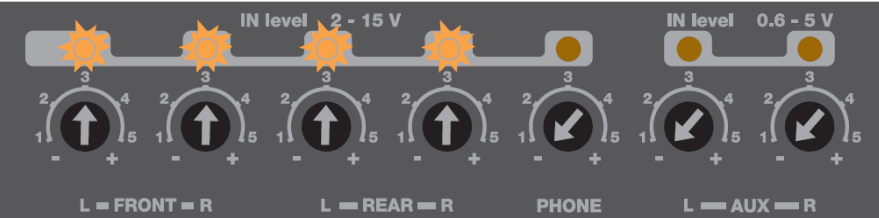

ПРЕДУПРЕЖДЕНИЕ: Некоторые штатные головные устройства нуждаются в низкоомной нагрузке, для того, чтобы выходы были активными (обычно это относится к тыловым каналам). Если в процессе калибровки невозможно настроить уровень входной чувствительности, возможно, потребуется подключение (в параллель к входным проводам) резистора номиналом 47 Ом / 3 Вт.

ПРЕДУПРЕЖДЕНИЕ: Штатные (ОЕМ) аудиосистемы установленные непосредственно авто производителями часто имеют на выходе не линейную амплитудно-частотную характеристику. В этом случае в процессе калибровки светодиод будет моргать, когда частота скользящего тона на треке Track 01. sine sweep с Bit Ten SETUP CD будет "проскакивать" значение, на котором штатный эквалайзер задран вверх. Если на таком пред-эквализированном головном устройстве чувствительность установить так, чтобы светодиод вообще не моргал (даже в пиках), уровень будет слишком низким и возможно появление слышимых шумов. Поэтому в таких случаях настройка, когда на определенных частотах светодиод загорается, вполне приемлема.

Выберите ВАСК, чтобы вернуться на прежний шаг меню. Выберите NEXT для того, чтобы продолжить настройку. Выберите CANCEL, чтобы выйти из меню.

#### 8.1.10. Выбор конфигурации акустических систем - Set available Speakers.

Выберите динамики в соответствии с общей схемой подключения. Меню выбора представляет из себя изображение автомобиля, окруженное акустическими системами. Для того чтобы "активировать" динамик, просто кликните на его изображение. При выборе левого твитера, мидрейнджа и вуфера система автоматически активирует аналогичные динамики для правого канала. Тот или иной выбор автоматически включает функцию кроссовера. После окончания процедуры конфигурирования обязательно проверьте все значения частот среза, замените их в случае необходимости. Bit Ten имеет пятиканальный выход. Таким образом, не используя пассивные фильтры, Вы можете реализовать подключение пяти динамиков (как на рисунке) с полностью активной фильтрацией. Если количество динамиков более пяти, используйте пассивные кроссоверы.

Выберите ВАСК, чтобы вернуться на прежний шаг меню. Выберите NEXT для того, чтобы продолжить настройку. Выберите CANCEL, чтобы выйти из меню.

#### bit Ten - Input Level Serup

- Insert "Installation CD" in your vehicle's CD player. Play Track one.
- 2- Set all tone controls to 0; set balance and fader to 0.
- 3- Turn CD player volume to the maximum undistorted.

**Next** 

Back

Cancel

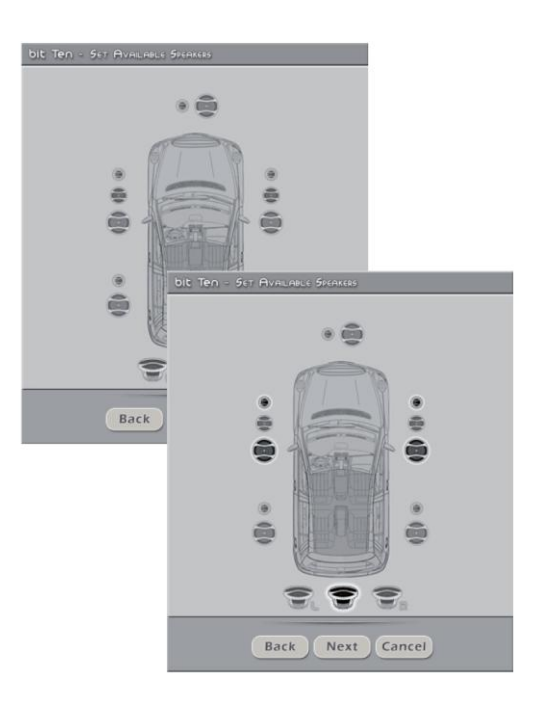

#### 8.1.11. Выбор конфигурации пассивной фильтрации - Set Passive Crossover Configuration.

Этот пункт выбирает режим фильтрации (кроссоверирования) сигнала для отдельных динамиков: в том случае, если эту функцию выполняет не Bit Ten, а внешнее устройство (пассивный кроссовер или активный фильтр усилителя мощности) в меню настройки нужно проставить галочки напротив соответствующих пар динамиков. В качестве примера показана настройка для следующей системы: 3-х полосная фронтальная акустика, 2-х полосная тыловая акустика, моно сабвуфер. Если количество выбранных динамиков (в данном случае 11) больше чем количество каналов процессора (5), появляется предупреждающее сообщение "warning! Current configuration exceeds the number of Bit Ten output channels".

Выберите ВАСК, чтобы вернуться на прежний шаг меню. Выберите NEXT для того, чтобы продолжить настройку. Выберите CANCEL, чтобы выйти из меню.

#### 8.1.12. Выбор конфигурации выходных каналов - Assign Bit Ten Output Channels.

Процессор Bit Ten имеет 5 каналов обработки сигнала. Благодаря его уникальной архитектуре вы можете направить на любой из пяти выходных разъемов практически любой сигнал. Таким образом, вы можете оптимизировать длину и траекторию размещения межкомпонентных аудиокабелей в зависимости от взаимного расположения усилителей мощности. Установка по умолчанию (Default Setting): CH1=Front L; CH2=Front; CH3=Rear L; CH4= Rear R; CH5=Sub. Для того, чтобы поменять настройку, наведите курсор на стрелку и кликните. Если одному и тому же каналу присвоить разные значения, система выдаст предупреждение Conflict! Output Channel Double Assignement. В этом случае замените номера, выделенные красным.

Выберите ВАСК, чтобы вернуться на прежний шаг меню. Выберите NEXT для того, чтобы продолжить настройку. Выберите CANCEL, чтобы выйти из меню.

#### 8.1.13. Анализ частотной характеристики источника сигнала - Input De-Eq Analysis

Штатные (ОЕМ) аудиосистемы установленные непосредственно авто производителями часто имеют на выходе не линейную ('кривую") амплитудно-частотную характеристику. Bit Ten с помощью автоматической процедуры де-эквализации "выравнивает" частотную характеристику и, таким образом, создает базис для установки качественных усилителей мощности / акустических систем / сабвуферов (см. также п. 6.2).

Выберите ВАСК, чтобы вернуться на прежний шаг меню. Выберите NEXT для того, чтобы проверить частотную характеристику источника. Выберите SKIP (пропустить), если де-эквализация не требуется.

#### 8.1.14. Анализ частотной характеристики - настройка источника сигнала.

- Отключите RCA разъемы от усилителей мощности во время выполнения процедуры калибровки, это позволит избежать случайных повреждений акустических систем. - Включите головное устройство, установите в него "установочный" диск SETUP CD, который входит в комплект поставки, включите Track\_02. Pink noise. - Установите все регулировки (уровень низких / средних / высоких частот, эквалайзер и тонкомпенсация, баланс и федер) в нейтральное положение (flat). - Установите уровень громкости головного устройства на максимальный неискаженный

уровень (см. п. 6.1.3). Если к процессору подключен пульт DRC, он может отображать уровень (см. 10.2).

Выберите ВАСК, чтобы вернуться на прежний шаг меню. Выберите NEXT для того, чтобы продолжить настройку. Выберите CANCEL, чтобы выйти из меню.

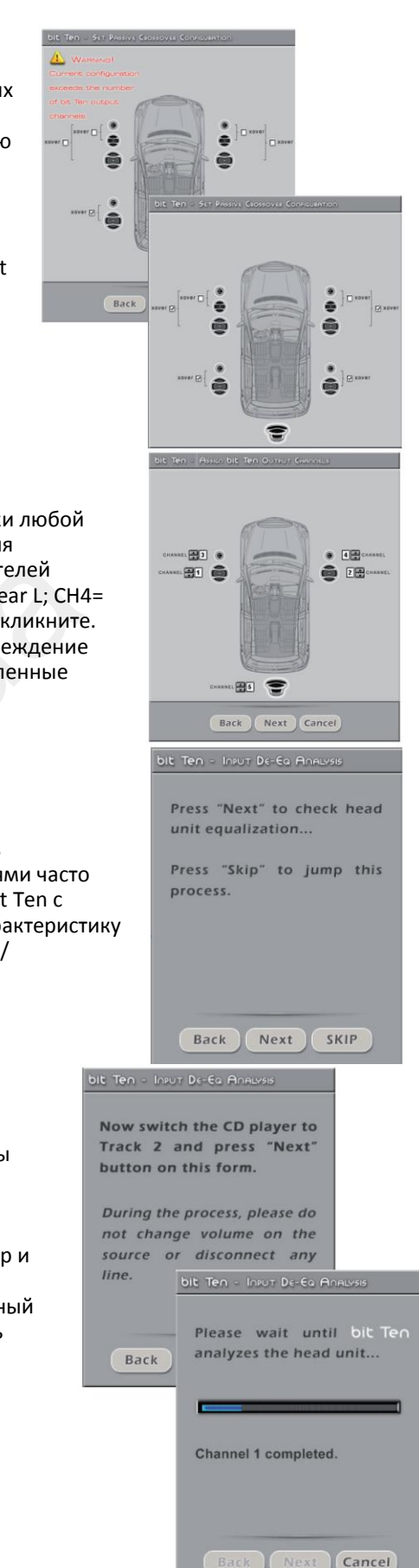

8.1.15. Когда проверка закончится, программа выдаст одно из двух сообщений: Please wait until bit Ten bit Ten - Insur De-Ea Ar analyzes the head unit.. - **Head unit is equalized:** головное устройство имеет эквализированную Please wait until ("кривую") частотную характеристику. В этом случае мы настоятельно analyzes the head unit. рекомендуем провести процедуру де-эквализации. **- Head unit is not equalized:** головное устройство имеет не-эквализированную **Headunit is equalized** ("ровную") частотную характеристику. В этом случае процедуру де-Procedure completed, press<br>'Next' to continue. **Headunit is not equalized** эквализации проводить не нужно. Procedure completed, press<br>'Next' to continue. Back Next Cancel Выберите **BACK**, чтобы вернуться на прежний шаг меню. Выберите **NEXT** для того, чтобы продолжить настройку. Back Next Cancel Выберите **CANCEL**, чтобы выйти из меню. **8.1.16. Де-эквализация источника сигнала – Auto Calibration.** Press "Next" to De-Выберите **BACK**, чтобы вернуться на прежний шаг меню. head unit... Выберите **NEXT** для того, чтобы запустить процедуру де-эквализации. Press "Skip" to jump this Выберите **SKIP (пропустить)**, если де-эквализация не требуется. process Важно: Выберите один из пунктов в течении 5 минут, в противном случае программа выйдет из режима ожидания. е-эквализации.<br>
овести де-эквализацию<br>
тво, установите в него "установочный" диск SETUP CD, который<br>
килючите Track\_02. Pink noise.<br>
(уровень низких / средних / высоких частот, эквалайзер и<br>
(уровень низких / средних / вы Back Next SKIP **8.1.17. Запуск процедуры де-эквализации.** Если Вы приняли решение провести де-эквализацию **-** Включите головное устройство, установите в него "установочный" диск SETUP CD, который Now switch the CD player to входит в комплект поставки, включите Track\_02. Pink noise. Track 2 and press "Next" button on this form. **-** Установите все регулировки (уровень низких / средних / высоких частот, эквалайзер и тонкомпенсация, баланс и федер) в нейтральное положение (flat). During the process, please do not change volume on the **-** Установите уровень громкости головного устройства на максимальный неискаженный уровень. source or disconnect any Выберите **BACK**, чтобы вернуться на прежний шаг меню. Выберите **NEXT** для того, чтобы продолжить настройку. Выберите **CANCEL**, чтобы выйти из меню. Next Cancel Back 8.1.18. Программа в режиме реального времени будет отображать состояние процесса ("Channel 1 completed" – Канал №1 готов). По окончании появится сообщение "Procedure completed, press next to continue". Please wait until the bi automatically completes the Выберите **BACK**, чтобы вернуться на прежний шаг меню. De-Equalization process.. Выберите **NEXT** для того, чтобы продолжить настройку. Выберите **CANCEL**, чтобы выйти из меню. Procedure completed, press<br>'Next' to continue. Back Next Cancel Congratulations! **8.1.19. Настройка конфигурации завершена - Wizard Completed** Когда настройка завершится **("System Setup Successfully Completed" – Установка системы успешно System Setup Successfully** Completed. **завершена)** остановите воспроизведение тестового трека и кликните ОК. Завершение де-эквализации отображается светодиодом DE-EQ CHECK, который загорается и горит ve the Installation CD непрерывно. Для того чтобы отключить де-эквалайзер и обнулить эту настройку – см. п. 6.1.2. OK

**РУКОВОДСТВО ПОЛЬЗОВАТЕЛЯ / Bit Ten /8** 

#### **8.1.20. Запуск программы – Software Startup.**

Настройки, выбранные в процессе конфигурации, переносятся в процессор и записываются в его энергонезависимую память ("Writing Data to Device – Updating"). Когда все готово, система сообщает, что настройки процессора обновлены ("Bit Ten successfully updated"). Нажмите **"ОК".**

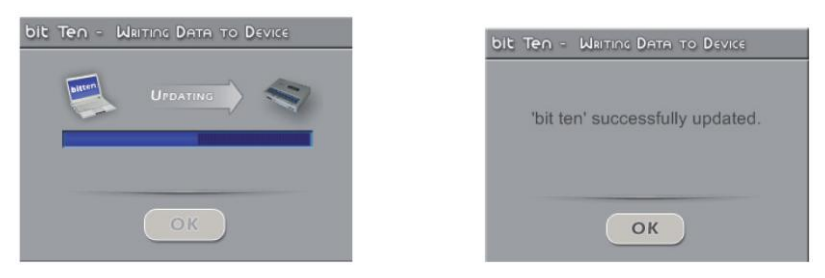

Мы настоятельно рекомендуем "ФИНАЛИЗИРОВАТЬ" **Bit Ten** (сохранить запрограммированные настройки процессора) через функцию FINALIZE TO Bit Ten (в меню FILE).

#### **8.1.21. Регулировка чувствительности усилителей мощности.**

После того как установлен уровень входной чувствительности **Bit Ten** и проведена процедура де-эквализации, Вы можете перейти к настройке усилителей мощности.

- Включите в усилителях фильтры (Hi-Pass и Lo-Pass) в соответствии с характеристиками подключенных акустических систем.

- Установите минимальный уровень входной чувствительности на усилителях поворотом регуляторов GAIN против часовой стрелки до упора.

- Подключите усилители к процессору с помощью кабелей RCA.

#### **1. Настройка уровня чувствительности "на слух".**

- Установите уровень громкости источника сигнала на максимально возможный неискаженный уровень, включите хорошо записанный музыкальный трек.

- Добавляйте уровень чувствительности, медленно поворачивая регулятор GAIN по часовой стрелке до появления слышимых искажений.

- После появления искажений, немного убавьте уровень.

- Повторите настройку со всеми усилителями Вашей аудиосистемы.

#### **2. Настройка уровня чувствительности "по приборам".**

Вам потребуется осциллограф.

- Отключите от усилителей все динамики. Подключите вместо них осциллограф.

- Установите уровень громкости источника сигнала на максимально возможный неискаженный уровень, включите Track\_01. sine sweep c Bit Ten SETUP CD.

- Вы увидите на экране осциллографа синусоидальный сигнал

с переменной частотой (свип тон).

- Добавляйте уровень чувствительности, медленно поворачивая регулятор GAIN по часовой стрелке до появления видимых искажений (пики сигнала "срезаются" сверху и снизу).

- После появления искажений, немного убавьте уровень.

- Повторите для всех каналов всех усилителей.

- Убавьте уровень громкости источника сигнала, включите хорошо записанный музыкальный диск и, постепенно увеличивая уровень громкости, послушайте что получилось. Если Вы слышите искажения, убавьте в соответствующих каналах уровень чувствительности.

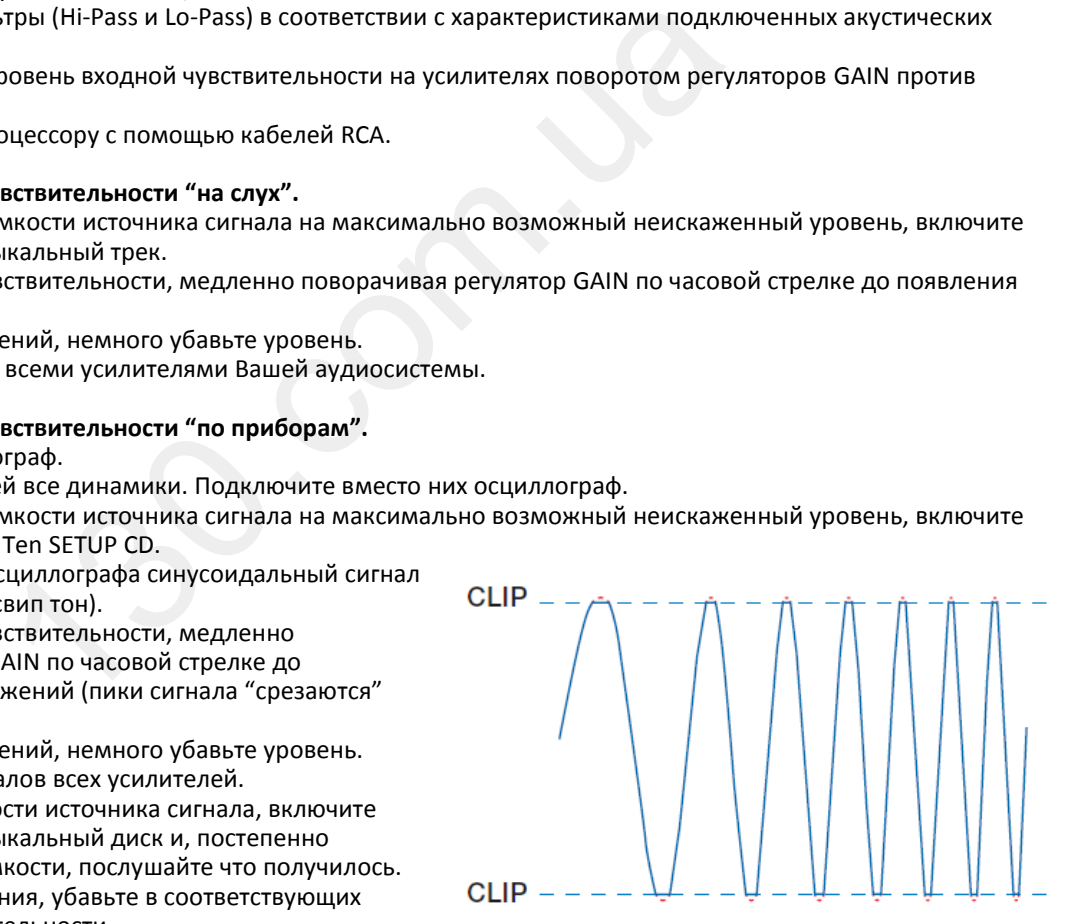

**ВАЖНО:** Помните, что окончательная цель настройки аудиосистемы – это сбалансированное звучание всех отдельных компонентов без доминирования какого либо одного из них (например, сабвуфера) над другими. Для точной настройки воспользуйтесь анализатором звука в режиме реального времени (RTA – Real Time Analyzer).

#### $8.1.22.$ Регулировка уровня чувствительности входов PHONE и AUX IN.

После того как система настроена и откалибрована, Вы можете настроить чувствительность входов PHONE и AUX IN.

- PHONE: подключите систему Hands-Free (см. п. 5.6). Сделайте тестовый телефонный звонок и понемногу добавляйте чувствительность, пока не начнет моргать контрольный светодиод. Прервите звонок и сравните на слух уровень громкости системы Hands-Free и музыки. Отрегулируйте чувствительность входа PHONE так, чтобы при переключении в режим трансляции телефонного звонка уровень громкости не "бил по ушам" и не проваливался вниз.
- AUX IN: Для того чтобы была возможность переключаться на этот вход, нужно установить пульт DRC (опция, см. п. 10). Включите AUX IN вход с пульта DRC. Если к этому входу подключен источник сигнала с проигрывателем CD, отключите от Bit Ten усилители мощности и повторите процедуру, описанную в пп. 6.1.3 - 6.1.4. Если к AUX IN подключен mp3 или медиа плеер (без дисковода) и если у Вас нет возможности "переписать" на них Track 01. sine sweep с Bit Ten SETUP CD в виде несжатого аудио файла (либо файла с минимальным сжатием), откалибруйте чувствительность на слух. Включите хорошо записанный музыкальный трек, добавляйте чувствительность до появления слышимых искажений, после этого немного убавьте уровень.

#### 877 ДЕМОНСТРАЦИОННЫЙ РЕЖИМ РАБОТЫ ПРОГРАММНОГО ОБЕСПЕЧЕНИЯ OFFLINE

**OFFLINE** - это демонстрационный режим работы программного обеспечения Bit Ten. Запустите программное обеспечение и выберите OFFLINE из ниспадающего меню (см. п. 8.1.3). В этом режиме Вы можете ознакомиться с многочисленными возможностями и функциями процессора Bit Ten а также. По умолчанию предустановленна система Фронт + Тыл + сабвуфер. Если Вы хотите настроить новую "виртуальную" систему, сконфигурируйте "виртуальный" процессор заново через функцию I/O Configuration Wizard в меню Config. Настройки производятся аналогично режиму TARGET (п. 8.1.5).

Вот как выглядит меню программы в режиме OFFLINE ("Bit Ten disconnected" значит "Bit Ten не подключен") :

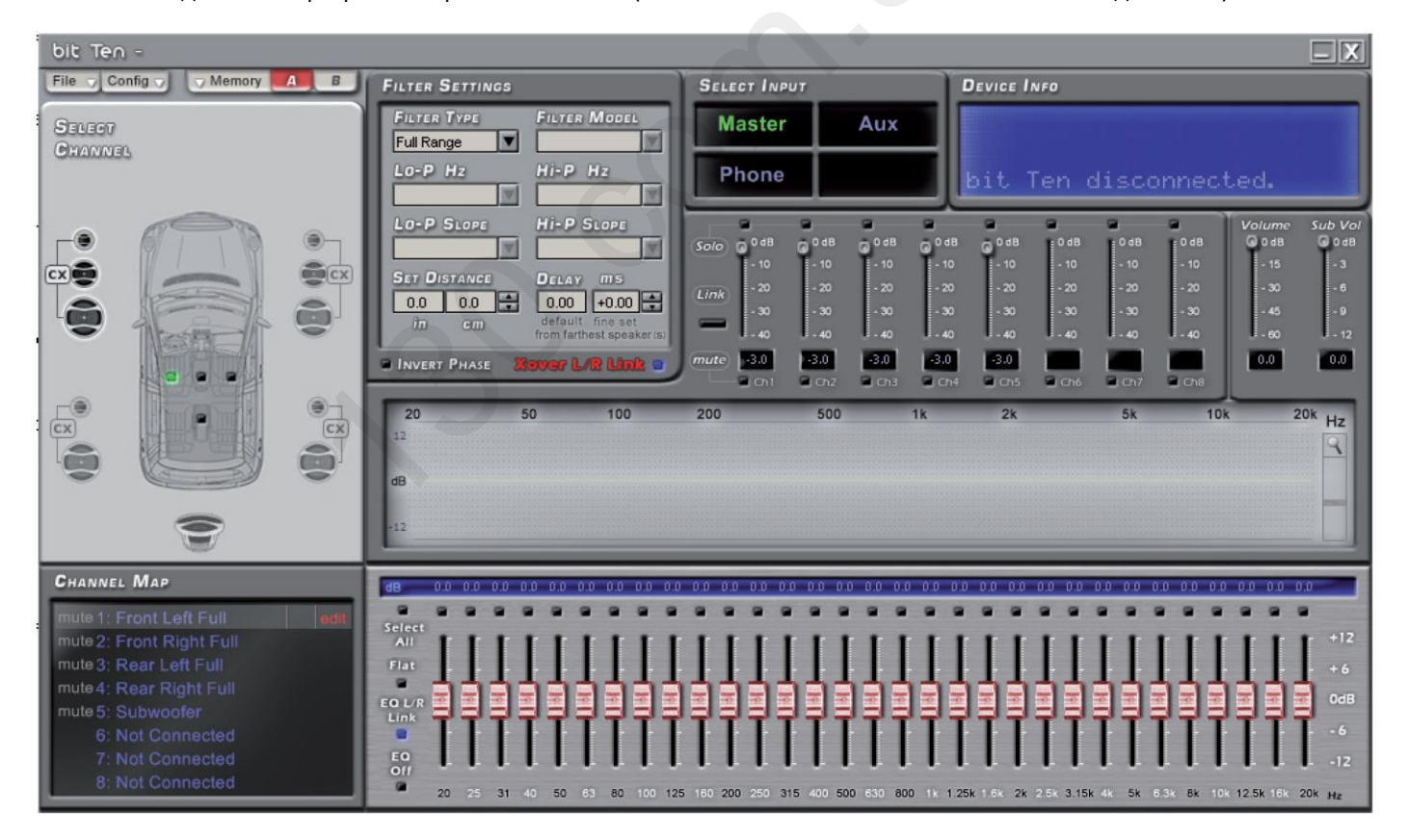

### 83. ЗВУКОВЫЕ НАСТРОЙКИ ПРОЦЕССОРА Bit Ten

#### В следующих главах описаны настройки процессора.

ПРЕДУПРЕЖДЕНИЕ: Мы не рекомендуем изменять настройки уже установленного процессора Bit Ten только для того, чтобы изучить его возможности. Это может привести к повреждениям акустических систем. Ознакомьтесь со всеми возможностями в режиме OFFLINE. Также помните, что неправильная установка уровня громкости (VOLUME) также может вывести динамики из строя.

Вот как выглядит меню программы в режиме TARGET (Bit Ten connected - "Bit Ten подключен"):

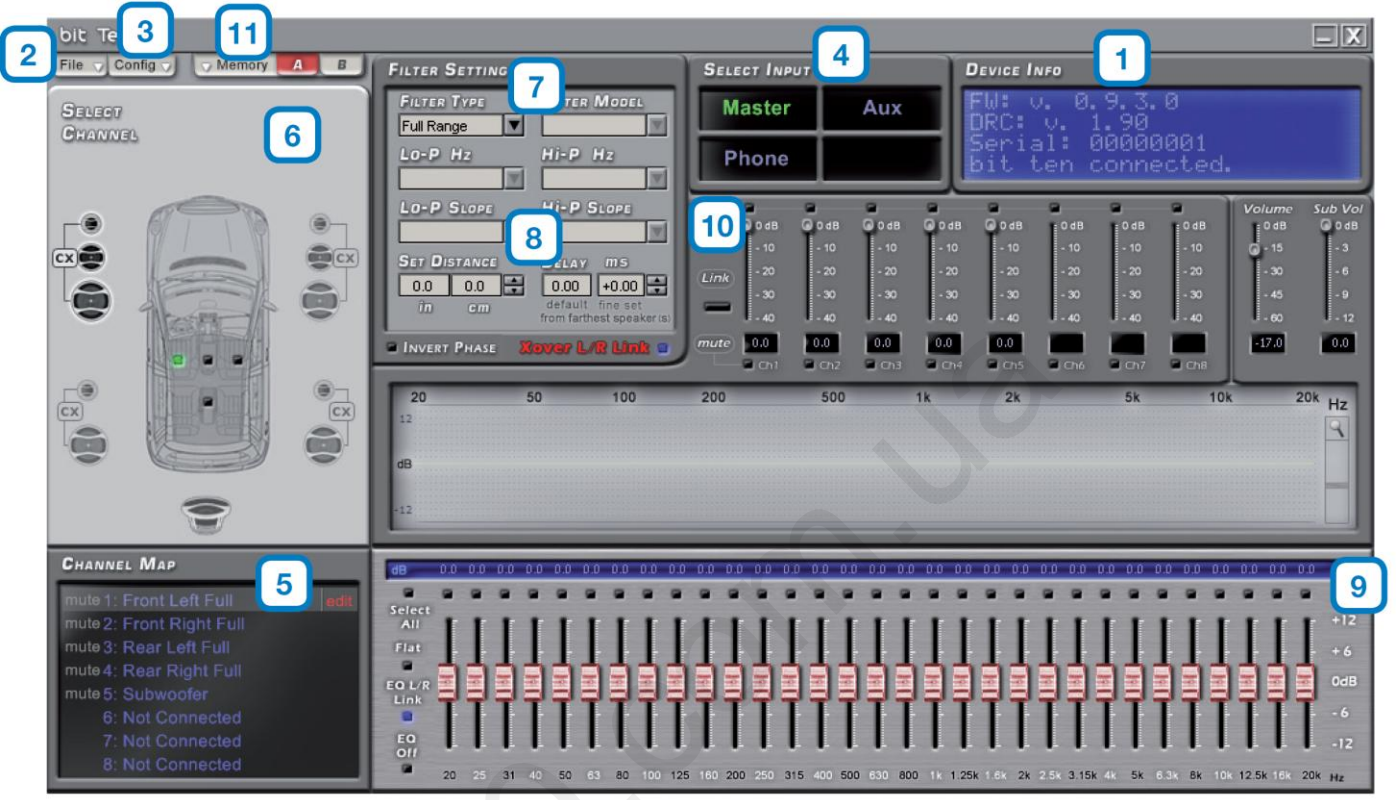

#### 8.4. ИНФОРМАЦИЯ О ПРОЦЕССОРЕ  $\lceil 1 \rceil$

В этом окне отображается информация о том, что процессор успешно подключен к компьютеру и пульту DRC, серийный номер процессора ("Serial") и версия предустановленного программного обеспечения ("FW - firmware" - "прошивки"). Версия прошивки указывается отдельно для основного модуля (FW: v.) и пульта DRC (DRC: v.).

### **8.5.** MEHIO COXPAHEHIAR HACTPOEK FILE  $\begin{bmatrix} 2 \end{bmatrix}$

Кликните на File и выберите из ниспадающего меню (в порядке размещения):

8.5.1. Load Setup - загрузить настройку: в процессор можно загрузить ранее сохраненную настройку (в формате с расширением .dip). Эта функция доступна в режимах TARGET и OFFLINE. Эта функция может быть очень полезна, если Вы используете процессор Bit Ten для типовых проектов (например, один и тот же тип кузова автомобиля, один и тот же комплект оборудования). Такой подход (типовые проекты) может быть хорош со всех точек зрения:

- применение проверенных компонентов, например таких, как акустические системы, усилители и процессоры Audison, гарантирует достижение оптимального результата; - применение типовых решений в области интеграции со штатными (OEM) системами позволяет не заниматься сложной исследовательской работой в каждом отдельном случае:

- системный подход к процессу настройки аудиосистемы, в том числе хранение и использование ранее достигнутых значений, элементарно экономит время.

ВАЖНО: После загрузки настроечного файла не забудьте провести процедуры калибровки и эквализации.

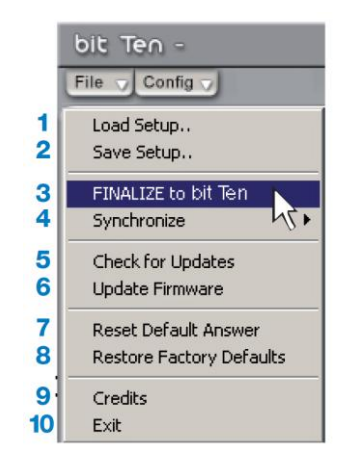

8.5.2. Save Setup - сохранить настройку: сохраняет текущую конфигурацию Bit Ten в памяти компьютера (в виде файла с расширением .dip). В дальнейшем эту настройку можно заново загрузить в память процессора с помощью функции Load Setup. ПРИМЕЧАНИЕ: для хранения настроек мы рекомендуем создать в памяти компьютера отдельную папку (например, с названием Aidoson Bit Ten\_проекты). Имена сохраняемых файлов должно содержать информацию о названии проекта дате выполнения и, например 2011\_03\_16\_BMW.

8.5.3. FINALIZE to Bit Ten: запись (финализация) всех параметров настройки во внутреннюю память процессора Bit Ten. При запуске процедуры финализации (FINALIZE) программа показывает предупреждающее сообщение о том, что старые настройки не будут сохранены. Кликните YES чтобы продолжить. После финализации Вы можете закрыть программу Bit Ten и отключить процессор от персонального компьютера.

ПРЕДУПРЕЖДЕНИЕ: Всегда выполняйте эту операцию после изменения настроек и перед тем как отключить Bit Ten от персонального компьютера. Невыполнение этой инструкции может привести к потере данных.

8.5.4. Synchronize: синхронизация данных с компьютера на Bit Ten и наоборот. Эта операция бывает полезна, если по каким-то причинам связь между процессором и компьютером была нарушена (в этом случае появится диалоговое окно 'bit ten' device disconnected).

Выберите:

PC -> Bit Ten. чтобы загрузить настройки из компьютера в процессор. PC <- Bit Ten, чтобы загрузить настройки из процессора в компьютер. ПРЕДУПРЕЖДЕНИЕ: Если процедура синхронизации не прошла успешно: - закройте программное обеспечение Bit Ten;

- выключите процессор Bit Ten;
- включите процессор Bit Ten;
- запустите программное обеспечение заново.

Синхронизация произойдет автоматически, но нефинализированные настройки будут утеряны.

8.5.5. Check for updates: программа автоматически загружает web-сайт http://update.audison.eu/ (и далее http://download.elettromedia.it/) с которых, в случае необходимости, Вы можете скачать обновленные версии программного обеспечения и прошивок для Bit Ten и пульта DRC для обновления Вашего процессора (см. пп. 9.3 - 10.4). Персональный компьютер должен иметь соединение с интернетом.

8.5.6. Update Firmware: замена прошивки Bit Ten (см. П. 10.3).

8.5.7. Reset Default Answer: восстановление предупреждающих сообщений, отключенных ранее выбором "Don't show me again" ("Не позывать больше предупреждающее сообщение").

8.5.8. Restore Factory Defaults: восстанавливает все заводские настройки процессора установленные по умолчанию и, таким образом, "стирает" настройки сделанные Вами. Выберите "ОК" чтобы продолжить, "Cancel" чтобы отменить.

8.5.9. Credits: показывает информацию о программном обеспечении Bit Ten.

8.5.10. Exit: выход из программного обеспечения.

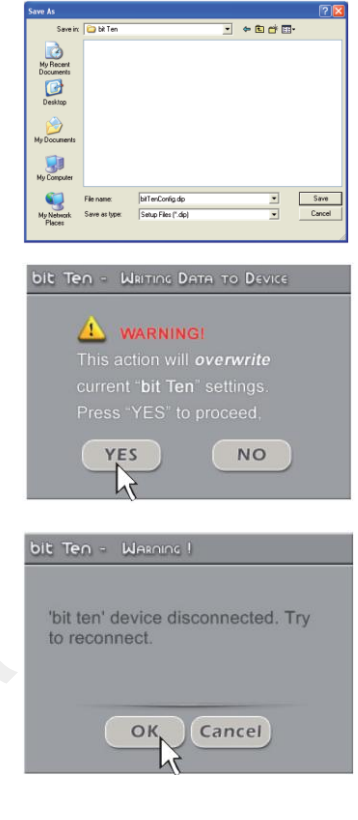

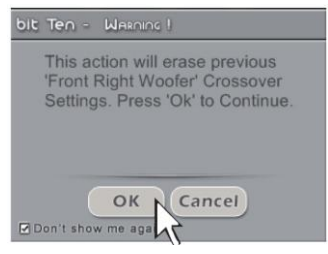

#### **3.6. МЕНЮ ВЫБОРА КОНФИГУРАЦИИ ПРОЦЕССОРА "CONFIG"**

 $\mathbf{3}$ 

Кликните на **Config** и выберите из ниспадающего меню (в порядке размещения):

8.6.1. I/O Configuration Wizard: мастер настройки конфигурации входов и выходов (I/O -INPUT/OUTPUT) процессора Bit Ten в соответствии с общей схемой его подключения (см. п.  $8.1.5$ ).

8.6.2. Working Mode - Standard Expert: программное обеспечение Bit Ten имеет два режима работы, которые отличаются возможностями настроек фильтров (см. 8.10):

- Standard: стандартный режим искусственно ограничивает доступ к некоторым настройкам в целях безопасности, например в каналах твитера нельзя включить широкополосный режим (Full range). Вы можете начать настройку в этом режиме, поскольку он более простой. - Expert: экспертный режим снимает все ограничения. Для точной настройки системы мы рекомендуем использовать программное обеспечение в режиме Expert. ПРЕДУПРЕЖДЕНИЕ: смена режима работы меняет настройки фильтров.

8.6.3. Current Input Type: показывает выбранную конфигурацию MASTER входа.

8.6.4. Startup/Shutdown delays: регулировка задержки времени включения/выключения Bit Ten.

- Startup Time: задержка между моментом включения процессора и появлением аудио сигнала на его выходе. Все усилители также имеют свои собственные задержки между включением и моментом полной работоспособности. Если Вы установите время Startup Time равным или большим чем эти задержки, Ваша система будет синхронизирована. - Shutdown Time: задержка между моментом отключения управляющего сигнала REMOTE OUT

и отключением самого процессора. Как правило, нет необходимости менять этот параметр, однако если в момент выключения системы Вы слышите хлопок ("Bump") в динамиках, попробуйте уменьшить время Shutdown Time.

ОЧЕНЬ ВАЖНО: отсутствие хлопков при включении/выключении системы зависит от способа подключения управления REMOTE IN/OUT и от схемотехники отдельных компонентов. Все усилители Audison имеют специальную активную схему обеспечивающую надежность подобного включения (системы из нескольких усилителей) без щелчков и хлопков, слышимых в динамиках. Мы не гарантируем отсутствия подобных шумов при использовании усилителей других производителей.

8.6.5. Mute In/Phone Mute settings: если в Вашей аудиосистеме помимо головного устройства есть еще один источник сигнала, например MP3 плеер, вы можете подключить его к AUX входу. Выбирать входы процессора (MASTER или AUX) можно с помощью тумблера подключенного к одному из двух проводов:

- MUTE IN: выберите в меню MUTE IN function select "Switch to Aux Input" ("переключение на AUX вход"). При подаче на этот терминал +12 В процессор автоматически переключится на AUX вход.

- PHONE MUTE: выберите в меню PHONE MUTE function select "Switch to Aux Input" ("переключение на AUX вход"). При подаче на этот терминал "-" (GND) процессор автоматически переключится на AUX вход.

8.6.6. External source: включение и отключение дополнительных источников сигнала.

8.6.7. Неlp: в активном режиме (выберите "Active") генерирует текстовые подсказки при наведении курсора на отдельные рабочие инструменты программного обеспечения. Выберите язык из ниспадающего меню.

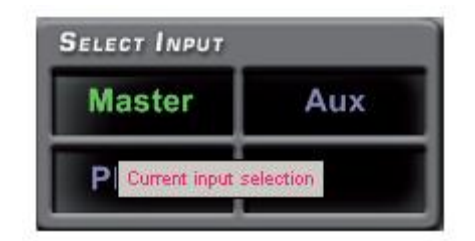

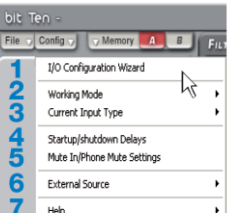

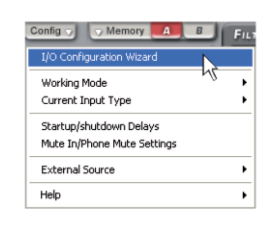

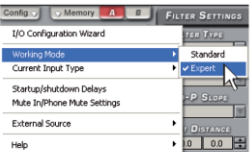

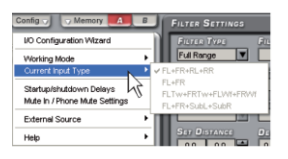

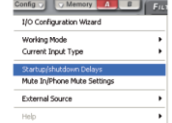

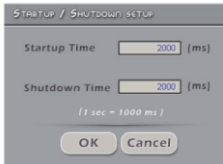

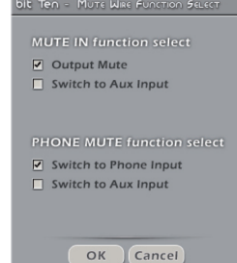

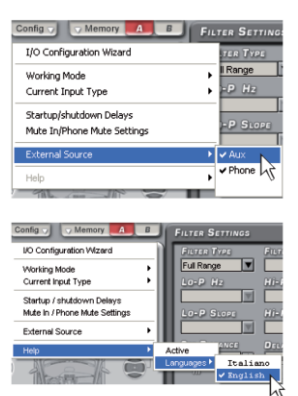

32

### **РУКОВОДСТВО ПОЛЬЗОВАТЕЛЯ / Bit Ten /8**

## **8.7. ВЫБОР ВХОДНОГО СИГНАЛА SELECTED INPUT**

Окно **Selected Input** ("Выбранный Вход") отображает активный вход в момент настройки процессора с помощью компьютера. Вы можете выбрать нужный вход кликнув на его иконку. В рабочем режиме переключение между входами возможно с помощью пульта DRC (см. п. 10).

 $\overline{\mathbf{4}}$ 

5

## **8.8. КАРТА ПОДКЛЮЧЕННЫХ КАНАЛОВ CHANNEL MAP**

**В этом окне** отображаются названия, присвоенные всем выходным каналам. Для того, чтобы изменить настройки какого либо из них, просто кликните на нужное название, оно "выделится" светло-серой полосой в правой части которой появится символ EDIT – "редактировать". Для большего удобства Вы можете посмотреть в окне настроек суммарную "электрическую" характеристику для одной группы каналов, например Front Left Tweeter/Front Left Woofer/Subwoofer. Для этого выделите первый канал, нажмите CTRL и, не отпуская её, кликните на остальные символы. Для того чтобы отредактировать один из выделенных каналов не отключая суммарную характеристику, кликните в правое поле соответствующей строчки (там где символ EDIT). Амплитудно-частотная характеристика редактируемого канала обозначается красной линией, суммарная – синей, настройки эквалайзера – зеленой.

 $100$ и Вы можете оперативно оценить звучание одного или двух каненужные" динамики с помощью функции MUTE: наведите куресники.<br>О КАНАЛА SELECT А CHANNEL (6)<br>ПРОБИТЕ: НА В НЕМ ОТОБражается запрограммированная конфигура<br>Для того

**ВАЖНО:** в процессе настройки Вы можете оперативно оценить звучание одного или двух каналов отдельно от остальных. Для этого нужно отключить "ненужные" динамики с помощью функции **MUTE**: наведите курсор на левое поле строки, кликните, и символ MUTE загорится зеленым. Эта функция будет очень полезной при контроле взаимной полярности подключения акустических систем.

## **8.9. ВЫБОР НАСТРАИВАЕМОГО КАНАЛА SELECT A CHANNEL**

**Это окно также постоянно активно и в нем отображается запрограммированная конфигурация каналов на фоне "виртуального" автомобиля. Для того чтобы выделить канал для редактирования, просто кликните на символ соответствующей акустической системы (выбор продублируется в окне CHANNEL MAP). Если Вы хотите посмотреть суммарную характеристику для группы каналов,** выделите первый канал, нажмите CTRL и, не отпуская её, кликните на остальные символы.

Как правило, настройки процессора с помощью временных задержек (см. п. 8.11) выполняются под определенную точку прослушивания (например, место водителя). Для того чтобы Вам было легче ориентироваться в этих настройках воспользуйтесь визуальным индикатором точки прослушивания (зеленый маркер). Вы можете выбрать одно из четырех положений (водитель, пассажир, фронт-центр, тыл-центр), при этом система не производит автоматическую калибровку временных задержек или их перерасчет (если выбирается "зеркальная" позиция прослушивания). Индикатор выполняет функцию визуального маркера и наряду с ячейками памяти (А и В, см. п. 8.14) позволяет лучше ориентироваться в настройках.

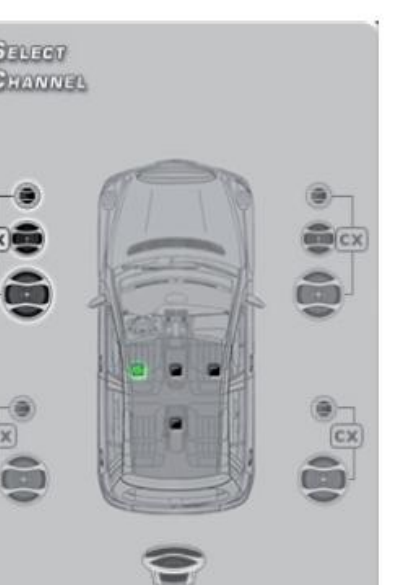

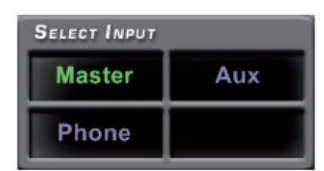

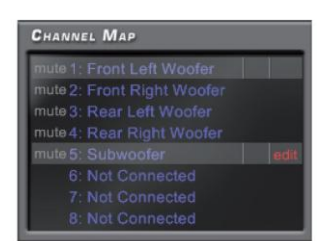

### 8.10. НАСТРОЙКИ ФИЛЬТРА - FILTER SETTINGS

С помощью Bit Ten Вы можете настроить фильтры для каждого из пяти выходных каналов.

8.10.1. Xover L/R Link: функция объединения настроек фильтра для левого и правого канала. Если эта функция активна (горит голубой индикатор) настройки кроссовера для "парных" (например, Front Left Woofer и Front Right Woofer) каналов будут дублироваться. Функция Xover L/R link включена по умолчанию, и мы рекомендуем начать настройку фильтров с одинаковых значений для парных каналов. Функция Xover L/R Link также влияет на выбор фазы (Invert Phase) но не влияет на временные задержки (Set Distance - Delay).

 $\overline{7}$ 

8.10.2. Invert Phase: выбор абсолютной полярности (фазы) канала (0 или 180°). Процедура настройки процессорной аудиосистемы это настоящее искусство. Начните её с простых вещей, так же, как художник начинает картину с грунтовки холста, а архитектор - с закладки фундамента здания:

- проверьте правильность подключения каналов левый - правый;

- проверьте правильность фазировки динамиков для "парных" (например, Front Left Woofer и Front Right Woofer) каналов. Для этого нужно расположиться на равном расстоянии от динамиков левого и правого каналов (например, на заднем диване автомобиля). В качестве музыкального материала на этом этапе можно использовать старые моно записи или тестовые диски, на которых одна и та же запись присутствует "в фазе" (правильная полярность в обоих каналах) и "не в фазе" (в одном из каналов полярность сигнала преднамеренно сделана обратной). Если все подключено правильно, звуковой образ локализуется точно в центре звуковой сцены. Если один из динамиков подключен неправильно, вместо одного центрального звукового образа Вы будете слышать звук из двух динамиков;

ВАЖНО: проверку нужно проводить попарно, отключая "ненужные" динамики чтобы они не мешали восприятию с помощью функции MUTE. Если фазировка вызывает сомнения,

попробуйте поменять её в одном из каналов "программно" с помощью функции Invert Phase. Если сомнения подтвердились, найдите и устраните ошибки подключения (провода на кроссовере, динамике, усилителе).

- установите начальные значения фильтров, соответствующие параметрам и возможностям акустических систем (см. п.  $8.10.3$ ;

- проверьте правильность фазировки в парных каналах с разной частотной характеристикой, например Front Right Woofer/Subwoofer.

#### 8.10.3. Filter Type: выбор типа фильтра.

- Full Range: широкополосный диапазон, фильтр выключен;

- Low Pass: фильтр низких частот (ФНЧ) пропускающий частоты ниже частоты среза;

- Hi Pass: фильтр высоких частот (ФВЧ) пропускающий частоты выше частоты среза;

- Band Pass: полосовой фильтр, пропускающий полосу частот ограниченную двумя частотами.

Выбор типа фильтра и его частоты среза в первую очередь должен определяться физическими свойствами акустических систем, которые используются в Вашей системе. Некорректная настройка может привести к выходу динамиков из строя. Чтобы этого не произошло, Bit Ten по умолчанию работает в "стандартном" режиме **STANDARD**, который искусственно ограничивает доступ к некоторым настройкам. Например, для каналов Tweeter недоступны "опасные" режимы Full Range и Low Pass. В режиме EXPERT для каждого канала доступен любой тип фильтра. Это дает больший простор для творчества, но требует большей осторожности.

### **STANDARD MODE**

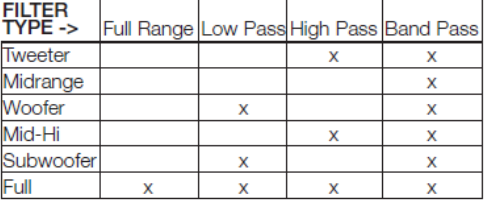

### **EXPERT MODE**

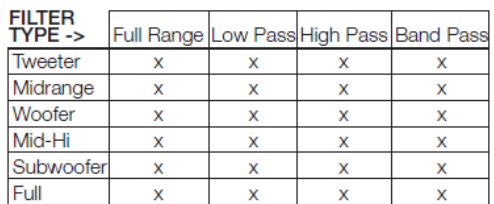

8.10.4. Filter Model: выбор программной модели фильтра:

- Linkwitz (установка по умолчанию);
- Butterworth

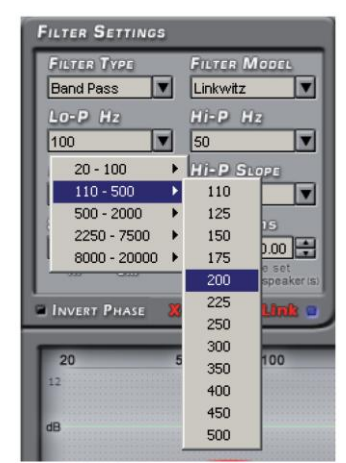

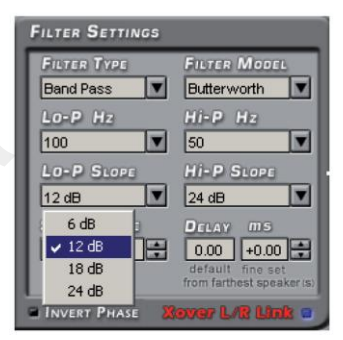

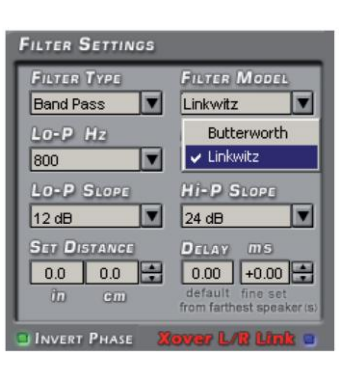

8.10.5. Cut-off frequencies: кликните на ниспадающее меню и выберите частоту среза фильтра:

-Ні-Р (фильтр высоких частот) от 10 до 20000 Гц

-Lo-P (фильтр низких частот) от 10 до 20000 Гц

Изменяя частоту среза фильтра, помните, что она должна соответствовать физическим свойствам динамика. Выбор слишком низкой частоты для ФВЧ Tweeter приводит к появлению искажений (подчеркивание шипяших и свистяших звуков) и, в крайнем случае, может вывести динамик из строя. Слишком низкая частота ФВЧ в каналах Mid-Hi и Woofer приводит к перегрузке динамика низкочастотной составляющей сигнала и, как следствие, слышимым искажениям (хрип, механический дребезг подвижных частей громкоговорителя). С другой стороны, слишком высокая частота ФНЧ Subwoofer

является причиной гудения, бубнения, явной локализации его местоположения. Неудачный выбор частоты ФНЧ Woofer и Mid-Hi приводит либо к подчеркиванию высоких частот (слишком большое значение и, соответственно, стыковка "внахлест") либо, наоборот, к провалу в области средних частот (слишком маленькое значение). Мы рекомендуем начать настройку с безопасных значений для каждого динамика многополосной системы:

- частота раздела в паре Tweeter/Midrange в 3-х полосной системе (или Tweeter/Woofer в 2-х полосной) – от 3 кГц до 5 Гц; - частота раздела в паре Midrange (или Mid-Hi)/Woofer - от 500 Гц до 1 кГц;

- частота раздела в паре Woofer/Subwoofer - 80 Гц.

Также мы не рекомендуем фильтровать один и тот же динамик "последовательно", например сабвуфер - сначала процессором, а затем усилителем.

В режиме STANDARD частоты среза соседних каналов связаны по уровню -3 дБ. Например, если Вы изменили частоту ФНЧ Woofer, программа автоматически установит такую же частоту для ФВЧ Mid-Hi. ФНЧ subwoofer, однако, регулируется независимо.

В режиме EXPERT фильтры "соседних" каналов абсолютно независимы.

#### 8.10.6. Filter slope: выберите крутизну спада фильтра:

-Ні-Р Slope 12/24 дБ/окт. (Линквиц), 6/12/18/24 дБ/окт. (Баттерворт) -Lo-P Slope 12/24 дБ/окт. (Линквиц), 6/12/18/24 дБ/окт. (Баттерворт) По умолчанию включен фильтр Линквица 12 дБ/окт. Выбор окончательного решения может потребовать длительных тестов, универсальная рекомендация, с которой можно начать настройку (см. также п. 8.10.5) - это 24 дБ/окт. Для ФНЧ Subwoofer и 12 дБ/окт. для всех остальных каналов. В ряде случаев "простые" настройки могут звучать более естественно и натурально чем "навороченные". Например, разные параметры фильтров в правом и левом каналах (левый канал: частота раздела Tweeter/Woofer -5000 Гц, ФНЧ Woofer 6дБ/окт., ФВЧ Tweeter - 18 дБ/окт.; правый канал: частота раздела Tweeter/Woofer - 3000 Гц, ФНЧ Woofer 24 дБ/окт., ФВЧ Tweeter - 6 дБ/окт.) могут оптимизировать амплитудно-частотную характеристику, но в то же время, ухудшить фокусировку и локализацию звуковых образов.

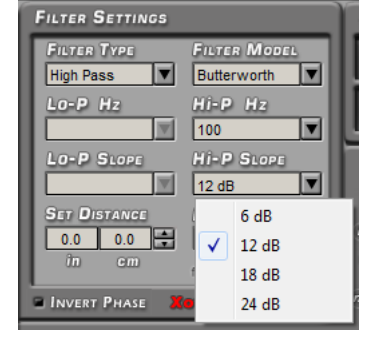

ВАЖНО: окончательный выбор всех параметров фильтра нужно сделать после тщательного "прогрева" динамиков.

Характеристика выбранного фильтра будет отображаться красной линией, например:

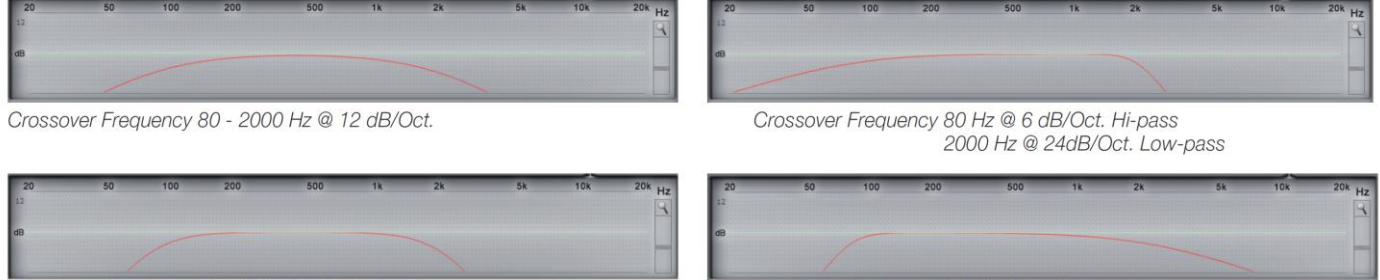

Crossover Frequency 80 - 2000 Hz @ 24 dB/Oct.

Crossover Frequency 80 Hz @ 24 dB/Oct. Hi-pass 2000 Hz @ 6 dB/Oct. Low-pass

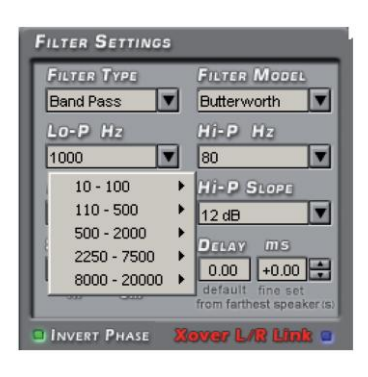

### **8.11. SET DISTANCE – DELAY – РЕГУЛИРОВКА ВРЕМЕННЫХ ЗАДЕРЖЕК**

### **ВАЖНАЯ ИНФОРМАЦИЯ**

Звуковые волны распространяются в воздухе с конечной скоростью - 340 м/сек (при температуре воздуха 15°С). Воспроизведение музыкальной стерео записи позволяет создать "эффект присутствия" при условии что слушатель находится на равном удалении от левого и правого громкоговорителя. В этом случае звуковые волны от каждого из них достигнут ушей слушателя одновременно и, благодаря физиологическим и психологическим особенностям восприятия звука, сформируют в пространстве между громкоговорителями так называемую "звуковую сцену". Виртуальные образы музыкальных инструментов расположенные в пространстве звуковой сцены в соответствии с замыслом звукорежиссера музыкальной записи создают эффект присутствия значительно усиливая уровень эмоционального воздействия. В условиях автомобиля слушатель не может расположиться на равном расстоянии от динамиков левого и правого каналов. Таким образом, звуковые волны достигают его ушей не одновременно: сначала приходит звуковая волна от более ближнего динамика, потом от более дальнего, и, в последнюю очередь от самого дальнего динамика системы (как правило, это сабвуфер, расположенный в багажнике). Это приводит к катастрофическому искажению габаритов звуковой сцены: она "схлопывается" по ширине, смещается в сторону более ближнего к слушателя динамика, теряет глубину и объем. Меняется тембральный баланс всех музыкальных инструментов. Довершает картину "запаздывающий" бас "бьющий" в затылок из багажника.

8

Процессор **Bit Ten** позволяет ввести временные задержки в каждом из выходных каналов. Все динамики, таким образом, виртуально располагаются на одном и том же расстоянии от слушателя. При условии, что и "в реальном мире" динамики установлены правильно это позволяет максимально точно настроить автомобильную аудиосистему.

#### Вот как это работает.

самой большой.

**SET DISTANCE** – в этом окне указывается расстояние от динамика до слушателя в дюймах (in – inches) или сантиметрах (cm). Наведите курсор на стрелку (вверх или вниз) и кликая на левую кнопку мыши задайте нужное значение. Более быстрый способ: кликните на цифровое значение (цифры станут красными), вращая колесо прокрутки мыши (или используя кнопки  $\uparrow$  и  $\downarrow$  на клавиатуре) задайте нужное значение. называется расстояние от динамика до слушателя в<br>иметрах (cm). Наведите курсор на стрелку (вверх или вниз)<br>ши задайте нужное значение. Более быстрый способ:<br>ие (цифры станут красными), вращая колесо прокрутки<br> $\uparrow$  и  $\downarrow$ 

**DELAY ms/default** – в этом окне программа отображает временную задержку в миллисекундах, которую она автоматически рассчитывает на основании расстояний, введенных в окне SET DISTANCE. Расчет происходит по формуле: разница расстояний между расчетным и самым дальним динамиком делится на скорость звука (340 м/c). Таким образом, для самого дальнего динамика (как правило, это сабвуфер) задержка получается самой маленькой – 0,0 ms, а для самого ближнего к слушателю динамика –

**FILTER TYPE FILTER MODEL Band Pass**  $\overline{\mathbf{z}}$ Butterworth F  $Lo-P$  Hz  $H - P$   $Hz$  $\blacksquare$ 2000  $\overline{\mathbf{r}}$  $|80|$ **Hi-P SLOPE** LO-P SLOPE أهدمها 6<sub>dB</sub>  $\overline{\phantom{a}}$ **CET DISTANCE** DELAY  $m<sub>5</sub>$  $\boxed{0.00}$  +0.00  $0.0$  0.0  $\bigoplus$  $\hat{m}$  $cm$ from farthest sn INVERT PHASE **JOVEY LAB Lit** 

Fig. 1

**DELAY ms/fine set** – точная ручная настройка временной задержки в ручном режиме. **ПРИМЕЧАНИЯ:**

- Если Вы привыкли вводить задержки сразу в миллисекундах (предварительно рассчитав их по формуле или просто на слух), Вы можете сразу воспользоваться окном DELAY ms/fine set;

- Даже очень точное введение всех измеренных расстояний не всегда гарантирует точного согласования звуковых волн от двух динамиков, особенно работающих в одной области частот совместно (например, Midrange и Woofer). Это происходит из-за отражения обратной звуковой волны от стен акустического объема, ранних отражений, и из-за отличий в свойствах самих динамиков. Динамики разных размеров отличаются по скорости реакции на музыкальный (импульсный) сигнал: сабвуфер с тяжелой подвижной системой – медленный, твитер – быстрый. И, самое главное, любой динамик как электромеханическая система вносит в звуковой сигнал, так называемый фазовый сдвиг (**Phase Delay**) зависимый от частоты, который может восприниматься как небольшая временная задержка. Для решения всех этих проблем, в том числе фазового сдвига, и используется точная настройка **DELAY ms/fine set.**

**-** Точная настройка может как увеличивать (+ х.хх – со знаком плюс), так и уменьшать (-х.хх – со знаком минус) значение указанное в основном окне Delay Default. При изменении настройки Fine Set исходная настройка Delay Deafault отображается без изменений. Чтобы узнать какая задержка получилась на выходе к значению Delay Deafault нужно прибавить (или убавить) значение Fine Set.

- Нельзя настроить отрицательное время задержки для самого дальнего динамика в системе. Если попытаться это сделать, появится предупреждение (см. рис. 2).

- При использовании настройки Fine Set, в левом поле соответствующей строки Channel Map появятся зеленые буквы **fds** (рис. 3).

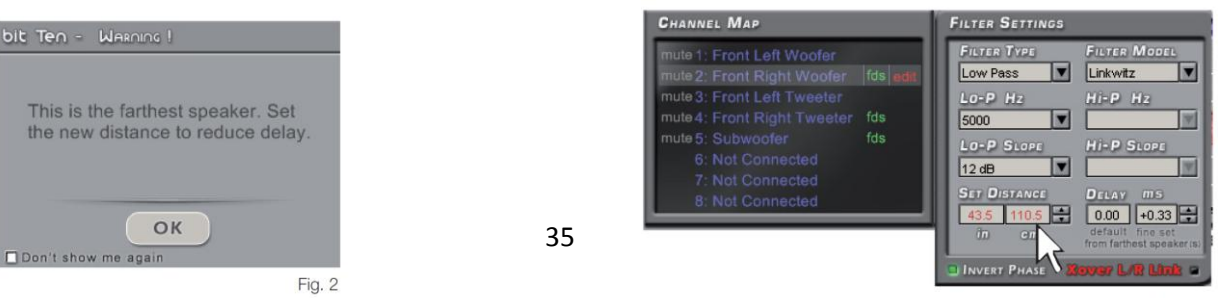

#### **Пример настройки временных задержек (рис. 4):**

- 1. Выберите место прослушивания. Если это место водителя, отметьте это зеленым маркеров в окне Select Channel.
- 2. Установите кресло водителя в рабочее положение, измерьте точные расстояния от центра каждого динамика до точки прослушивания (центр головы слушателя): Front Left Mid-Hi – 105 см, Front Left Woofer – 90 см, и так далее… Для групп динамиков (Tweeter + Midrange) измерьте расстояние до точки посередине между ними.
- 3. С помощью рабочего окна Select A Channel выберите канал и, далее, с помощью окна Set Distance введите измеренное расстояние. Если не удается ввести точное значение, выберите одно из двух ближайших. В соседнем окне Delay Default программа автоматически рассчитывает время задержки для каждого канала по формуле T=D/V. T – это время задержки, V – скорость звука, D – разница расстояний от точки прослушивания до "редактируемого" динамика и самого дальнего. Например, для канала Front Left Mid-Hi T=(1.643 м – 1,048 м)/340 м/с= 0,00175 с. То есть, время задержки звукового сигнала от левого переднего СЧ/ВЧ блока по отношению к самому дальнему составит 1,75 миллисекунд. Для самого дальнего динамика (в данном случае сабвуфера) время задержки будет равно нулю.
- 4. Повторите пункт 3 для всех динамиков.
- 5. После этого Вы можете проверить эффективность этой операции на слух. - Начните проверку попарно, отключая "ненужные" каналы функцией MUTE. Например, в следующем порядке: два вуфера, два блока СЧ/ВЧ, вуфер +СЧ/ВЧ правого борта, вуфер + СЧ/ВЧ левого борта, вуфер правого борта+сабвуфер, и так далее. "Попарная" проверка позволяет лучше состыковать "соседние" каналы и выявить ошибки, связанные с полярностью подключения.

- Используйте для точной настройки инструмент **Fine Set** и, для начала, простой музыкальный материал, например монозапись с мужским или женским вокалом. В парах Woofer L/R и Mid-Hi L/R вокал на такой записи должен локализоваться точно в центре звуковой сцены, звуковой образ должен быть хорошо сфокусирован и не "гулять" влево-вправо в зависимости от частоты музыкального сигнала. Если центральный образ смещен влево, увеличьте задержку в левом динамике. Если он, наоборот смещен вправо – значит левый канал "перезадержали" и задержку в нем надо уменьшить. опарно, отключая "ненужные" каналы функцией MUTE.<br>Цем порядке: два вуфера, два блока CЧ/BЧ, вуфер +CЧ/BЧ<br>Цем порядке: два вуфера, два блока CЧ/BЧ, вуфер +CЧ/BЧ<br>+ CЧ/BЧ левого борта, вуфер правого борта+сабвуфер, и так<br>зан

- В парах Woofer+Mid-Hi Left и Woofer+Mid-Hi Right звуковой образ должен располагаться на высоте расположения динамиков СЧ/ВЧ. Если он "сполз" вниз к мидбасовому динамику, увеличьте задержку в канале Woofer. Если он, наоборот, расположен достаточно высоко, но при этом "бестелесный", без "мяса", значит, возможно, вуфер "перезадержали" и задержку в этом канале нужно чуть-чуть убавить.

- Обратите внимание на то, что помимо расположения звукового образа изменение временных задержек также сильно влияет на тональный баланс. Возможна ситуация что вокал расположен там где надо и хорошо сфокусирован, но звучит он при этом неестественно, жестко и отстраненно, с синтетическим окрасом. Понемногу варьируя настройку Fine Set, постарайтесь добиться оптимального сочетания фокусировки и тонального баланса.

- По ходу дела усложняйте музыкальный материал, используйте записи, которые позволят оценить стабильность звуковой сцены.

6. После этого Вы можете оптимизировать звучание системы с помощью эквалайзера (см. п. 8.12).

**ВАЖНО:** для точной настройки воспользуйтесь спектроанализатором звука RTA. Если введение временных задержек не дает нужного результата, вернитесь к п. 8.10 и еще раз тщательно все проверьте. Даже если все сделано идеально, после

расчета задержек Вы обнаружите, что существуют более оптимальные параметры фильтров, чем те, которые были выбраны ранее.

**ПРЕДУПРЕЖДЕНИЕ:** если после введения всех параметров включить другой индикатор точки прослушивания (например, переключить на переднее пассажирское сиденье), система не произведет автоматический перерасчет задержек.

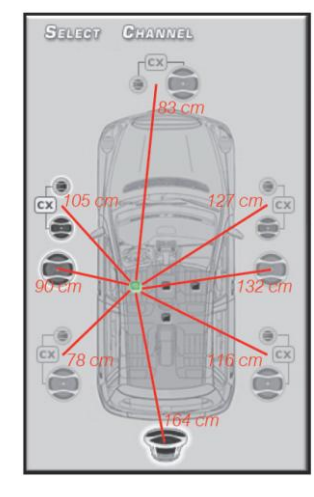

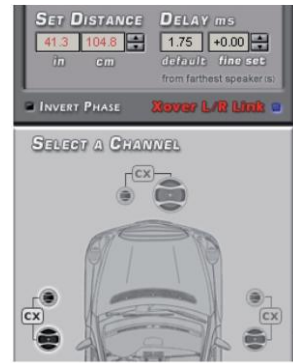

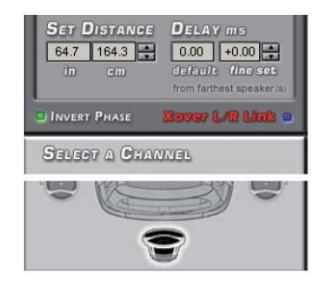

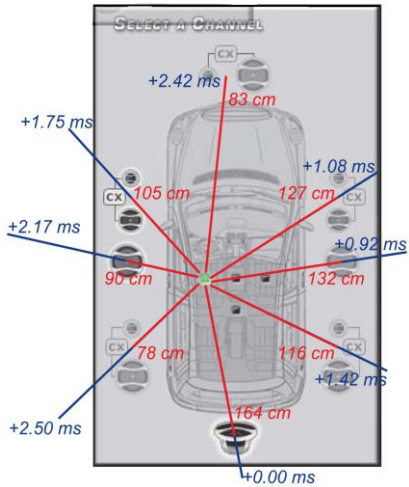

#### **8.12. GRAPHIC EQUALIZER – НАСТРОЙКА ГРАФИЧЕСКОГО ЭКВАЛАЙЗЕРА**

Программное обеспечение Bit Ten позволяет для каждой группы каналов настроить 31-полосный третьоктавный графический эквалайзер с усилением +/- 12 дБ. Количество настраиваемых групп зависит от режима работы:

- один эквалайзер для группы Front.
- один эквалайзер для группы Rear.
- один эквалайзер для Subwoofer-a.
- Для системы, которую мы в качестве примера рассматривали ранее:
- один эквалайзер для группы Front Mid-Tweeter.
- один эквалайзер для группы Front Woofer.
- один эквалайзер для Subwoofer-a.

Для настройки эквалайзера наведите курсор на нужный "ползунок", нажмите левую кнопку мыши, переместите курсор вверх или вниз. Также Вы можете задать форму кривой одним движением: наведите курсор на ползунок эквалайзера, нажмите правую кнопку мыши и, не отпуская её "нарисуйте" такую кривую, какая Вам нужна (рис. 1).

Меню графического эквалайзера кроме "виртуальных" ползунков оснащено несколькими полезными функциями (рис. 2):

- 1. **Select All** –"объединяет" все регулировки и позволяет двигать их одновременно.
- 2. **Flat** возвращает все настройки в исходное (нулевое) положение.
- 3. **EQ L/R Link** когда функция активирована, настройка действует одновременно на левый и правый канал выделенной группы.
- 4. **EQ Off** позволяет отключить эффект эквалайзера сохранив его настройку. Это позволяет быстро оценить эффективность настройки на слух.
- 5. Одиночные кнопки **Select** с помощью которых вы можете выделить несколько отдельных регуляторов и, после этого двигать их все вместе.

Примечание: для более точного визуального контроля Вы можете увеличить или уменьшить вертикальный масштаб (дБ) окна отображения настройки. Для этого нужно переместить курсор в правой части поля (рис. 3). Настройка по умолчанию - +/- 12 дБ. 130.com.ua

Пример отображения с масштабом +/- 24дБ.

Пример отображения с масштабом +/- 3дБ.

**ВАЖНО:** для точной настройки воспользуйтесь спектроанализатором звука RTA. Постарайтесь понять причины возникновения неравномерностей амплитудно-частотной характеристики. Это могут быть:

- неправильный выбор места установки (ориентации) акустических систем;

- недостаточное демпфирование места установки акустических систем шумо/виброизоляционными материалами и влияние штатных акустических грилей;

- некорректная полярность включения динамиков;
- неправильная настройка активных и пассивных фильтров;

- неправильная настройка гейнов процессора и усилителя.

Очень часто субъективное ощущение недостатков АЧХ (например, "мало баса") возникает при воспроизведении "сжатого" музыкального контента, закодированного с потерями (МР3). В конце концов, причиной объективных и субъективных искажений амплитудно-частотной характеристики может быть фатальная ошибка допущенная на самой ранней стадии создания аудиосистемы – при выборе её отдельных компонентов.

#### **Обнаружив и устранив истинные причины появления неравномерности, Вы сможете значительно улучшить звучание системы и без применения эквалайзера.**

37

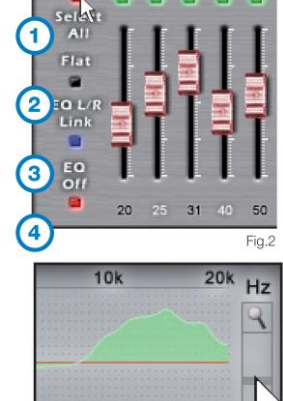

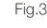

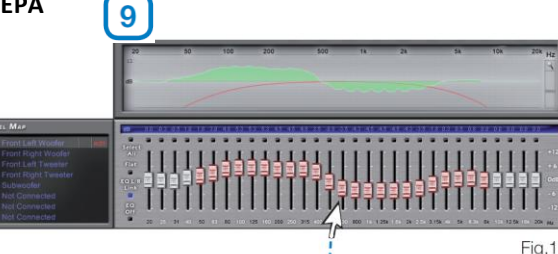

#### 84 В. ПОКАНАЛЬНАЯ РЕГУЛИРОВКА УРОВНЕЙ - OUTPUT LEVEL

10

В этом окне настройки Вы можете отрегулировать уровни всех выходных каналов независимо друг от друга чтобы получить в итоге линейную частотную характеристику. Это чрезвычайно удобная функция, поскольку регуляторы чувствительности большинства усилителей мощности сдвоенные (влияют одновременно на левый и правый каналы).

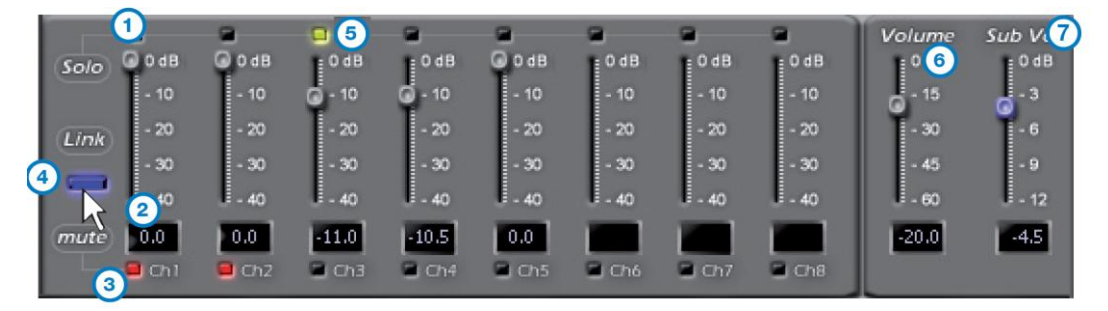

Для настройки:

1. Настройте уровень каждого канала (в диапазоне -40 – 0 дБ) перемещая виртуальные ползунки вверх или вниз. Текущее значение уровня отображается в окошке внизу.  $\mathcal{P}$ 

ПРЕДУПРЕЖДЕНИЕ: каналы Ch6, Ch7, Ch8 доступны только в процессоре Bit Ten D (модификация Bit Ten дополнительно оснащенная цифровым входом и цифровым многоканальным выходом AD Link).

- 3. Воспользуйтесь функцией приглушения MUTE, если Вам, например, нужно сравнить уровни одной пары каналов.
- 4. Кликните LINK для того, чтобы менять уровни всех каналов синхронно.
- 5. Нажатие на кнопку **SOLO** отключает все остальные каналы кроме выбранного.
- 6. Используя регулировку Master Volume, отрегулируйте общий уровень громкости (в диапазоне -60 0 дБ).
- Используя регулировку Sub Vol, отрегулируйте уровень громкости сабвуфера (в диапазоне -12 0 дБ).  $7^{\circ}$

ПРИМЕЧАНИЕ: если в инсталляции присутствует моно сабвуфер, входная чувствительность усиливающего его усилителя должна быть установлена на +3 дБ больше чем чувствительность остальных усилителей системы (см. таблицу Amplifiers Sensitivity - "Чувствительность Усилителей"). Этот эмпирический метод учитывает много факторов и обеспечивает наилучшую настройку "Sub Vol".

#### **Amplifiers Sensitivity (Volts)**

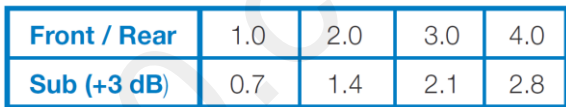

ПРЕДУПРЕЖДЕНИЕ: от правильной настройки уровней выходных каналов очень сильно зависит уровень шумов в системе (фоновое шипение, свист на заведенном двигателе). Мы рекомендуем выходные уровни процессора установить на максимально возможный уровень а чувствительность усилителей - наоборот, загрубить. К сожалению, слишком высокий уровень на выходе процессора может привести к клиппированию (искажению) сигнала, особенно в сочетании с глубокой настройкой эквалайзера. Поэтому мы рекомендуем следующее:

а - Если Вы этого еще не сделали (см. п. 8.1.21), установите уровень чувствительности усилителей на минимум (3 - 4 В RMS).

b - Отрегулируйте уровень выходных каналов Bit Ten, так, чтобы курсоры в среднем находились возле отметки "-20". Установите общий уровень громкости Volume на приемлемый с точки зрения комфорта уровень.

с - Настройте эквалайзер (см. п. 8.12).

d - Включите диск с динамичной музыкой.

е - Кликните LINK для того, чтобы менять уровни всех каналов синхронно, и увеличивайте уровень до появления искажений (клиппирования). После появления искажений уменьшите уровень на 2 - 3 дБ (контролируйте уровень по показаниям на дисплее).

f - Увеличьте Master Volume до максимально неискаженного уровня (близко к положению "0 дБ").

g - Если в положении Master Volume на "0 дБ" сигнал сильно искажен, синхронно убавьте уровни всех каналов объединив их функцией LINK. Если же, наоборот, искажений в положении Master Volume на "0 дБ" нет, добавьте уровень чувствительности усилителей до появления первых симптомов наличия искажений. Таким образом, в итоге, Вы получите систему, максимально защищенную от помех и искажений.

ПРИМЕЧАНИЕ: описанная процедура оптимизирует систему под музыкальный материал с высоким уровнем записи (близко к уровню "zero dB") и большим динамическим диапазоном. Однако, это не лучшее решение, если говорить о качестве звучания записей с меньшим уровнем записи или с меньшим динамическим диапазоном. Поэтому, в каждом конкретном случае нужно искать компромисс между предпочтениями слушателя и условиями безопасной эксплуатации **СИСТРМЫ** 

#### 11 **8.14. СОХРАНЕНИЕ НАСТРОЕК – MEMORY**

Вы можете сделать две разные настройки процессора – А и В (по умолчанию используется настройка A) для разных условий прослушивания, например:

- Для разных уровней громкости. В этом случае один пресет (А) для комфортного уровня может иметь больший уровень сабвуфера и подчеркнутые эквалайзером высокие частоты, что позволит компенсировать эффект ухудшения восприятия басов и верхов с уменьшением громкости. Второй пресет (В) для высоких уровней звукового давления, в этом случае, должен иметь более линейную частотную характеристику и более "безопасные" для динамиков настройки кроссовера (более высокие порядки фильтров, более высокие и безопасные частоты срезов ФВЧ).

- Для разной аудитории. Все люди слышат звук по разному. Например, женщины и дети слышат низкие и высокие частоты лучше, чем мужчины. Если Ваша жена (или, тем более, её мама) жалуется, что звучание системы некомфортное ("пищалки сверлят уши", "сабвуфер укачивает") сделайте одну настройку для себя, а вторую – для неё.

- Для разных точек прослушивания. Например – пресет (А) для места водителя, пресет (В) – для вечеринки на свежем воздухе с открытыми дверями и багажником ("**OPEN DOOR MUSIC**" или "**OPEN AIR**"). Для второго варианта нужно сделать более "безопасные" для динамиков настройки кроссовера: выбрать более высокие частоты среза ФВЧ с максимальной крутизной. При расчете временных задержек в этом случае учтите, что сабвуфер в багажнике будет самым ближним к слушателям динамиком. И, самое главное, если вы хотите устроить **SPL SHOW** на открытом воздухе, нужно изначально выбрать более мощные и стойкие к нагрузкам динамики.

- Для разных музыкальных жанров. Как отмечалось в п. 8.13 разные музыкальные записи могут иметь разный уровень и динамический диапазон и эти особенности можно учесть.

Оперативный выбор пресетов осуществляется с проводного **пульта DRC** (опция).

Для каждой настройки А и В и, соответственно файлов сохраняемых в компьютере, индивидуально запоминаются следующие параметры:

- настройки фильтров для каждого канала;

- регулировки временных задержек для каждого канала;

- настройки эквалайзера для каждого выходного канала;

- выходной уровень каждого канала;

- визуальный индикатор точки прослушивания.

В меню **Memory** доступны следующие команды:

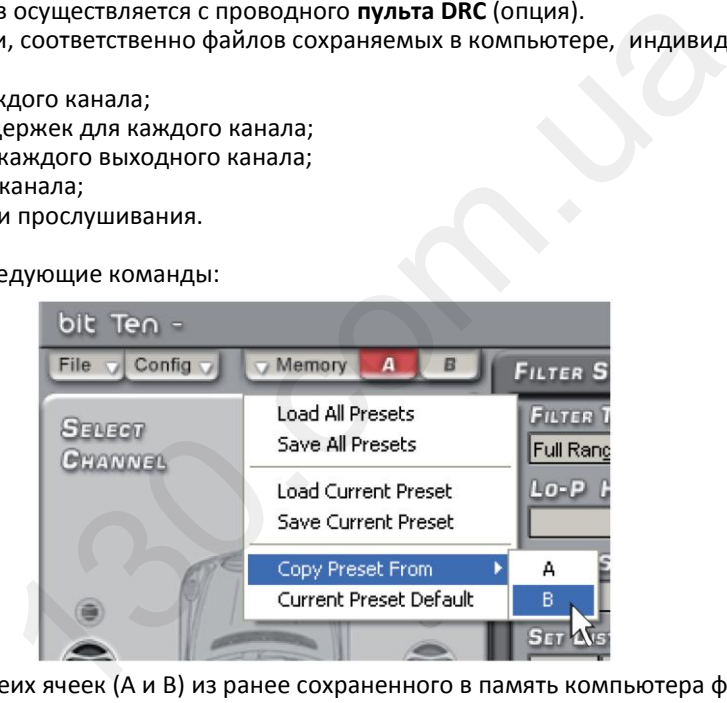

**- Load All Presets:** загрузка обеих ячеек (А и В) из ранее сохраненного в память компьютера файла (в формате .prs); **- Save All Presets:** сохранение обеих ячеек (А и В) в память компьютера в виде файла с расширением .prs;

**ВАЖНО:** эти файлы отличаются от тех, что описаны в пп. 8.5.1 и 8.5.2 (создаются и загружаются через меню File – save Setup… и Load Setup…) тем, что они не "запоминают" конфигурации выбранных каналов. Поэтому, если сейчас у Вас система Front+Rear+Sub (её конфигурацию можно сохранить через File -> Save Setup…) и Вы пытаетесь "залить" в неё сделанные ранее, но для другой системы Tweeter+Woofer+Subwoofer пресеты через Memory -> Load ALL Presets, система не сможет этого сделать и выдаст соответствующее предупреждение:

Unable to load preset in you<br>current DSP setup. OK

**ПРИМЕЧАНИЕ:** для хранения настроек мы рекомендуем создать в памяти компьютера отдельную папку (например, с названием **Aidoson Bit Ten\_проекты**). Имена сохраняемых файлов должно содержать информацию о названии проекта дате выполнения и, например **2011\_03\_16\_BMW.**

**- Load Current Preset:** загрузка только одной ячейки (А или В) из ранее сохраненного в память компьютера файла (в формате .prо);

**- Save Current Preset:** загрузка только одной ячейки (А или В) из ранее сохраненного в память компьютера файла (в формате .prо);

- CopyPreset From: копирует настройки из одной ячейки в другую;

- Current Preset Default: восстанавливает настройки кроссовера и эквалайзера на те значения, которые были получены после окончания процедуры конфигурирования.

### 9. В СЛУЧАЕ ВОЗНИКНОВЕНИЯ ТРУДНОСТЕЙ

#### 941. СИНХРОНИЗАЦИЯ С ПЕРСОНАЛЬНЫМ КОМПЬЮТЕРОМ

#### 1. Проблемы функционирования Bit Ten.

Если при подключении Bit Ten к ноутбуку возникают некие проблемы его функционирования, попробуйте отключить от ноутбука зарядное устройство. После этого попробуйте заново подключить процессор и запустить программное обеспечение. Такой способ подключения (компьютер работает от встроенной батареи) позволяет избежать проблем возникающих из-за разницы напряжений USB соединения между автомобильным корпусом (Bit Ten) и землей (ноутбук).

#### 1. Обрыв соединения процессора Bit Ten и программного обеспечения.

Если в процессе настройки Bit Ten был выключен, а затем снова включен, соединение процессра с программным обеспечением будет "разорвано" и Вы не сможете финализировать выбранные настройки. Для того, чтобы не потерять выбранные значения, выполните следующую процедуру:

- А сохраните сделанную настройку в памяти компьютера с помощью функции FILE/SAVE SETUP;
- В закройте программу:
- С включите Bit Ten;
- D запустите программное обеспечение в режиме Target;
- Е загрузите настройку в память процессора с помощью функции FILE/LOAD SETUP.

#### 2. Процессор Bit Ten не отзывается.

Если в процессе настройки Bit Ten "не отзывается" на изменение параметров, выполните следующую процедуру:

А - выключите Bit Ten с помощью регулятора DRC, либо отключив управление remote IN, либо на несколько секунд отключив питание процессора;

- В сохраните сделанную настройку в памяти компьютера с помощью функции FILE/SAVE SETUP;
- С закройте программу;
- D включите Bit Ten:
- Е запустите программное обеспечение в режиме Target;
- F загрузите настройку в память процессора с помощью функции FILE/LOAD SETUP.

#### 3. Настройки не сохранились.

Для того, чтобы успешно завершить процесс настройки Bit Ten и не потерять результаты, запомните настройку в памяти процессора с помощью процедуры финализации. Выберите меню FILE и затем FINALIZE TO BIT TEN.

### 9.2. ФОНОВЫЙ ШУМ

#### Фоновое шипение/свист на заведенном двигателе

Если вы слышите в динамиках фоновое шипение или свист на заведенном двигателе, возможно, нужно заново выполнить процедуру калибровки входной чувствительности процессора и усилителей, а также исправить регулировки уровней выходных каналов процессора. Дополнительная информация - в пп. 8.1.2 - 8.1.13 данного руководства пользователя.

#### 9.3. АПГРЕЙД ПРОГРАММНОГО ОБЕСПЕЧЕНИЯ

Audison Bit Ten - это инновационный проект, одним из неотъемлемых свойств которого является программное обеспечение - устанавливаемое на персональный компьютер (Software) и управляющее вычислительными процессами и алгоритмами работы непосредственно в самом процессоре (Firmware) проводном пульте управления (DRC). Для того, чтобы процессор Bit Ten наилучшим образом соответствовал изменяющимся условиям и потребностям рынка Car Audio, наши инженеры постоянно оптимизируют программное обеспечение: в режиме обратной связи аккумулируют отзывы конечных пользователей, анализируют информацию о совместимости с Bit Ten различных источников сигнала, в случае необходимости адаптируют для новых условий работы алгоритмы работы программного обеспечения.

Самая современная версия программного обеспечения доступна для всех пользователей Bit Ten: её можно скачать с нашего сайта, установить на персональный компьютер и непосредственно процессор и, таким образом, модернизировать устройство.

Перед началом апгрейда прпограммного обеспечения:

- Сохраните текущую настройку в памяти компьютера;
- Отключите RCA кабели, соединяющие Bit Ten и усилители мощности.

#### **9.3.1. Поиск программного обеспечения.**

Запустите программное обеспечение в режиме **Offline**, в меню файл кликните на **Check for updates** (компьютер должен иметь соединение с интернетом):

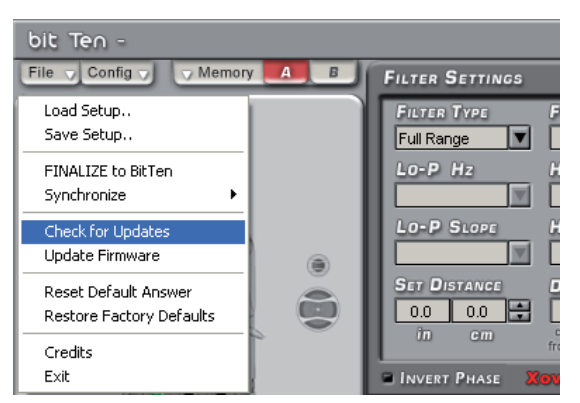

Программное обеспечение соединит Вас с порталом [http://update.audison.eu/,](http://update.audison.eu/) кликните на треугольник в средней части экрана:

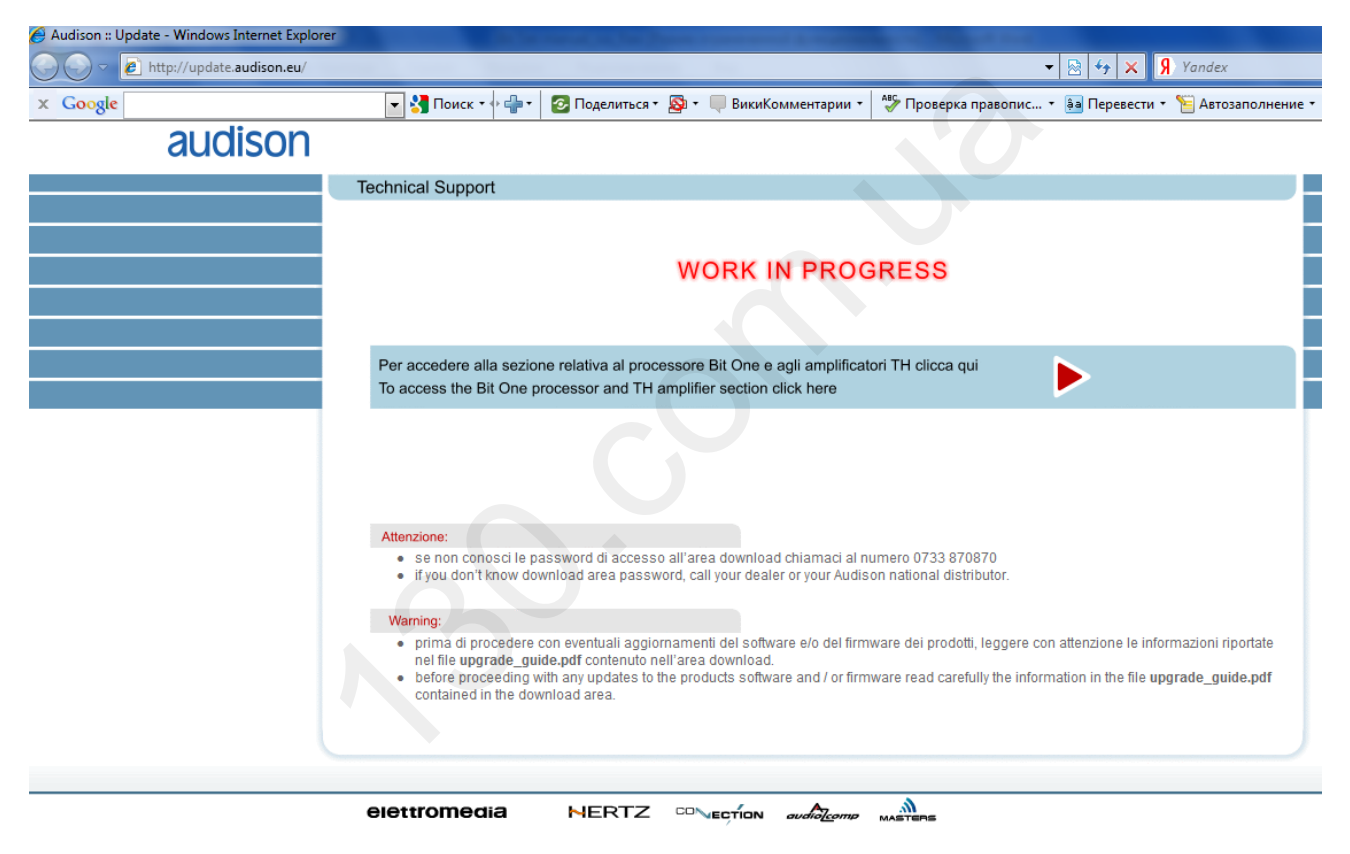

Для того чтобы получить доступ к **Elettromedia Download Area** [\(http://download.elettromedia.it](http://download.elettromedia.it/) ) наберите в полях Login и Password "bitten" (без пробела), далее кликните **Submit**:

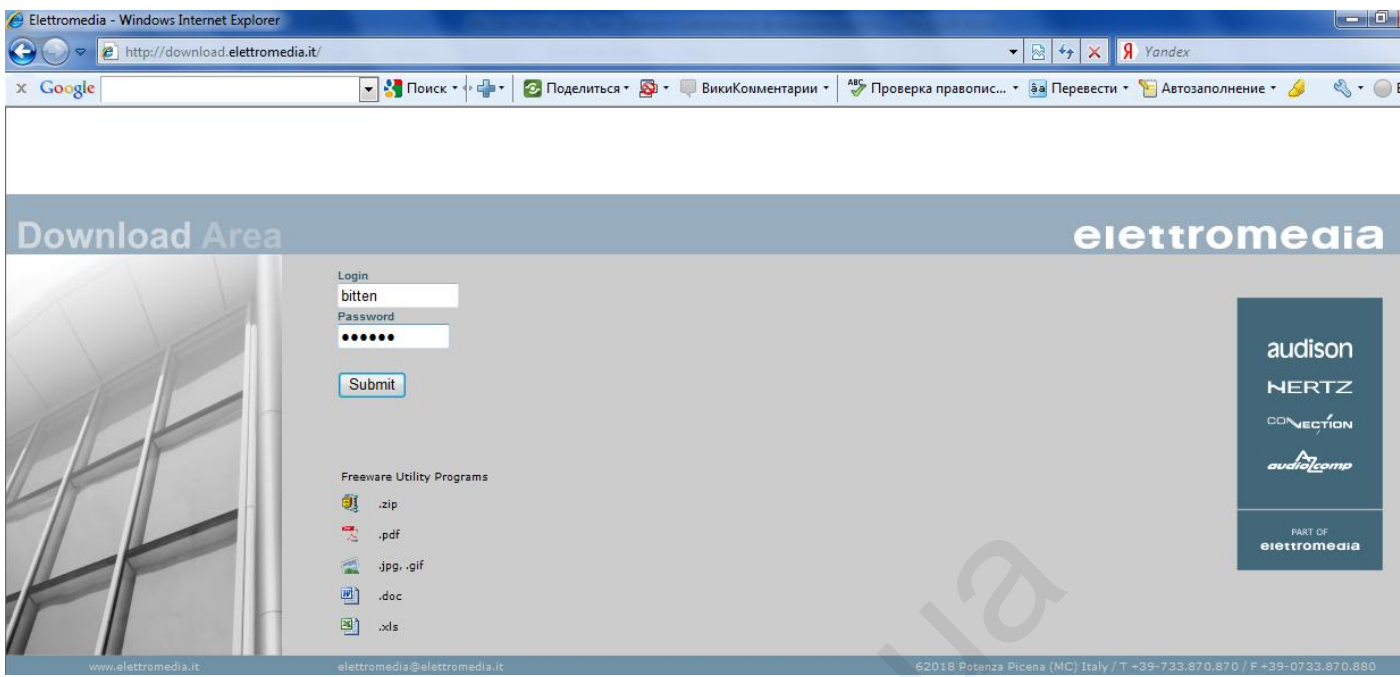

Вы попадаете в раздел **Bit Ten Support Area** (раздел документации и обновления программного обеспечения):

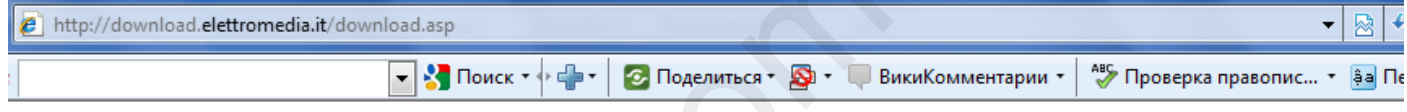

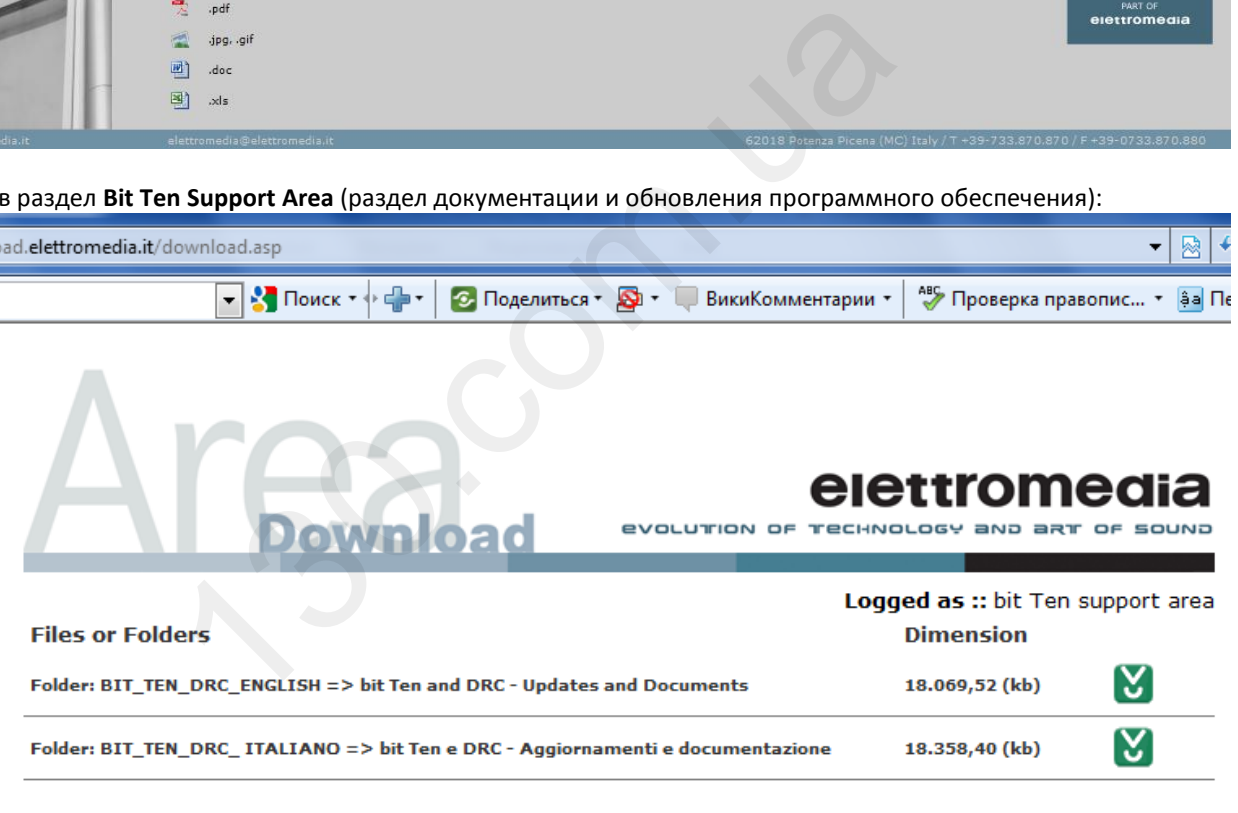

If you need a Download Manager for Windows click here for MAC OS click here

#### Кликните на Updates and Documents:

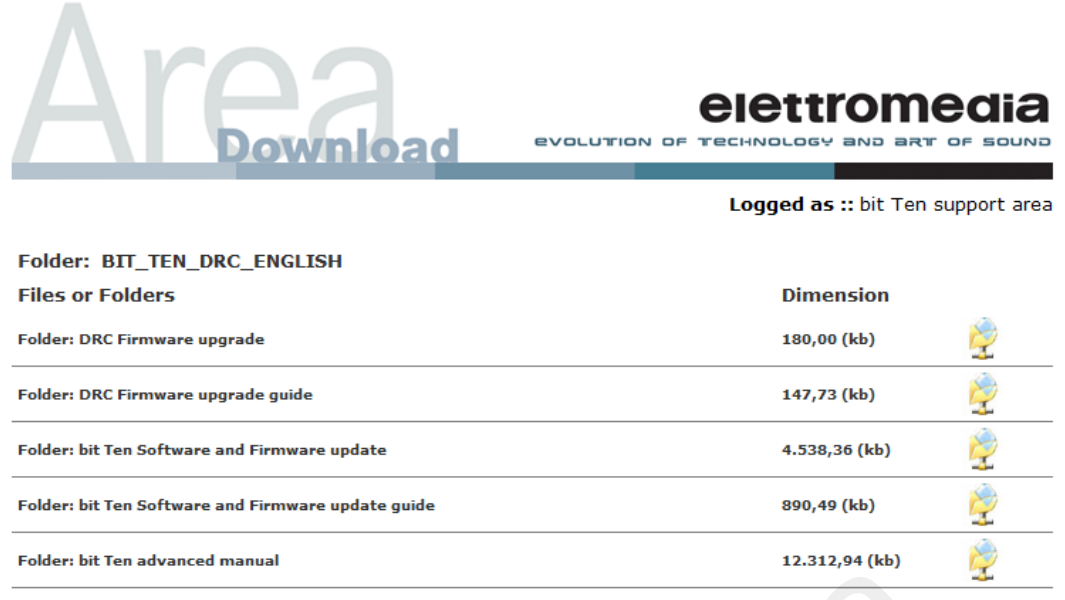

Создайте в памяти компьютера специальную папку и сохраните в ней все файлы с Bit Ten Support Area:

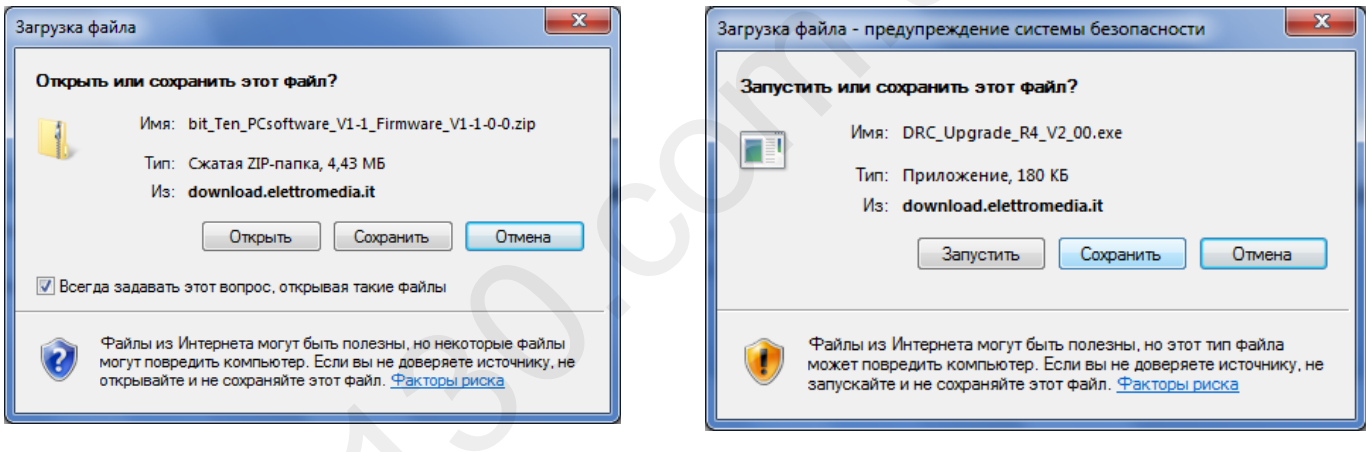

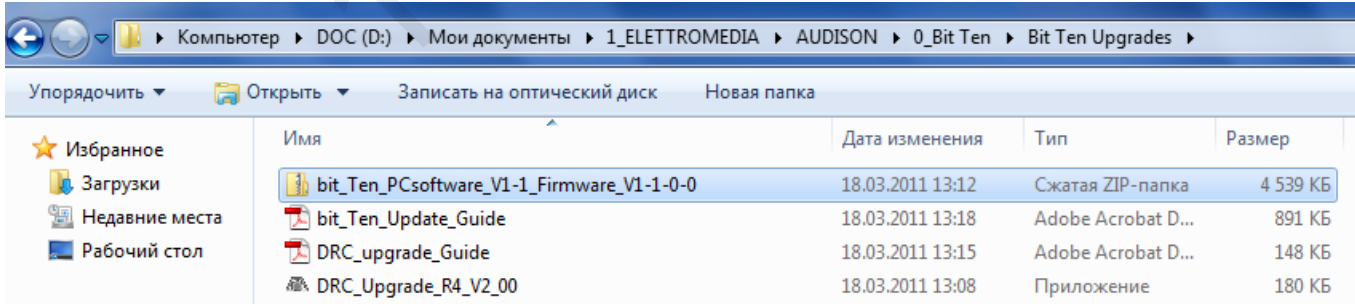

### **9.3.2. Апгрейд программного обеспечения (Software).**

Если требуется, произведите апгрейд программного обеспечения. Для этого сначала удалите "старую" версию программы: кликните "**Пуск**", далее – "**Панель управления**", далее – "**Программы и компоненты**":

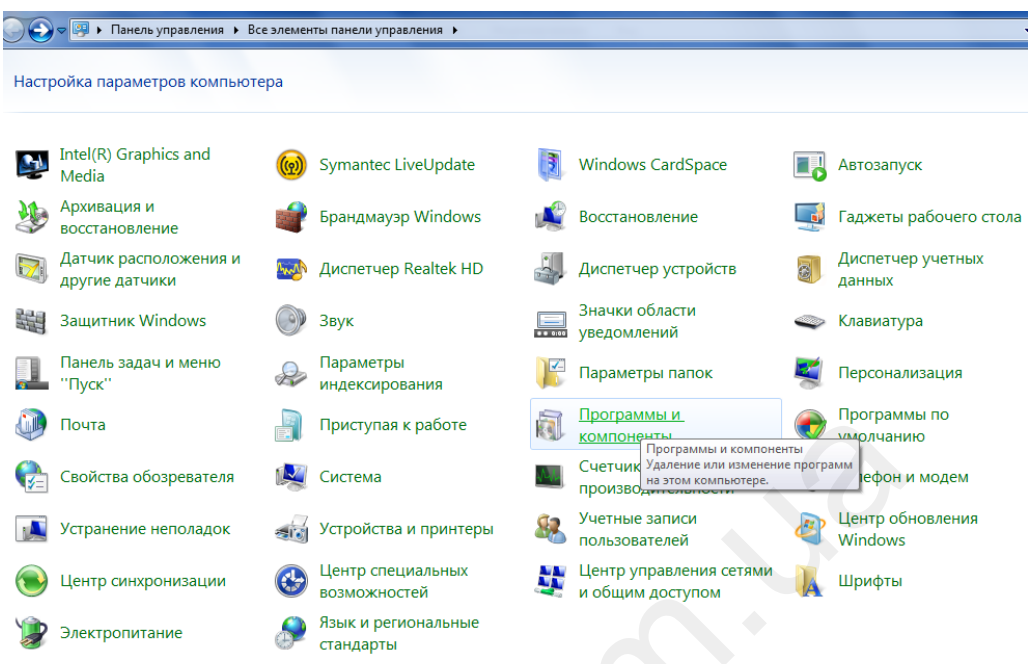

Выберите в списке "старую" версию программы и кликните **"Удалить" (Remove):**

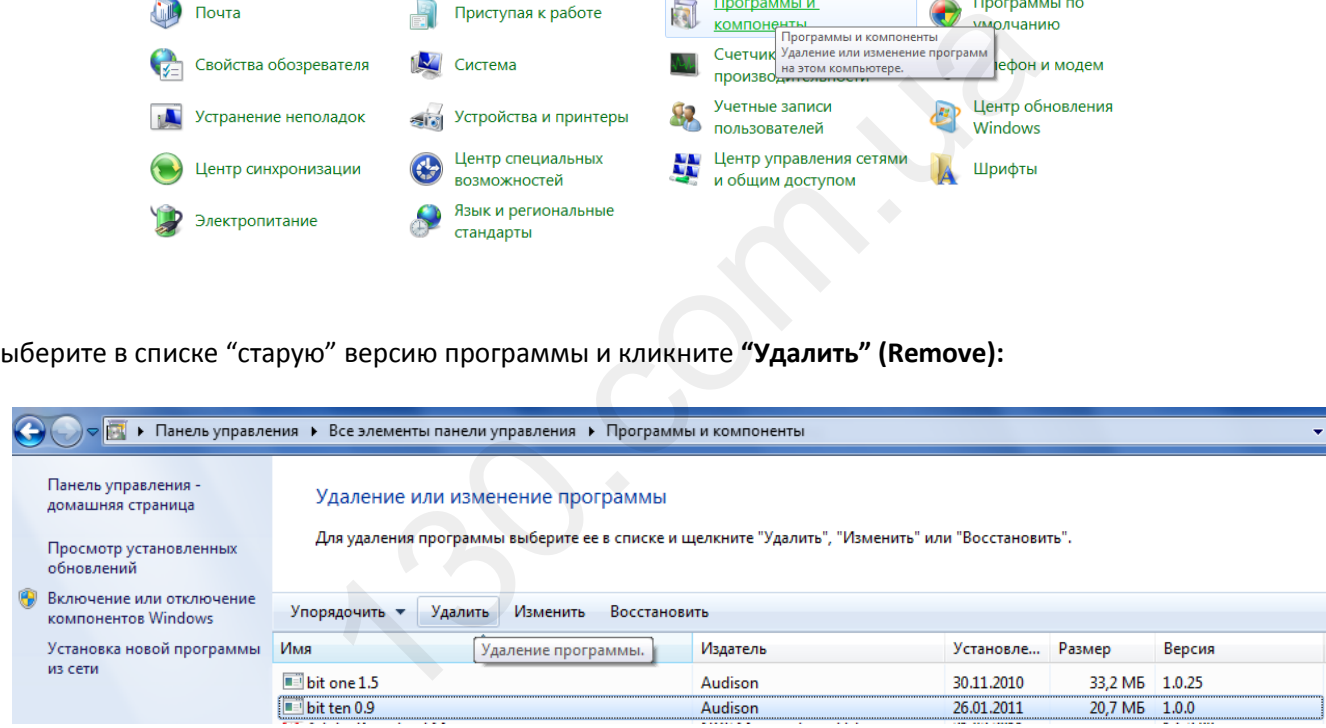

Откройте сохраненную ранее "сжатую" папку **Bit\_Ten\_PCsoftware…:**

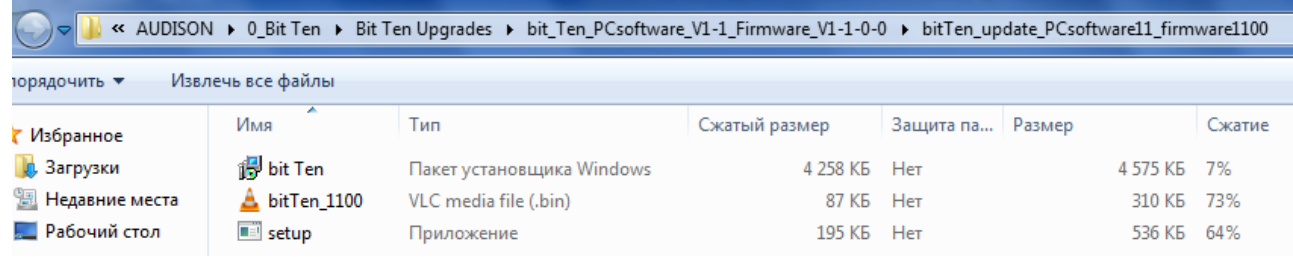

Кликните на файл "**Setup**" и, далее, установите новую версию программного обеспечения (**Software**).

### РУКОВОДСТВО ПОЛЬЗОВАТЕЛЯ / Bit Ten /9

#### 9.3.3. Апдейт программного обеспечения (Firmware):

Процедура смены прошивки процессора должна проводиться очень аккуратно. Включите процессор, подключите процессор к компьютеру и запустите программу в режиме Target. В меню File выберите Update Firmware, укажите в виде пути на ранее сохраненный файл с расширением .bin и кликните "Открыть":

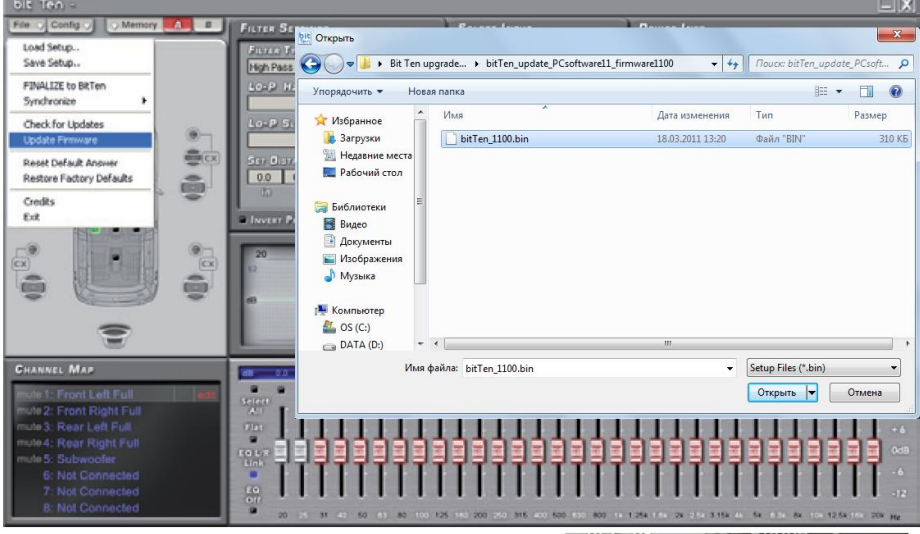

Перед началом процедуры программа напомнит рекоммендуемые меры предосторожности:

- не отключать Bit Ten от персонального компьютера;
- не отключать питание процессора;
- временно отключить стэнд-бай и энергосберегающие функции компьютера;
- временно отключить функции скрин-сейвера;
- закрыть все работающие программы и приложения;
- временно отключить анти-вирус и систему безопасности.

Кликните ОК и процедура смены прошивки начнется. Она продлится от 30-ти секунд до 1-й минуты и будет сопровождаться диалоговым окном Firmware Update с зеленой бегущей строкой. Ближе к завершению процесса бегущая строка может заблокироваться на какое то время, это нормально. Помимо окна с бегущей строкой смена прошивки отображается морганием светодиода "Power" и индикаторов "Clip" левого и правого передних входных каналов.

После завершения процедуры процессор выключится и появится диалоговое окно "Апдейт программного обеспечения закончен" (Firmware update completed).

Включите процессор заново, запустите программу в режиме Target. В информационном окне Device Info будет отображаться информация о текущей версии прошивки. Подключите усилители мощности и проверьте все настройки. Повторите процедуру калибровки (см. пп. 7.1 - 8.1).

ПРЕДУПРЕЖДЕНИЕ: Процедура апдейта программного обеспечения Bit Ten требует особого внимания, поэтому к ней нужно тщательно подготовиться. Если по каким-либо причинам она прервалась (из-за того что заблокировался компьютер, из-за разницы напряжений в USB соединении, из-за того что выскочил USB кабель и т.д.), Вам может потребоваться перепрошивка процессора в режиме Rescue Mode (см. п. 9.4). В крайних случаях свяжитесь с нашим отделом Сервисной Поддержки.

# **WARNING!**

bit Ten - Warning !

- Do not disconnect 'bit Ten' vice, unplug terminal or termi-<br>te this application during updating process.
- Disable stand-by and energy saving features.
- Close all running applications.
- Disable anti-virus and anti-<br>spyware.systems.

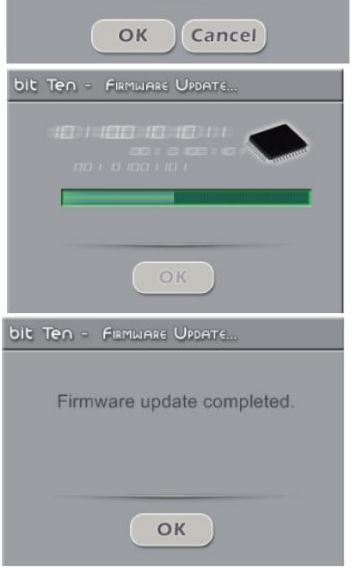

46

OFF

 $\blacksquare$ 

bit Ten

SPEAKER<br>TURN ON<br>OFF **100** OF

05-00<br>167<br>**100** 

틎 OFF **ER**  ON

 $C=1$  $CH2$ 

#### 94. ВОССТАНОВИТЕЛЬНЫЙ РЕЖИМ РАБОТЫ ПРОГРАММНОГО ОБЕСПЕЧЕНИЯ - RESCUE MODE

При "несовпадении" версий программного обеспечения (программное обеспечение установленное на компьютер - Software - более "современное", например версии v.1.0, чем Firmware процессора, например v.0.9) в момент запуска программы появится соответствующее предупреждение Bit Ten - Warning: "Прошивка Bit Ten устарела по сравнению с программным обеспечением компьютера. Пожалуйста, включите тумблер Upgrade Mode, запустите приложение в режиме Rescue Mode и поменяйте прошивку".

Замените прошивку, для этого:

- Сохраните текущую настройку;
- Выключите процессор;
- Отключите RCA кабели, соединяющие Bit Ten и
- усилители мощности;
- Отключите многофункциональный проводной разъем ("сбросьте питание");
- -Включите тумблер Upgrade Mode в положение "ON";
- Подключите многофункциональный разъем, светодиод "Power" начнет моргать;

- Подсоедините USB кабель, первые два индикаторов Clip левого и правого передних входных каналов начнут моргать (обратите внимание, что в этом режиме процессор не нужно включать пультом DRC или проводом Remote In); - Запустите программное обеспечение в режиме Rescue Mode:

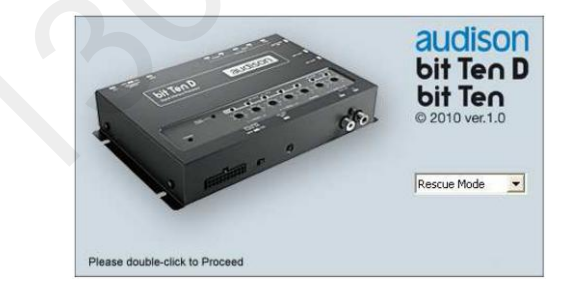

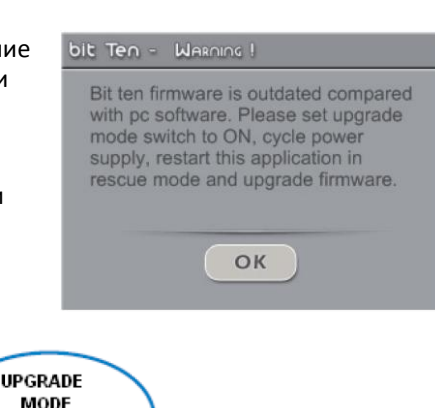

 $CH3$  $\boxed{\text{CH4}}$ 

audison

 $OHS$ 

Включится меню режима Rescue Mode:

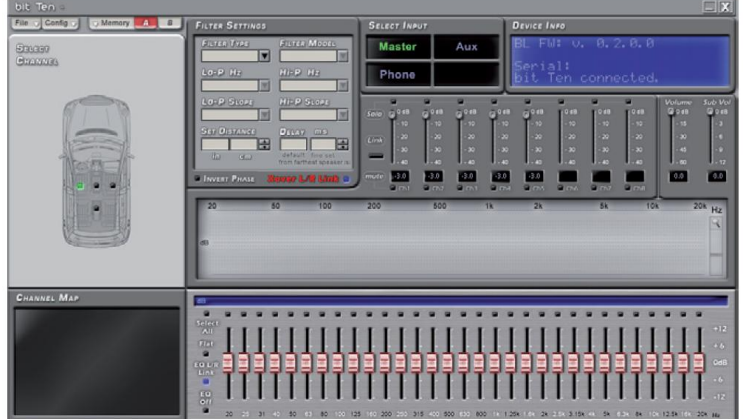

Выберите в меню "File" Update Firmware, и, далее - файл прошивки с расширением .bin (см. п. 9.3.1), кликните "Открыть" (Open):

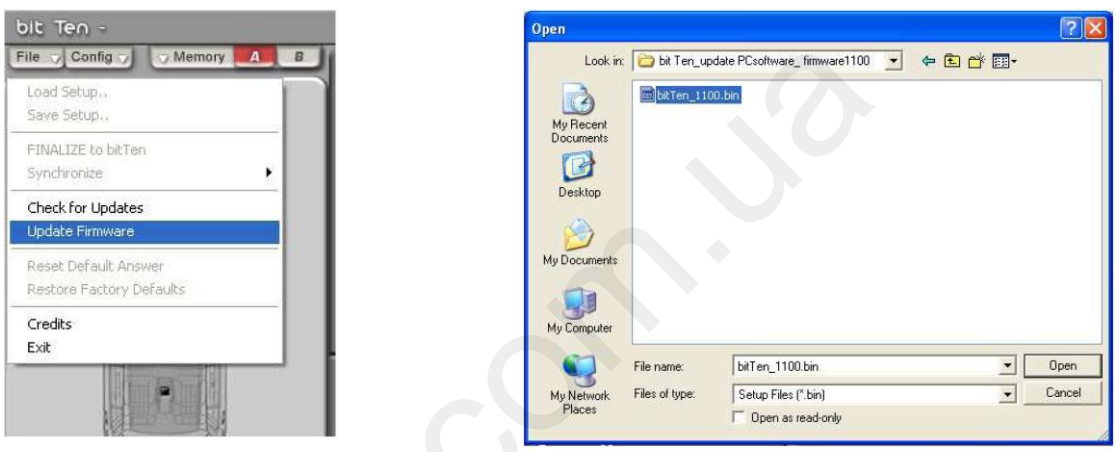

- Далее проведите замену прошивки как это описано в п. 9.3.3.

- После завершения процедуры появится диалоговое окно "Апдейт программного обеспечения закончен" (Firmware update completed), светодиоды "Power" и "Clip" будут моргать. Кликните "ОК", выйдите из программы, отсоедините USB кабель, отключите многопроводной разъем (сбросьте питание);

- Переключите переключатель "Upgrade Mode" в положение "OFF";

- Подключите многопроводной разъем, включите процессор, запустите программу в режиме Target. В информационном окне Device Info будет отображаться информация о текущей версии прошивки. Подключите усилители мощности и проверьте все настройки.

# **10. ПРОВОДНОЙ ПУЛЬТ DRC – DIGITAL REMOTE CONTROL**

**DRC** – это цифровой, управляемый микропроцессором, пульт управления процессором **Bit Ten**. Он также может управлять системой усилителей Audison, подключенных совместно с помощью шины управления **Audison Control Link** (AC Link).

Во время первого включения на панели DRC отображается текущая версия его прошивки (например, **DRC V.190**). Когда **Bit Ten** подключен к персональному компьютеру, пульт DRC в процессе программирования не активен ("**PC control DRC is disabled**").

Функции пульта DRC:

- Включение процессора Bit Ten (нажмите на энкодер);
- Принудительное выключение Bit Ten (нажмите на энкодер и удерживайте его в течении 2-х секунд);
- Регулировка громкости всей аудиосистемы;
- Регулировка уровня громкости сабвуфера;
- Регулировка баланса левый/правый;
- Регулировка баланса фронт/тыл;
- Выбор источника сигнала;

Выбор одной из двух настроек (А или В).

![](_page_48_Figure_13.jpeg)

![](_page_48_Figure_15.jpeg)

### 10.1. ОТКЛЮЧЕНИЕ ЗВУКА В РЕЖИМЕ PHONE CALL

Если к Bit Ten подключена система Hands Free, в момент входящего/исходящего звонка (появление корпуса на контакте PHONE MUTE) процессор приглушает текущий источник сигнала и транслирует звук с разъема PHONE. Вы можете отрегулировать звучание системы Hands Free оперативно - увеличивая или уменьшая громкость поворотом энкодера.

![](_page_49_Figure_3.jpeg)

### 10.2. ФУНКЦИИ КЛАВИШИ SEL

#### Нажимая кнопку SEL, Вы можете выбрать:

- Одну из двух настроек DSP (DSP **Мет А или В)** предварительно настроеных и финализированных в память процессора.
- DSP Settings: настройка уровня чувствительности Master входа. Выберите "Auto IN Level Adj yes", установите в головное устройство "установочный" диск **SETUP CD**, включите Трек №1 и отрегулируйте чувствительность входными потенциометрами до появления сообщения "Good" (сообщение" Low" означает что уровень чувствительности слишком мал, "Clip" - наоборот, что на входе присутствуют искажения).
- Brightness: яркость дисплея.

![](_page_49_Figure_9.jpeg)

### 10.3. ОТКЛЮЧЕНИЕ ПУЛЬТА DRC

Вы можете вообще не подключать пульт DRC. В этом случае Вы будете управлять громкостью системы с помощью штатного головного устройства (в том числе и с помощью кнопок на руле). Однако, в этом случае Вы не сможете пользоваться регулировками баланс/фейдер/выбор настройки DSP и так далее. Для подключения к AUX входу еще одного источника сигнала и для переключения на него нужно будет установить дополнительный тумблер и соответствующим образом запрограммировать входы PHONE MUTE или MUTE IN (см. п. 8.6.5).

### 10.4. АПГРЕЙД ПРОГРАММНОГО ОБЕСПЕЧЕНИЯ DRC

### Если в момент запуска программного обеспечения появляется сообщение "Bit Ten -Warning! DRC firmware is outdated" ("Предупреждение! Программное обеспечение DRC устарело"), значит, его нужно поменять.

### Важные примечания:

- 1. Все дальнейшие действия нужно совершать точно в указанном порядке.
- 2. Апгрейд программного обеспечения должен совершаться осторожно в соответствии с рекомендациями этого раздела.
- 3. Для того, чтобы произвести апгрейд прошивку пульта DRC, пульт должен быть подключен к процессору Bit Ten.

### Предварительная подготовка:

- 1. Создайте в памяти компьютера папку для хранения новой прошивки и назовите её, например, "DRC Upgrade".
- 2. Загрузите с портала http://update.audison.eu (см. также п. 9.3.1) архивированный файл с новой прошивкой и сохраните его в созданной папке, например как "DRC upgrade firmware V1 90.zip".
- 3. Разархивируйте этот сжатый файл и сохраните содержащуюся в нем программу "DRC\_upgrade\_firmware V1 90.exe".

Примечание: процедура смены прошивки должна проводиться аккуратно и в спокойной обстановке. Если процесс смены прошивки по какой-либо причине прервался (заблокировался компьютер, разорвалось USB соединение и т. д.) пульт может "зависнуть" и Вам придется связаться с нашим отделом Сервисной Поддержки.

### Апгрейд программного обеспечения DRC:

- 1. Подключите пульт DRC к процессору Bit Ten, а процессор USB кабелем подключите к персональному компьютеру.
- 2. Включите процессор Bit Ten и, таким обрзом, включите и пульт DRC.
- 3. Запустите ранее сохраненную программу "DRC\_upgrade\_firmware V1 90.exe".
- 4. Появится меню выбора "DRC is connected to..." ("Пульт DRC подключен к..."), выберите в этом окне "Bit Ten" и кликните "ОК".
- 5. Компьютер синхронизируется с пультом DRC. Выберите:
	- -" DRC Upgrade Vxxx" замена прошивки;
	- "Quit": отменить замену, выйти из программы.
- 6. Перед началом процедуры программа напомнит рекоммендуемые меры предосторожности:
	- закрыть все работающие программы и приложения;
	- временно отключить стэнд-бай и энергосберегающие функции компьютера;
	- временно отключить функции скрин-сейвера;
	- временно отключить анти-вирус и систему безопасности. Кликните "YES".
- 7. Подождите, пока идет процесс смены прошивки.
- 8. Когда замена прошивки будет закончена, появится сообщение "Upgrade Completed", кликните "ОК".
- 9. Кликните "Ouit" чтобы выйти из режима апгрейда.
- 10. Отключите USB кабель и проверьте работоспособность системы.

![](_page_50_Picture_149.jpeg)

![](_page_50_Picture_30.jpeg)

Yes

### **11. АКСЕССУАРЫ BIT TEN**

### **11.1. УДЛИНИТЕЛЬНЫЙ КАБЕЛЬ ДЛЯ ПОДКЛЮЧЕНИЯ DRC**

Этот набор представляет из себя адаптер (RJ 12 female / female) и дополнительный кабель длиной 2 метра для удлинения кабеля подключения пульта DRC. Суммарная длина кабеля управления с этим адаптером станет 6,5 м. Эта опция может быть полезна при установке в относительно длинные автомобили, такие как Sport Utility Vehicles (SUV).

![](_page_51_Picture_4.jpeg)

#### **СХЕМА ПОДКЛЮЧЕНИЯ:**

![](_page_51_Figure_6.jpeg)

# **12. ТЕХНИЧЕСКИЕ СПЕЦИФИКАЦИИ**

![](_page_52_Picture_329.jpeg)

### **13. УСЛОВИЯ ГАРАНТИИ**

 Данный гарантийный талон является единственным документом, подтверждающим право на гарантийное обслуживание сервисным центром Продавца приобретенного Покупателем товара. Без предъявления гарантийного талона Продавец претензий к купленному товару не принимает. Продавец продает Покупателю товар, одновременно предоставляя полную информацию о данном товаре в месте приобретения товара в полном соответствии с Законом РФ «О ЗАЩИТЕ ПРАВ ПОТРЕБИТЕЛЕЙ», в чем Покупатель расписался под настоящим гарантийным обязательством. Продавец гарантирует, что купленный товар является работоспособным, не содержит выявленных механических повреждений и полностью пригоден для использования по назначению на момент осуществления продажи. Комплектность товара проверяется Покупателем при получении товара в присутствии персонала Продавца. Послепродажные претензии по комплектации товара не принимаются. Претензии к приобретенному товару принимаются Продавцом только в течение гарантийного срока, указанного в талоне. Срок службы составляет три года. Гарантийный срок товара составляет 1 (один) год и исчисляется с даты продажи товара Покупателю, указанной в гарантийном талоне. Продавец гарантирует бесплатное устранение технических неисправностей товара или его замену в течение гарантийного срока в случае соблюдения Покупателем правил и условий гарантийного обслуживания. Гарантия не действует в следующих случаях:

- Не соблюдение норм эксплуатации изделия, превышение эксплуатационных параметров, небрежное обращение, не правильное подключение и т.д.

- Механические повреждения изделия и повреждения, вызванные попаданием внутрь изделия посторонних предметов, веществ, жидкостей и т.д.

- Повреждения, вызванные природными явлениями, стихийными бедствиями, пожаром и т.д.

- Изделие подвергалось вмешательству или ремонту не уполномоченными на то лицами или сервисными центрами.

- В случае установки и подключения изделия не сертифицированными установочными центрами.

- Серийный номер изделия стерт или фальсифицирован.
	- Изготовитель оставляет за собой право менять дизайн и характеристики изделия без предварительного уведомления.

![](_page_53_Picture_156.jpeg)

### **ИЗГОТОВИТЕЛЬ: Elettromedia, Италия, 62018 Потенца Пичена, [www.elettromedia.it,](http://www.elettromedia.it/) [www.audison.eu](http://www.audison.eu/)**